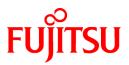

# FUJITSU Software Systemwalker Software Configuration Manager

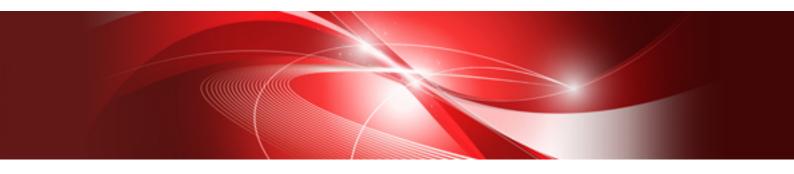

# **Operator's Guide**

Windows/Linux

B1X1-0129-04ENZ0(00) March 2014

#### **Purpose of this Document**

This document explains patch management procedures as well as how to manage software configuration information and software parameters from the management console in Systemwalker Software Configuration Manager V15.2.0.

#### **Intended Readers**

This document is intended for those who want to understand how to operate the management console in Systemwalker Software Configuration Manager.

It is assumed that readers of this document already have the following knowledge:

- Basic knowledge of the operating system being used

#### Structure of this Document

The structure of this document is as follows:

Chapter 1 Management Console

This chapter provides an overview of functions of the management console in Systemwalker Software Configuration Manager.

Chapter 2 Configuration Management

This chapter explains how to manage software configuration information from the management console.

#### Chapter 3 Patch Management

This chapter explains how to manage patch files from the management console.

Chapter 4 Task Management

This chapter explains how to manage tasks from the management console.

#### **Conventions Used in this Document**

Refer to the Documentation Road Map for information on the names, abbreviations, and symbols used in this manual.

#### Abbreviations and Generic Terms Used for Operating Systems

This document uses the following abbreviations and generic terms to indicate operating systems.

| Official name                                                                                                    | Abbreviation           |         |  |
|----------------------------------------------------------------------------------------------------|------------------------|---------|--|
| Microsoft(R) Windows Server(R) 2012 Datacenter<br>Microsoft(R) Windows Server(R) 2012 Standard                                                                                                    | Windows Server 2012    |         |  |
| Microsoft(R) Windows Server(R) 2012 R2 Datacenter<br>Microsoft(R) Windows Server(R) 2012 R2 Standard                                                                                                    | Windows Server 2012 R2 |         |  |
| Microsoft(R) Windows Server(R) 2008 Standard<br>Microsoft(R) Windows Server(R) 2008 Standard without Hyper-V<br>Microsoft(R) Windows Server(R) 2008 Enterprise<br>Microsoft(R) Windows Server(R) 2008 Enterprise without Hyper-V | Windows Server 2008    | Windows |  |
| Microsoft(R) Windows Server(R) 2008 R2 Standard<br>Microsoft(R) Windows Server(R) 2008 R2 Enterprise                                                                                                    | Windows Server 2008 R2 | •       |  |
| Microsoft(R) Windows Server(R) 2003 R2, Standard Edition<br>Microsoft(R) Windows Server(R) 2003 R2, Enterprise Edition                                                                                                    | Windows Server 2003 R2 |         |  |

| Official name                                                                                                    | Abbreviation    |      |  |
|----------------------------------------------------------------------------------------------------|-----------------|------|--|
| Microsoft(R) Windows Server(R) 2003 R2, Standard x64 Edition<br>Microsoft(R) Windows Server(R) 2003 R2, Enterprise x64 Edition |                 |      |  |
| Red Hat(R) Enterprise Linux(R) (for x86)                                                                                       | RHEL (x86)      | RHEL |  |
| Red Hat(R) Enterprise Linux(R) (for Intel 64)                                                                                  | RHEL (Intel 64) |      |  |

#### **Export Restrictions**

If this document is to be exported or provided overseas, confirm legal requirements for the Foreign Exchange and Foreign Trade Act as well as other laws and regulations, including U.S. Export Administration Regulations, and follow the required procedures.

#### Trademarks

- Adobe, Adobe Reader, and Flash are either registered trademarks or trademarks of Adobe Systems Incorporated in the United States and/or other countries.
- Interstage, ServerView, and Systemwalker are registered trademarks of Fujitsu Limited.
- Linux is a registered trademark of Linus Torvalds.
- Red Hat, RPM, and all Red Hat-based trademarks and logos are trademarks or registered trademarks of Red Hat, Inc. in the United States and other countries.
- VMware, the VMware "boxes" logo and design, Virtual SMP, and VMotion are registered trademarks or trademarks of VMware, Inc. in the United States and/or other jurisdictions.
- Xen and XenSource are trademarks or registered trademarks of XenSource, Inc. in the United States and/or other countries.
- Microsoft, Internet Explorer, Hyper-V, Windows, and Windows Server are either registered trademarks or trademarks of Microsoft Corporation in the United States and/or other countries.
- Other company names and product names are trademarks or registered trademarks of their respective owners.
- Note that system names and product names in this document are not accompanied by trademark symbols such as (TM) or (R).

#### **Issue Date and Version**

| Version                      | Manual code                                 |
|------------------------------|---------------------------------------------|
| July 2012: First edition     | B1X1-0129-02ENZ0(00) / B1X1-0129-02ENZ2(00) |
| January 2013: Second edition | B1X1-0129-03ENZ0(00) / B1X1-0129-03ENZ2(00) |
| March 2014: Third edition    | B1X1-0129-04ENZ0(00) / B1X1-0129-04ENZ2(00) |

#### Copyright

Copyright 2010-2014 FUJITSU LIMITED

# Contents

| Chapter 1 Management Console                                |    |
|-------------------------------------------------------------|----|
| 1.1 Overview of the Management Console                      |    |
| 1.2 Flow of Operations                                      | 2  |
| 1.3 List of Functions Available from the Management Console |    |
| 1.4 Login Users                                             |    |
| 1.5 Login and Logout                                        | 10 |
| 1.5.1 Login                                                 |    |
| 1.5.2 Logout                                                |    |
| 1.6 Home                                                    |    |
|                                                             |    |
| Chapter 2 Configuration Management                          |    |
| 2.1 Server List.                                            |    |
| 2.1.1 Server Details.                                       |    |
| 2.1.2 Parameter Details.                                    |    |
| 2.2 Software List.                                          |    |
| 2.2.1 Software Details Window                               |    |
| 2.3 Compare Configuration Baselines                         |    |
| 2.3.1 Configuration Baseline Comparison Results             |    |
| 2.4 Patch Application Wizard                                |    |
| 2.4.1 Select Type                                           |    |
| 2.4.2 Select Patches                                        |    |
| 2.4.3 Application Method                                    |    |
| 2.4.4 Confirm                                               |    |
| 2.4.5 Patching Request Complete                             |    |
| 2.5 Parameter Settings Wizard                               |    |
| 2.5.1 OS Selection                                          |    |
| 2.5.2 Software Selection                                    |    |
| 2.5.3 Parameter Settings                                    |    |
| 2.5.4 Editing Parameter Information                         |    |
| 2.5.5 Editing Values                                        |    |
| 2.5.6 Execution Method                                      |    |
| 2.5.7 Confirmation                                          |    |
| 2.5.8 Checking Parameter Information                        |    |
| 2.5.9 Complete                                              |    |
| 2.6 Script Execution Wizard                                 |    |
| 2.6.1 OS Selection                                          |    |
| 2.6.2 Execution Method                                      |    |
| 2.6.3 Confirm                                               |    |
| 2.6.4 Complete                                              |    |
| 2.7 Maintenance                                             |    |
| 2.7.1 View Cl                                               |    |
| 2.7.1.1 Displaying a Tree of Configuration Items            |    |
| 2.7.1.2 Searching Configuration Items                       |    |
| 2.7.1.3 Displaying Details                                  |    |
| 2.7.2 Registering Configuration Items                       |    |
| 2.7.3 Update/delete CI                                      |    |
| 2.7.3.1 Updating Configuration Items                        | 65 |
| 2.7.3.2 Deleting Configuration Items                        |    |
| 2.7.4 Importing Configuration Items                         | 67 |
| Chapter 3 Patch Management                                  | 69 |
| 3.1 Summary View                                            |    |
| Str Sennery Vew                                             |    |

| 3.1.1 List of Servers with Unapplied Patches       |    |
|----------------------------------------------------|----|
| 3.1.2 List of New Patches                          | 74 |
| 3.2 Patch Management                               |    |
| 3.2.1 Patch List                                   |    |
| 3.2.1.1 Patch Details                              |    |
| 3.3 Patch Application Wizard                       |    |
| 3.3.1 Select Patches                               |    |
| 3.3.2 Select Servers                               |    |
| 3.3.3 Application Method                           |    |
| 3.3.4 Confirm                                      |    |
| 3.3.5 Patching Request Complete                    |    |
| Chapter 4 Task Management                          |    |
| 4.1 Progress Check                                 |    |
| 4.2 "My tasks" Operations                          |    |
| 4.2.1 Patch Distribution Acceptance                |    |
| 4.2.2 Patch Application Acceptance                 |    |
| 4.2.3 Parameter Settings Acceptance                |    |
| 4.2.4 Script Execution Acceptance                  |    |
| 4.2.5 Schedule Cancelation                         |    |
| 4.2.6 Server Error Check                           |    |
| 4.2.7 Pre-execution Script Error Check             |    |
| 4.2.8 Patch Distribution/Application Failure Check |    |
| 4.2.9 Parameter Settings Failure Check             |    |
| 4.2.10 Script Execution Failure Check              |    |
| 4.2.11 Post-execution Script Error Check           |    |
| 4.2.12 OS Restart Failure Check                    |    |
| 4.2.13 Patch Distribution Completion               |    |
| 4.2.14 Patch Application Completion                |    |
| 4.2.15 Parameter Settings Completion               |    |
| 4.2.16 Script Execution Completion                 |    |

# Chapter 1 Management Console

Systemwalker Software Configuration Manager provides a management console as a GUI for managing the software configuration information, patches and software parameters for managed servers.

### 1.1 Overview of the Management Console

The management console can be used to perform the following operations:

- Software configuration information management

Collect and manage software configuration information (server names, tenant names, host names, IP addresses, installation software, and software parameters) on the managed servers. Software parameters can also be configured and scripts can be run.

If an error occurs on a server, compare its current configuration baseline with the configuration baseline when the server was last running correctly and check any patches that have been newly applied in the interim.

The configuration items in the CMDB can also be looked up, updated, deleted and registered.

- Patch management

Patch management involves managing the following patch information:

- Windows patches
- Linux patches
- Fujitsu middleware patches

The patch application status can also be collected from repository servers or managed servers and managed, and unapplied patches can be applied or distributed to managed servers.

- Software parameter management

Parameters configured in the software listed below can be collected to change parameters:

- Fujitsu middleware
- Software that is not supported by UpdateAdvisor (middleware)
- Task management

Manage tasks such as distributing and applying patches, configuring parameters and running scripts.

#### Setting up the web browser

Before using the management console, a web browser must be set up as follows:

- Configure settings to accept cookies.
- Enable JavaScript.
- Configure settings to use SSL 3.0 and TLS 1.0.
- Depending on the security level of the browser, the management console may not be displayed even after login. In this case, register the URL of the management console in **Trusted sites**.
- To start the management console from the **Start** menu on Windows Server 2012 or later:

In Internet Explorer, select **Tools** >> **Internet options**, click the **Programs** tab, and then set **Choose how you open links** to **Always in Internet Explorer on the desktop**.

To start the management console without changing the Internet Explorer setting, start the desktop version of Internet Explorer and specify the URL of the management console for Systemwalker Software Configuration Manager.

# 1.2 Flow of Operations

Systemwalker Software Configuration Manager uses the steps listed below to manage patches, parameters and configurations for servers.

1. Download patches

This step involves downloading patches for the operating system and Fujitsu middleware from the vendor's website and the UpdateSite respectively.

Patches for Windows operating systems are downloaded using Microsoft Windows Server Update Services (WSUS).

Patches for Linux operating systems are downloaded and registered with Yellowdog Updater Modified (yum) repository servers by the infrastructure administrator.

Patches for Fujitsu middleware are downloaded and registered with Systemwalker Software Configuration Manager by the infrastructure administrator.

2. Distribute and apply patches

Distribute and apply patches to managed servers based on an instruction from the tenant user.

Patches for Windows operating systems are distributed and applied by linking to Microsoft Windows Server Update Services (WSUS) based on a Systemwalker Software Configuration Manager operation.

Patches for Linux operating systems are distributed and applied by linking to Yellowdog Updater Modified (yum) based on a Systemwalker Software Configuration Manager operation.

Systemwalker Software Configuration Manager can also be used to distribute patches for Fujitsu middleware and apply these patches by registering scripts.

3. Configure software parameters and run scripts

Configure parameters for the software on the managed servers based on instructions from the tenant user. Scripts can also be run on managed servers.

The infrastructure administrator defines, in advance, those parameters that can be configured in the software.

4. Perform discovery

Periodically and automatically collect managed server patch application statuses, software parameter setting values, and software configuration information from linkage servers, managed servers or ServerView Resource Orchestrator, and store this information in the Configuration Management Database (CMDB).

5. Manage patches, parameters and software configuration information

Check the application status of patches discovered on the linkage server and managed servers, as well as the software parameter setting values.

The infrastructure administrator and dual-role administrator can check the patch application status, software parameter setting values, and software configuration information for all servers in the data center by logging in to the management console for Systemwalker Software Configuration Manager.

Tenant administrators can check information for all the servers relating to their tenants, whereas tenant users can check information for the servers that they manage themselves.

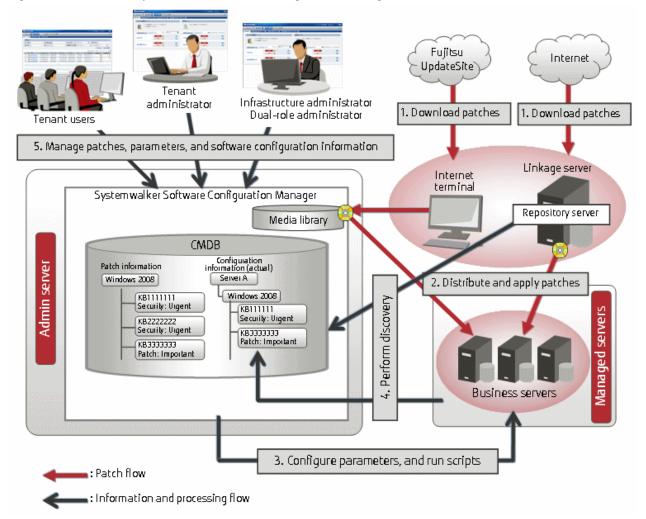

#### Figure 1.1 Overview of Systemwalker Software Configuration Manager

The user roles for this product

The explanations of this product assume that the roles of the people using this product can be classified as follows:

Infrastructure administrator

- Infrastructure administrators set up and maintain Systemwalker Software Configuration Manager.
- Infrastructure administrators define the managed servers for Systemwalker Software Configuration Manager.
- Infrastructure administrators define policies for managing Windows patches, release the patches obtained from Microsoft Windows Server Update Services (WSUS), and determine classification levels.
- Infrastructure administrators obtain Linux patches and register them with Yellowdog Updater Modified (yum) repository servers.
- Infrastructure administrators obtain patches for Fujitsu middleware and register them with Systemwalker Software Configuration Manager.
- Infrastructure administrators define the parameters to be collected from the software, as well as the parameters to be configured in the software.
- Infrastructure administrators can use the management console to look up the patch application status, software parameter setting values, and software configuration information for all servers in the center.

Dual-role administrator

- Dual-role administrators act as both an infrastructure administrator and a tenant administrator.

Tenant administrator

- Tenant administrators can use the management console to look up patch application status and software configuration information for their tenant's servers.
- Tenant administrators use the management console to configure parameters in software on servers belonging to their tenancy.
- Tenant administrators can use the management console to look up the patch application status, software parameter setting values, and software configuration information on servers belonging to their tenancy.

Tenant user

- Tenant users use the management console to apply patches to the servers that they manage.
- Tenant users use the management console to configure parameters in software on servers they manage themselves.
- Tenant users can use the management console to look up the patch application status, software parameter setting values, and software configuration information on servers they manage themselves.

# 1.3 List of Functions Available from the Management Console

The following table shows the functions that can be used with the management console, as well as which roles can use each function:

| Function                    | Window         | Information<br>displayed/button           | Infrastructure<br>administrator | Dual-role<br>administrator | Tenant<br>administrator | Tenant<br>user | Remarks                                                                            |                                                                    |
|-----------------------------|----------------|-------------------------------------------|---------------------------------|----------------------------|-------------------------|----------------|------------------------------------------------------------------------------------|--------------------------------------------------------------------|
| Home                        | Home           | Function list                             | Y                               | Y                          | Y                       | Y              | A list of<br>functions is<br>displayed.                                            |                                                                    |
|                             |                | Notifications                             | Y                               | Y                          | Y                       | Y              | Notifications<br>from the<br>system are<br>displayed.                              |                                                                    |
| Configuration<br>management | Server list    | Server list                               | Y                               | Y                          | Y                       | Y              | Clicking the<br>links for server<br>names displays<br>the server<br>details.       |                                                                    |
|                             |                | Patch<br>application<br>button            | -                               | Y (*1)                     | Y (*1)                  | Y              | The <b>Patch</b><br><b>Application</b><br>wizard is<br>displayed.                  |                                                                    |
|                             |                | settin<br>Script                          | Parameter<br>settings button    | -                          | Y (*1)                  | Y (*1)         | Y                                                                                  | The <b>Parameter</b><br><b>Settings</b><br>wizard is<br>displayed. |
|                             |                |                                           | Script execution<br>button      | -                          | Y (*1)                  | Y (*1)         | Y                                                                                  | The Script<br>Execution<br>wizard is<br>displayed.                 |
|                             | Server Details | List of installed<br>software<br>programs | Y                               | Y                          | Y                       | Y              | Clicking the<br>links for<br>product names<br>displays the<br>software<br>details. |                                                                    |
|                             |                | List of unapplied<br>OS patches           | Y                               | Y                          | Y                       | Y              | A list of<br>unapplied OS                                                          |                                                                    |

Table 1.1 Functions available from the management console

| Function | Window                                                    | Information<br>displayed/button                       | Infrastructure<br>administrator | Dual-role<br>administrator | Tenant<br>administrator | Tenant<br>user                                           | Remarks                                                                               |
|----------|-----------------------------------------------------------|-------------------------------------------------------|---------------------------------|----------------------------|-------------------------|----------------------------------------------------------|---------------------------------------------------------------------------------------|
|          |                                                           |                                                       |                                 |                            |                         |                                                          | patches is<br>displayed.                                                              |
|          |                                                           | List of applied OS patches                            | Y                               | Y                          | Y                       | Y                                                        | A list of applied<br>OS patches is<br>displayed.                                      |
|          |                                                           | List of unapplied<br>Fujitsu<br>middleware<br>patches | Y                               | Y                          | Y                       | Y                                                        | A list of<br>unapplied<br>middleware<br>patches is<br>displayed.                      |
|          |                                                           | List of applied<br>Fujitsu<br>middleware<br>patches   | Y                               | Y                          | Y                       | Y                                                        | A list of applied<br>middleware<br>patches is<br>displayed.                           |
|          |                                                           | Patch<br>application<br>button                        | -                               | Y (*1)                     | Y (*1)                  | Y                                                        | The <b>Patch</b><br><b>Application</b><br>wizard is<br>displayed.                     |
|          |                                                           | Compare<br>configuration<br>baselines button          | Y                               | Y                          | Y                       | Y                                                        | The<br><b>Configuration<br/>Baseline List</b><br>window is<br>displayed.              |
|          |                                                           | Download<br>parameters in<br>CSV format<br>button     | Y                               | Y                          | Y                       | Y                                                        | Parameter<br>information is<br>output in CSV<br>format.                               |
|          |                                                           | Parameter<br>details button                           | Y                               | Y                          | Y                       | Y                                                        | The <b>Parameter</b><br><b>Details</b><br>window is<br>displayed for<br>the software. |
|          | Parameter<br>Details                                      | Detailed<br>information about<br>the parameters       | Y                               | Y                          | Y                       | Y                                                        | Detailed<br>information<br>about the<br>software<br>parameters is<br>displayed.       |
|          | Download CSV<br>file button<br>Download<br>package button |                                                       | Y                               | Y                          | Y                       | Y                                                        | Parameter<br>information is<br>output in CSV<br>format.                               |
|          |                                                           | Y                                                     | Y                               | Y                          | Y                       | The registered<br>parameter<br>package is<br>downloaded. |                                                                                       |
|          |                                                           | Parameter<br>settings button                          | -                               | Y (*1)                     | Y (*1)                  | Y                                                        | The Parameter<br>Settings                                                             |

| Function | Window                                                                   | Information<br>displayed/button               | Infrastructure<br>administrator | Dual-role<br>administrator | Tenant<br>administrator | Tenant<br>user | Remarks                                                                                                    |
|----------|--------------------------------------------------------------------------|-----------------------------------------------|---------------------------------|----------------------------|-------------------------|----------------|----------------------------------------------------------------------------------------------------|
|          |                                                                          |                                               |                                 |                            |                         |                | wizard is<br>displayed.                                                                                                 |
|          | Software list                                                            |                                               | Y                               | Y                          | Y                       | Y              | Clicking the<br>links for<br>product names<br>displays the<br>software<br>details.                                      |
|          | Software<br>Details                                                      | Detailed<br>information about<br>the software | Y                               | Y                          | Y                       | Y              | Detailed<br>information<br>about the<br>software is<br>displayed.                                                       |
|          | Configuration<br>Baseline List                                           | Configuration<br>baseline list                | Y                               | Y                          | Y                       | Y              | The<br>configuration<br>baseline list is<br>displayed.                                                                  |
|          |                                                                          | Compare button                                | Y                               | Y                          | Y                       | Y              | The two<br>selected<br>configuration<br>baselines are<br>compared.                                                      |
|          | Configuration Baseline<br>Comparison Results<br>Patch Application wizard |                                               | Y                               | Y                          | Y                       | Y              | The<br>configuration<br>baseline<br>comparison<br>results are<br>displayed.                                             |
|          |                                                                          |                                               | -                               | Y (*1)                     | Y (*1)                  | Y              | The <b>Patch</b><br><b>Application</b><br>wizard for<br>applying<br>patches to<br>specified<br>servers is<br>displayed. |
|          | Parameter Sett                                                           | <b>ings</b> wizard                            | -                               | Y (*1)                     | Y (*1)                  | Ŷ              | The <b>Parameter</b><br><b>Settings</b><br>wizard is<br>displayed.                                                      |
|          | Script Execution wizard                                                  |                                               | -                               | Y (*1)                     | Y (*1)                  | Ŷ              | The <b>Script</b><br><b>Execution</b><br>wizard is<br>displayed.                                                        |
|          | Maintenance                                                              | View Cl                                       | Y                               | Y                          | -                       | -              | The<br>configuration<br>information<br>registered in<br>the CMDB can<br>be viewed.                                      |

| Function            | Window                                                                                                    | Information<br>displayed/button                                                                                 | Infrastructure<br>administrator | Dual-role<br>administrator | Tenant<br>administrator | Tenant<br>user                                                                                | Remarks                                                                                                    |
|---------------------|----------------------------------------------------------------------------------------------------|----------------------------------------------------------------------------------------------------|---------------------------------|----------------------------|-------------------------|-----------------------------------------------------------------------------------------------|----------------------------------------------------------------------------------------------------|
|                     |                                                                                                    | Register Cl                                                                                                    | Y (*1)                          | Y (*1)                     | -                       | -                                                                                             | New<br>configuration<br>information<br>can be<br>registered in<br>the CMDB.                                                  |
|                     |                                                                                                    | Update/delete CI                                                                                                | Y (*1)                          | Y (*1)                     | -                       | -                                                                                             | The<br>configuration<br>information<br>registered in<br>the CMDB can<br>be updated or<br>deleted.                            |
|                     |                                                                                                    | Import CI                                                                                                    | Y (*1)                          | Y (*1)                     | -                       | -                                                                                             | Configuration<br>information<br>can be<br>imported in th<br>CMDB.                                                            |
| Patch<br>management | Summary view       Number of servers with unapplied patches         Number of new patches       Number of new patches | with unapplied                                                                                                  | Y                               | Y                          | Y                       | Y                                                                                             | The number o<br>servers with<br>unapplied<br>patches is<br>displayed for<br>each operatin<br>system and<br>patch type.       |
|                     |                                                                                                    |                                                                                                    |                                 |                            |                         |                                                                                               | The List of<br>Servers with<br>Unapplied<br>Patches<br>window is<br>displayed from<br>the links.                             |
|                     |                                                                                                    |                                                                                                    | Y                               | Y                          | Y                       | The number on<br>new patches i<br>displayed for<br>each operatin<br>system and<br>patch type. |                                                                                                    |
|                     |                                                                                                    |                                                                                                    |                                 |                            |                         | The window for<br>a list of the<br>latest patches<br>is displayed<br>from the links           |                                                                                                    |
|                     | List of Servers<br>with<br>Unapplied<br>Patches                                                                       | A list of servers<br>with unapplied<br>patches and a list<br>of unapplied<br>patches for the<br>selected server | Y                               | Y                          | Y                       | Y                                                                                             | Patch details<br>are displayed<br>from the <b>Patc</b><br><b>ID</b> links,<br>whereas serve<br>details are<br>displayed from |

| Function | Window                 | Information<br>displayed/button                                                                          | Infrastructure<br>administrator | Dual-role<br>administrator | Tenant<br>administrator | Tenant<br>user | Remarks                                                                                                    |
|----------|------------------------|----------------------------------------------------------------------------------------------------|---------------------------------|----------------------------|-------------------------|----------------|----------------------------------------------------------------------------------------------------|
|          |                        |                                                                                                    |                                 |                            |                         |                | the <b>Server</b><br>name links.                                                                                                    |
|          |                        | Patch<br>application<br>button                                                                           | -                               | Y (*1)                     | Y (*1)                  | Y              | The <b>Patch</b><br><b>Application</b><br>wizard is<br>displayed.                                                                                                    |
|          | List of New<br>Patches | A list of new<br>patches and a list<br>of servers where<br>the selected patch<br>has not been<br>applied | Y                               | Y                          | Y                       | Y              | Patch details<br>are displayed<br>from the <b>Patch</b><br><b>ID</b> links,<br>whereas server<br>details are<br>displayed from<br>the <b>Server</b><br><b>name</b> links. |
|          |                        | Patch<br>application<br>button                                                                           | -                               | Y (*1)                     | Y (*1)                  | Y              | The <b>Patch</b><br><b>Application</b><br>wizard is<br>displayed.                                                                                                    |
|          | Patch list             | Windows patch<br>list                                                                                    | Ŷ                               | Y                          | Y                       | Y              | Patch details<br>are displayed<br>from the <b>Patch</b><br><b>ID</b> links.                                                                                               |
|          |                        | Linux patch list                                                                                         | Y                               | Y                          | Y                       | Y              | Patch details<br>are displayed<br>from the <b>Patch<br/>ID</b> links.                                                                                                    |
|          |                        | Fujitsu<br>middleware<br>patch list                                                                      | Y                               | Y                          | Y                       | Y              | Patch details<br>are displayed<br>from the <b>Patch<br/>ID</b> links.                                                                                                    |
|          |                        | Download CSV<br>file button                                                                              | Y                               | Y                          | Y                       | Y              | A list of patches<br>is output in CSV<br>format.                                                                                                    |
|          |                        | Patch<br>application<br>button                                                                           | -                               | Y (*1)                     | Y (*1)                  | Y              | The <b>Patch</b><br><b>Application</b><br>wizard is<br>displayed.                                                                                                    |
|          | Patch Details          | Detailed<br>information about<br>the selected patch                                                      | Y                               | Y                          | Y                       | Y              | Detailed<br>information<br>about the<br>patch is<br>displayed.                                                                                                    |
|          |                        | List of servers with<br>unapplied<br>patches                                                             | Y                               | Y                          | Y                       | Y              | The servers<br>where the<br>selected patch<br>has not been<br>applied are<br>displayed.                                                                                   |

| Function           | Window                   | Information<br>displayed/button      | Infrastructure<br>administrator | Dual-role<br>administrator | Tenant<br>administrator | Tenant<br>user | Remarks                                                                                                    |
|--------------------|--------------------------|--------------------------------------|---------------------------------|----------------------------|-------------------------|----------------|----------------------------------------------------------------------------------------------------|
|                    |                          | List of servers with applied patches | Y                               | Y                          | Y                       | Y              | The servers<br>where the<br>selected patch<br>has been<br>applied are<br>displayed.                                                                                                    |
|                    |                          | Patch<br>application<br>button       | -                               | Y (*1)                     | Y (*1)                  | Y              | The <b>Patch</b><br><b>Application</b><br>wizard is<br>displayed.                                                                                                    |
|                    | Patch Application wizard |                                      | -                               | Y (*1)                     | Y (*1)                  | Y              | The <b>Patch</b><br><b>Application</b><br>wizard for<br>applying<br>specified<br>patches to<br>servers is<br>displayed.                                                                 |
| Task<br>management | Task list                | My tasks                             | Y                               | Y                          | Y                       | Y              | A list of tasks is<br>displayed with<br>requests for<br>patch<br>applications,<br>parameter<br>settings and<br>script<br>executions that<br>the login user<br>can currently<br>operate. |
|                    |                          | My Completed<br>Tasks                | Y                               | Y                          | Y                       | Y              | A list of tasks is<br>displayed with<br>completed<br>requests for<br>patch<br>applications,<br>parameter<br>settings and<br>script<br>executions.                                       |

Y: Can be used.

-: Cannot be used.

\*1: These functions may not be available, depending on the ServerView Resource Orchestrator role that has been assigned to the login user. Refer to "1.4 Login Users" for information on roles.

## 1.4 Login Users

The users who log in to this product must be registered with the directory service beforehand.

Before linking to ServerView Resource Orchestrator, users must be registered with ServerView Resource Orchestrator. The following table shows the correspondences between the roles for ServerView Resource Orchestrator and the roles for Systemwalker Software Configuration Manager.

If the roles have been customized on ServerView Resource Orchestrator, the basic roles of the copy source that correspond to the roles of this product are shown below. Refer to "Customizing Roles" in the *ServerView Resource Orchestrator Cloud Edition Design Guide* for information on customizing roles.

| ServerView Reso                       | urce Orchestrator                               | Systemwalker Software Configuration Manager |                                                                                                |                                                                              |  |
|---------------------------------------|-------------------------------------------------|---------------------------------------------|------------------------------------------------------------------------------------------------|------------------------------------------------------------------------------|--|
| Role category                         | Role or basic role                              | Role                                        | Patch distribution/<br>application operation<br>Parameter<br>configuration<br>Script execution | Operations in the<br>Configuration<br>management >><br>Maintenance<br>window |  |
| Infrastructure<br>Administrative Role | Role administrator Infrastructure administrator |                                             | -                                                                                              | A                                                                            |  |
|                                       | Infrastructure operator                         |                                             | -                                                                                              | S (*1)                                                                       |  |
|                                       | Infrastructure monitor                          |                                             | -                                                                                              | S (*1)                                                                       |  |
| Tenant Management                     | Tenant administrator                            | Tenant                                      | А                                                                                              | -                                                                            |  |
| Roles                                 | Tenant operator                                 | administrator                               | -                                                                                              | -                                                                            |  |
|                                       | Tenant monitor                                  |                                             | -                                                                                              | -                                                                            |  |
| Tenant Use Roles                      | Tenant user                                     | Tenant user                                 | А                                                                                              | -                                                                            |  |
| Multiple Roles                        | Administrator                                   | Dual-role                                   | А                                                                                              | А                                                                            |  |
|                                       | Operator                                        | administrator                               | -                                                                                              | S (*1)                                                                       |  |

A: All operations can be performed.

S: Some operations can be performed.

-: No operations can be performed.

\*1: Only the View CI menu can be operated.

Refer to "Restricting Access Using Roles" in the *ServerView Resource Orchestrator Cloud Edition Design Guide* for information on ServerView Resource Orchestrator roles.

# G Note

Users who have not been registered using the user information management commands, and users who do not satisfy the conditions for users of this product, cannot use the management console. After they log in to the management console, the error "HTTP Status 403" is displayed. Refer to "Managing User Information" in the *Installation Guide* for information on requirements to use this product.

# 1.5 Login and Logout

This section explains how to log in and log out of the management console.

### 1.5.1 Login

Use the following methods to open the management console:

#### Starting the management console from a URL

http://<FQDN on the admin server>:31500/managerview/index.html

If the port number for accessing the management console was changed when Systemwalker Software Configuration Manager was installed, specify the new port number.

#### Linking to ServerView Resource Orchestrator

https://<Admin server FQDN>:3501/managerview/index.html

If the port number for the "rcxctext2" service has been changed from 3501 to another port number when ServerView Resource Orchestrator was installed, specify the new port number.

#### Starting the management console from the Start on the admin server

| Start >> All programs or All apps >> Systemwalker Software Configuration Manager >> management cor | nsole |
|----------------------------------------------------------------------------------------------------|-------|
|----------------------------------------------------------------------------------------------------|-------|

When the management console is started, the following login window is displayed:

#### Figure 1.2 Login window

| S ServerView                          |                                                                                                    | FUĴÎTSU |
|---------------------------------------|----------------------------------------------------------------------------------------------------|---------|
|                                       |                                                                                                    | Help    |
|                                       |                                                                                                    |         |
|                                       | Fujitsu ServerView Suite<br>Central Authentication Service                                                                                                    |         |
|                                       | Sign On                                                                                                    |         |
|                                       | User                                                                                                    |         |
|                                       | Password Login                                                                                                    |         |
|                                       | <ul> <li>Help about usernames and passwords of ServerView's default accounts can be found <u>here</u>.</li> <li>Leading or trailing blank characters in passwords are not supported.</li> <li>For security reasons, please Log Out and Exit your web browser when you are done accessing services that require authentication</li> </ul> | ļ       |
|                                       |                                                                                                    |         |
|                                       |                                                                                                    |         |
|                                       |                                                                                                    |         |
| © Fujitsu Technology Solutions 2009-2 | 2011 All rights reserved                                                                                                    |         |

For the user name and password, log in using an account registered in the directory service.

To link to ServerView Resource Orchestrator, log in using a ServerView Resource Orchestrator account.

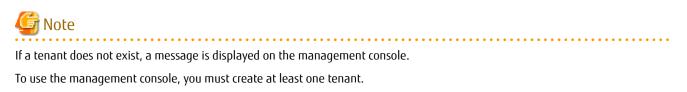

### 1.5.2 Logout

- 1. When Log out is selected from the top right of the window, a confirmation message will be displayed.
- 2. Click the **OK** button to log out.

Close the browser after logging out.

### 1.6 Home

The **Home** window is displayed when the user logs in.

The Home window displays the Function list and Notifications for the management console.

| * Systemwalker                                                                                                    | User ID: manage   <u>Log out</u>                                                                                                    | FUĴĨTSU     |
|----------------------------------------------------------------------------------------------------|----------------------------------------------------------------------------------------------------|-------------|
| E Home Konfiguration management Patch management Task management                                                                                                    |                                                                                                    | <u>Help</u> |
| Function list       Patch management       Patch management         Function list         Function list         Openation       Configuration management       Patch management         Users can reference configuration information, apply patches, execute scripts, and configure software parameter settings.       Patch management       Users can display a list of patch application status information, and apply patches that they select.       Summary iew (unapplied servers/new patches)         • Server list       • Software list       • Windows patch list       • Uindows patch list         • Maintenance       • Linux patch list       • Eujitsu middleware patch list | Task management         Users can check the progress status and operate tasks for patch application, script execution and parameter settings.         • My tasks | Help        |
| Notifications           2014-03-17         There will be maintenance for related networks over the weekend.           2014-03-10         A new patch has been released.           2014-03-03         An urgent security patch has been released.                                                                                                    |                                                                                                    | X           |

Function list

The **Function list** displays a list of the functions for the management console. When each link is clicked, the corresponding window will be displayed as described below.

Configuration management

- Server list

Clicking this link displays a server list window.

- Software list

Clicking this link displays a software list window.

- Maintenance

Clicking this link displays a window for looking up, registering, updating, deleting and importing configuration items.

Patch management

#### - Summary view

Clicking this link displays a window showing the aggregate results for the number of servers with unapplied patches and the number of new patches for each operating system and patch type.

#### - Windows patch list

Clicking this link displays a Windows patch list window.

- Linux patch list

Clicking this link displays a Linux patch list window.

#### - Fujitsu middleware patch list

Clicking this link displays a Fujitsu middleware patch list window.

Task management

- My tasks

Clicking this link displays the **Task management** window.

#### Notifications

The **Notifications** section shows notifications from the system, such as maintenance information.

Refer to the *Operation Guide* for information on how to edit notifications.

# Chapter 2 Configuration Management

The **Configuration management** window provides the following functions:

#### - Server list

The servers for which information has been collected by the discovery function can be displayed as a list, detailed information about each individual server can be looked up, including the patch application status for each server, and patches can also be applied. It is also possible to display information that has been filtered by specifying particular conditions.

#### - Software list

The Fujitsu middleware products installed on the servers for which information has been collected using the discovery function can be displayed as a list, and detailed information about each individual server can be looked up, including the patch application status for each server. It is also possible to display information that has been filtered by specifying particular conditions.

#### - Compare configuration baselines

A configuration baseline is a snapshot of the information collected by the discovery function at a specific moment in time.

The **Configuration Baseline Comparison Results** window shows a list of the changes that have been made since the configuration baseline snapshot was taken.

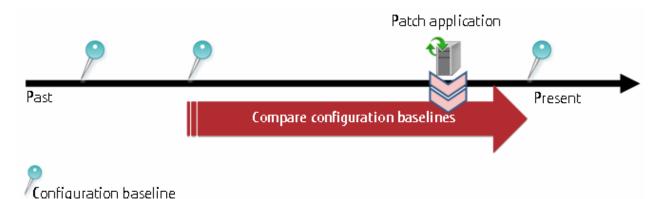

If a problem occurs with a server, it is possible to check which patches have been applied since the server was last running correctly by comparing the current configuration baseline with the configuration baseline at the time when the server was running correctly.

The **Configuration Baseline Comparison Results** window also shows changes when there are differences in the definitions for RPM packages subject to Linux patch management between the two baselines being compared.

Configuration baselines are created by infrastructure administrators.

#### - Patch Application wizard

This wizard allows the user to apply patches by first selecting the target servers. Users can then select the required patches, and specify the application method.

#### - Parameter Settings wizard

This wizard allows the user to set parameters. The user selects the target server and software, and then the parameters to be set. The wizard also allows the user to edit the parameters to be set.

#### - Script Execution wizard

This wizard allows the user to run any script on the target server.

#### - Maintenance

The **Maintenance** window can be used to reference, update, delete, register and import the configuration items stored in the CMDB.

## 2.1 Server List

#### **Display method**

- 1. Log in to the management console.
- 2. Use either of the following methods to display the server list:
  - a. Select **Configuration management** from the menu in the management console.
  - b. Click the Server list link in the Home window.

| erver list 📕 | Software list     | Maintenance    |                |              |             |         |                    |                      |               |
|--------------|-------------------|----------------|----------------|--------------|-------------|---------|--------------------|----------------------|---------------|
| Filter       |                   |                |                |              |             |         |                    |                      |               |
| Server nam   | e                 | L-F            | Platform name  |              | Tenant nai  | ne All  | ▼ IF               | address              |               |
| lost name    |                   | 05             | ;              |              | All applied | OS Bo   | th 💌               | FJMW Both            | •             |
|              |                   |                |                | -            |             |         |                    | Filter               | Cancel filter |
|              |                   |                |                |              |             |         | 1 - 13 of 16 item: | s   <b>N</b> ◀ 1/2 p | aqe(s) 🕨 🕅    |
| Serve        | r name            | L-Platform n   | . Tenant na    | . IP address | Host name   | 05      | Last update        | Unapplied            | Unapplie      |
|              | 008r2_52(V        | w2008r2 52     | Osaka Offic.   |              | V2J5N6PU5   | Window  | 2012-06-17 23:     | 135                  | 1 chappion    |
| -            | 008r2_53(V        | win2008r2en64  |                |              | VDUGYH5Y    | Window  | 2012-06-17 23:     | <u>^</u> 35          | <b>A</b> 1    |
|              | 156en64_06        | rhel56en64 06  | Tokyo Offic    | . 192.168.99 | V05R9TGL2   | Red Hat | 2012-06-18 02:     | <u>^</u> 38          | <b>1</b>      |
|              | 156en64_06        | rhel56en64_06  | Tokyo Offic    | . 192.168.99 | VBSEWG40    | Red Hat | 2012-06-18 02:     | <b>1</b> 36          | <u>^</u> 1    |
| 🗆 🔒 <u>m</u> | 156en64_06        | rhel56en64_06. | Tokyo Offic    | . 192.168.99 | VBSEWG6A    | Red Hat | 2012-06-18 02:     | 138                  | <b>1</b>      |
| 🗆 👖 📶        | 156en64_06        | rhel56en64_06  | Tokyo Offic    | . 192.168.99 | V5M8QAZR    | Red Hat | 2012-06-18 02:     | <b>1</b> 36          | 0             |
| 🗆 👖 📶        | 156en64_06        | rhel56en64_06  | Tokyo Offic    | . 192.168.99 | V5M8QA2BC   | Red Hat | 2012-06-18 02:     | <b>1</b> 36          | <u>^</u> 2    |
| 🗆 🔞 rhe      | 156en64_06        | rhel56en64_06  | Tokyo Offic    | . 192.168.99 | VEVHZKMO    | Red Hat | 2012-06-18 02:     | <b>1</b> 36          | 0             |
| 🗆 👩 📶        | 156en64_06        | rhel56en64_06  | Tokyo Offic    | . 192.168.99 | VIZL3ORJXN  | Red Hat | 2012-06-18 02:     | <b>1</b> 36          | <u>^</u> 1    |
| 🗆 🔞 💼        | 156en64_cl        | rhel56en64_clo | ne Tokyo Offic | . 192.168.99 | VP6SAR2W    | Red Hat | 2012-06-18 02:     | <b>1</b> 38          | 0             |
| 🗆 🛛 🔂 🚾      | <u>008r2_54(V</u> | win2008r2en64  | Tokyo Offic    | . 192.168.99 | V1I4M64G37  | Window  | 2012-06-18 02:     | <b>1</b> 48          | <u>^</u> 3    |
| 🗆 🛛 🔂 🚾      | <u>008r2_58(V</u> | win2008r2en64  | Tokyo Offic    | . 192.168.99 | V3K60961Q   | Window  | 2012-06-18 02:     | <b>1</b> 48          | <u>Å</u> 1    |
| 🗖 🛛 🗐 wi     | n2008r2en64       | win2008r2en64  | Tokyo Offic    | . 192.168.99 | VM3P7SQC    | Window  | 2012-06-18 02:     | <b>4</b> 7           | <b>1</b>      |

# G Note

This window shows a list of the servers within the range managed by the login user.

Infrastructure administrator

Infrastructure administrators can reference information about all servers.

Dual-role administrator

Dual-role administrators can reference information about all servers.

Tenant administrator

Tenant administrators can reference information about the servers associated with their tenants (organization) to which they belong.

#### Tenant user

Tenant users can reference information about the servers that they manage.

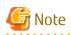

Solaris servers are not managed by Systemwalker Software Configuration Manager. Even if Solaris servers have been deployed using ServerView Resource Orchestrator, they will not be displayed in the **Server list** window.

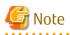

#### Conditions under which servers are counted as servers with unapplied patches

The conditions under which servers are counted as servers with unapplied patches differ with Windows patches, Linux patches, and Fujitsu middleware patches. These conditions are explained separately as below:

- Number of servers with unapplied Windows patches

The number of servers with unapplied Windows patches is the number of servers where the patches authorized by WSUS have not been applied.

- Number of servers with unapplied Linux patches

The number of servers with unapplied Linux patches is the number of servers where the patches registered with the yum repository server and have been defined as the management target have not been applied.

- Number of servers with unapplied Fujitsu middleware patches

The number of servers with unapplied Fujitsu middleware patches is the number of servers where the Fujitsu middleware patches distributed by Systemwalker Software Configuration Manager have not been applied.

The number of servers with unapplied Fujitsu middleware patches is the number of servers where the Fujitsu middleware patches registered using swcfmg\_fjmwpatch\_update (Fujitsu middleware patch registration command) have not been applied.

#### **Operation method**

Filter search

Specify the conditions for filtering the information in the server list.

| Display item | Description                                                                                   |
|--------------|-----------------------------------------------------------------------------------------------|
| Filter       | The following filter conditions can be specified. Multiple filter conditions can be specified |
|              | - Server name                                                                                 |
|              | - L-Platform name                                                                             |
|              | - Tenant name                                                                                 |
|              | - IP address                                                                                  |
|              | - Host name                                                                                   |
|              | - 05                                                                                          |
|              | - All applied                                                                                 |
|              | - FJMW                                                                                        |

#### Display items

The following table shows the items that are displayed in the server list:

| Display item    | Description                                                                |
|-----------------|----------------------------------------------------------------------------|
| Checkbox        | Selects the corresponding server as a target server for patch application. |
| Server name     | Displays the server names.                                                 |
|                 | Clicking a server name link displays the <b>Server Details</b> window.     |
| L-Platform name | Displays the L-Platform names.                                             |

| Display item   | Description                                                                          |  |
|----------------|--------------------------------------------------------------------------------------|--|
| Tenant name    | Displays the tenant names.                                                           |  |
| IP address     | Displays the IP addresses.                                                           |  |
| Host name      | Displays the host names.                                                             |  |
| OS             | Displays the operating system names.                                                 |  |
| Last update    | Displays the date and time when the patch application status was register with WSUS. |  |
|                | Not displayed for Linux patches.                                                     |  |
| Unapplied (OS) | Displays the number of OS patches that have not been applied.                        |  |
| Unapplied (MW) | Displays the number of Fujitsu middleware patches that have not been applied.        |  |

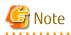

The number of patches in the "Unapplied (OS)" column of this window may not match the number of patches to be applied as detected by the Check for Updates function on the business server.

The inconsistency arises when some patches are provided as part of a cumulative patch. This is because Systemwalker Software Configuration Manager counts all of the patches in a cumulative patch as patches that can be applied, while the Check for Updates function does not count patches in a cumulative patch as patches that can be applied.

For example, if Patch 3 is a cumulative patch containing Patch 1 and Patch 2, then Systemwalker Software Configuration Manager will detect them as three different patches that can be applied, but the Check for Updates function will detect them as one patch that can be applied.

| Patches detected                         | Systemwalker Software<br>Configuration Manager | Check for Updates function |
|------------------------------------------|------------------------------------------------|----------------------------|
| Patch 3 (containing Patch 1 and Patch 2) | D                                              | D                          |
| Patch 2                                  | D                                              | -                          |
| Patch 1                                  | D                                              | -                          |

D: Detected as a patch that can be applied

-: Not detected as a patch that can be applied

If some patches are provided as part of a cumulative patch, Systemwalker Software Configuration Manager will no longer detect such patches in a cumulative patch as patches that can be applied, by having these patches unapproved on the WSUS server.

#### **Operation buttons**

The following operations can be performed from the **Server list** window:

| Operation button   | Description                                                                                                    |
|--------------------|----------------------------------------------------------------------------------------------------|
| Patch application  | Select the server using the checkboxes, and click <b>Patch application</b> button. This displays the <b>Patch Application</b> wizard, enabling the user to distribute and apply patches originating from the server.                   |
| Parameter settings | Select the server using the checkboxes, and click <b>Parameter settings</b> button.<br>This displays the <b>Parameter Settings</b> wizard, enabling the user to configure<br>parameters for software installed on the selected server. |

| Operation button | Description                                                                                                    |
|------------------|----------------------------------------------------------------------------------------------------|
| Script execution | Select the server using the checkboxes, and click <b>Script execution</b> button. This displays the <b>Script Execution</b> wizard, enabling the user to run scripts on the selected server. |

### 2.1.1 Server Details

#### **Display method**

- 1. Use either of the following methods to display the server details:
  - a. Click a server name link in the **Server list** window.
  - b. Click a server name link in each window.
- 2. The Server Details window will be displayed.

The **Server Details** window shows information about the server, the installation status of software, and the application status of patches for the operating system and Fujitsu middleware.

| Serv  | er name         | BIS-MNG-DB01(VJ0BKN                            | N7GW0001)          |                               |                        |
|-------|-----------------|------------------------------------------------|--------------------|-------------------------------|------------------------|
| L-Pla | atform name     | LP-OSK-10001                                   | ,                  |                               |                        |
|       | int name        | Osaka Office(OSAKA)                            |                    |                               |                        |
|       | ldress          | 192.168.99.50                                  |                    |                               |                        |
|       | name            | VJ0BKNN7GW0001                                 |                    |                               |                        |
| OS    |                 | Windows Server 2008 R2                         |                    | C70 E                         | 1                      |
| Cont  | act person      | osaka_admin taro fujitsi                       | u (Phone: 1234-    | 5678 Email:fujitsu.taro@examp | ile.com)               |
| Inst  | alled software  | )S patches Fujitsu mi                          | iddleware pate     | ches                          |                        |
|       |                 |                                                |                    | 1 - 6 of 6 it                 | ems 🛛 📧 🔳 1/1page(s) 🕨 |
|       | Product name    |                                                | Version            | OS                            | Vendor                 |
|       | Example Softw   | are                                            | V1                 | Windows                       | Example company        |
| C     | FJQSS (informa  | ation collection tool)                         | V1.0.0.0           | Windows EM64T                 | FUJITSU LIMITED        |
| C     | FJQSS (informa  | ation collection tool)                         | V1.0.5             | Windows EM64T                 | FUJITSU LIMITED        |
|       | Interstage Appl | ication Server Enterpris                       | V9.2.0             | Windows EM64T                 | FUJITSU LIMITED        |
| C     |                 |                                                |                    | MC INCOT                      | FUJITSU LIMITED        |
|       | <b>U</b>        | Runbook Automation (                           | V15.1.3            | Windows EM64T                 | 1 OUT SO LIVITED       |
| C     | Systemwalker    | Runbook Automation (<br>Software Configuration | V15.1.3<br>V15.2.0 | Windows EM64T                 | FUJITSU LIMITED        |

#### **Operation method**

Detailed information about the server

Detailed information about the server is displayed in the top section of the window.

| Item            | Description                   |
|-----------------|-------------------------------|
| Server name     | Displays the server name.     |
| L-Platform name | Displays the L-Platform name. |
| Tenant name     | Displays the tenant name.     |
| IP address      | Displays the IP address.      |
| Host name       | Displays the host name.       |

| ltem           | Description                                                          |
|----------------|----------------------------------------------------------------------|
| 0S             | Displays the operating system name.                                  |
| Contact person | Displays the user ID, user name, telephone number and email address. |

#### Information about installed software

Clicking the **Installed software** tab in the bottom section of the window displays a list of the software (Fujitsu middleware) products that have been installed.

| Item         | Description                                                                   |
|--------------|-------------------------------------------------------------------------------|
| Product name | Displays the product names of the software products that have been installed. |
| Version      | Displays the versions of the software products.                               |
| 05           | Displays the operating systems (platforms).                                   |
| Vendor       | Displays the vendors of the software products.                                |

#### Operation button

The following operation can be performed from the **Installed software** tab:

| Operation button  | Description                                                                                                    |
|-------------------|----------------------------------------------------------------------------------------------------|
| Parameter details | Select the software using the radio buttons and click <b>Parameter details</b> button to display the <b>Parameter Details</b> window. |

#### Information about OS patch application

Clicking the **OS patches** tab in the bottom section of the window displays a list of the patches that have been applied and a list of the patches that have not been applied.

Clicking the **Unapplied patches** link displays a list of unapplied patches.

Clicking the **Applied patches** link displays a list of applied patches.

| Table 2.1 Windows patches |
|---------------------------|
|---------------------------|

| Item       | Description                                                                                                    |  |
|------------|----------------------------------------------------------------------------------------------------|--|
| Patch ID   | Displays the patch IDs.                                                                                                  |  |
| Class      | Displays the classification levels of the patches.                                                                       |  |
|            | <ul> <li>Required: Patches that are specified as "Required" in the operation policy settings</li> </ul>                  |  |
|            | <ul> <li>Recommended: Patches that are specified as "Recommended" in the operation policy settings</li> </ul>            |  |
| Patch type | Displays the patch types. (This indicates the classification of updates, which represents the WSUS update program type.) |  |
|            | - Security Updates                                                                                                    |  |
|            | - Critical Updates                                                                                                    |  |
|            | - Feature Packs                                                                                                    |  |
|            | - Service Packs                                                                                                    |  |
|            | - Tools                                                                                                    |  |

| ltem         | Description                                                                    |
|--------------|--------------------------------------------------------------------------------|
|              | - Drivers                                                                      |
|              | - Updates                                                                      |
|              | - Update Rollups                                                               |
|              | - Definition Updates                                                           |
| Product name | Displays the product name (operating system name) corresponding to each patch. |
| Overview     | Displays an overview (or title) of each patch.                                 |
| Release date | Displays the date when each patch was released.                                |

#### Table 2.2 Linux patches

| Item         | Description                                                                                                    |  |
|--------------|----------------------------------------------------------------------------------------------------|--|
| Package name | Displays the names of the RPM packages.                                                                         |  |
|              | Clicking a package name link displays the <b>Patch Details</b> window.                                          |  |
| Version      | Displays the versions of the packages.                                                                          |  |
| Release      | Displays the release numbers of the packages.                                                                   |  |
| Architecture | Displays the architecture for each package.                                                                     |  |
| Overview     | Displays an overview of each package.                                                                           |  |
| Release date | Displays the date when the package information was registered with Systemwalker Software Configuration Manager. |  |

Information about Fujitsu middleware patch application

When the **Fujitsu middleware patches** tab in the bottom section of the window is selected, the application status of Fujitsu middleware patches is displayed.

| ltem         | Description                                                                                                   |
|--------------|----------------------------------------------------------------------------------------------------|
| Patch ID     | Displays the patch IDs.                                                                                       |
| Class        | Displays the classification levels of the patches.                                                            |
|              | <ul> <li>Required: Patches that are specified as "Required" in the operation policy settings</li> </ul>       |
|              | <ul> <li>Recommended: Patches that are specified as "Recommended" in the operation policy settings</li> </ul> |
| Importance   | Displays the importance of each patch.                                                                        |
|              | - Recommended                                                                                                 |
|              | - Important                                                                                                   |
|              | - Security                                                                                                    |
| Update type  | Displays the update types of the patches.                                                                     |
|              | - Urgent                                                                                                    |
| Product name | Displays the product names.                                                                                   |
| 05           | Displays the operating systems (platforms).                                                                   |
| Update title | Displays an overview (title) of each patch.                                                                   |

| ltem         | Description                                                                                                   |
|--------------|----------------------------------------------------------------------------------------------------|
| Release date | Displays the date when the patch information was registered with Systemwalker Software Configuration Manager. |

#### Operation buttons

The following operations can be performed from the **Server Details** window:

| Operation button                  | Description                                                                                                    |  |
|-----------------------------------|----------------------------------------------------------------------------------------------------|--|
| Compare configuration baselines   | Compares configuration baselines. Refer to "2.3 Compare Configuration Baselines" for details.                                     |  |
| Patch application                 | Displays the <b>Patch Application</b> wizard, enabling the user to distribute and apply unapplied patches to the relevant server. |  |
| Download parameters in CSV format | Outputs information on software parameters in CSV format.                                                                         |  |
| Close                             | Closes the window.                                                                                                    |  |

### 2.1.2 Parameter Details

#### **Display method**

- 1. Select the software to reference using the radio buttons on the **Installed software** tab in the **Server Details** window. Click **Parameter details** button.
- 2. The **Parameter Details** window will be displayed.

The **Parameter Details** window displays the server and software information, as well as the values currently configured in the parameters, and those configured prior to the current values.

|          | Server name BIS-MNG-DB01(VJ0BKNN7GW0001) |       |                                   |                                        |                   |                                       |  |
|----------|------------------------------------------|-------|-----------------------------------|----------------------------------------|-------------------|---------------------------------------|--|
| <u>o</u> | IP address                               |       | 192.168.99.50                     |                                        |                   |                                       |  |
| 1111     | Host name                                |       | VJ0BKNN7GW0001                    |                                        |                   |                                       |  |
|          | OS                                       |       | Windows Server 2008 R2 Enterprise |                                        |                   |                                       |  |
|          | Product nam                              | e     | Example Software                  |                                        |                   |                                       |  |
|          | Version                                  |       | V1                                |                                        |                   |                                       |  |
|          | Vendor                                   |       | Example company                   |                                        |                   |                                       |  |
|          | Кеу                                      | Label | Туре                              | Current value(2014-02-23 22:55:59)     |                   | Configured value(2014-02-23 22:32:37) |  |
|          |                                          |       |                                   | mple Software Parameter Pre Setting De | finition          | ⇔ Values are differer                 |  |
|          | Param001                                 | Labor | boolean                           | . ,                                    |                   |                                       |  |
|          | Paramuui                                 |       |                                   | true                                   |                   | true 🔎                                |  |
|          |                                          |       | number                            | 56789                                  | $\Leftrightarrow$ | 12345                                 |  |
|          | Param002                                 |       |                                   |                                        |                   |                                       |  |
|          | Param002<br>Param003                     |       | string                            | ABCDEFG                                |                   | ABCDEFG                               |  |
|          |                                          |       | string<br>string                  | ABCDEFG<br>-                           | ⇔                 | ABCDEFG                               |  |
|          | Param003                                 |       |                                   |                                        | ⇔                 | ABCDEFG<br>-<br>123                   |  |
|          | Param003<br>Param004                     |       | string                            | -                                      | ÷                 | -                                     |  |

#### **Operation method**

Server information

Server information is displayed in the top section of the window.

| ltem        | Description                         |
|-------------|-------------------------------------|
| Server name | Displays the server name.           |
| IP address  | Displays the IP address.            |
| Host name   | Displays the host name.             |
| OS          | Displays the operating system name. |

#### Software information

Software information is displayed in the middle section of the window.

| Item         | Description                                      |  |
|--------------|--------------------------------------------------|--|
| Product name | Displays the product name of installed software. |  |
| Version      | - Displays the software version.                 |  |
| OS           | - Displays the operating system type (platform). |  |

#### Parameter information

Parameter information is displayed in the bottom section of the window.

| Item             | Description                                                                                                    |  |
|------------------|----------------------------------------------------------------------------------------------------|--|
| Кеу              | Displays the parameter key value.                                                                                                    |  |
| Label            | <ul> <li>Displays the parameter label. Note that labels are not displayed for array<br/>type elements or map type subkeys.</li> </ul> |  |
| Туре             | - Displays the parameter type:                                                                                                    |  |
|                  | - string                                                                                                    |  |
|                  | - number                                                                                                    |  |
|                  | - boolean                                                                                                    |  |
|                  | - string array                                                                                                    |  |
|                  | - map                                                                                                    |  |
| Current value    | Displays the parameter value that was discovered.                                                                                     |  |
| Configured value | Displays the value last set using parameter settings.                                                                                 |  |

If there is a difference between **Current value** and **Configured value**, display this difference using the ó symbol.

#### Operation buttons

The following operations can be performed from the **Parameter Details** window:

| Operation button   | Description                                                                                                    |  |
|--------------------|----------------------------------------------------------------------------------------------------|--|
| Download CSV file  | Outputs information on parameters in CSV format.                                                                               |  |
| Download package   | Downloads the registered parameter package.                                                                                    |  |
| Parameter settings | Displays the <b>Parameter Settings</b> wizard, enabling the user to configure parameters for the relevant server and software. |  |
| Close              | Closes the window.                                                                                                    |  |

# 2.2 Software List

#### **Display method**

- 1. Log in to the management console.
- 2. Use the following method to display the software list:
  - a. Select **Configuration management** from the menu in the management console, and then select the **Software list** tab.
  - b. Click the Software list link in the Home window.

| Systemwalke              | er                              |           |            |                 | User ID: ma          | nage <u>Log out</u> FUĴ |
|--------------------------|---------------------------------|-----------|------------|-----------------|----------------------|-------------------------|
| Home 💽                   | Configuration management        | 📑 Patch r | nanagement | Task management |                      | H                       |
| erver list Sof           | ftware list Maintenance         |           |            |                 |                      |                         |
| Filter                   |                                 |           |            |                 |                      |                         |
| Product name             |                                 | Version   |            | OS All          | Vendor               |                         |
|                          |                                 |           |            |                 |                      | Filter Cancel filter    |
|                          |                                 |           |            |                 | 1 - 3 of 3 items 📔 K | ◀ 1/1 page(s) ► ► 4     |
| <sup>o</sup> roduct name |                                 |           | Version    | 0\$             | Vendor               | Servers with the pr     |
| FJQSS (informa           | tion collection tool)           |           | V1.0L00    | Windows EM64T   | FUJITSU LIMITED      |                         |
| nterstage Appli          | cation Server Enterprise Editio | n(Global) | V9.0.0     | Linux           | FUJITSU LIMITED      |                         |
| nterstage Appli          | cation Server Enterprise Editio | n(Global) | V9.0.0A    | Windows EM64T   | FUJITSU LIMITED      |                         |
|                          |                                 |           |            |                 |                      |                         |
|                          |                                 |           |            |                 |                      |                         |
|                          |                                 |           |            |                 |                      |                         |
|                          |                                 |           |            |                 |                      |                         |
|                          |                                 |           |            |                 |                      |                         |
|                          |                                 |           |            |                 |                      |                         |
|                          |                                 |           |            |                 |                      |                         |
|                          |                                 |           |            |                 |                      |                         |
|                          |                                 |           |            |                 |                      |                         |
|                          |                                 |           |            |                 |                      |                         |
|                          |                                 |           |            |                 |                      |                         |
|                          |                                 |           |            |                 |                      |                         |
|                          |                                 |           |            |                 |                      |                         |

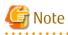

A list of the software (Fujitsu middleware) products installed on the servers within the range managed by the login user will be displayed.

.....

Infrastructure administrator

Infrastructure administrators can reference information about the software installed on all the servers.

Dual-role administrator

Dual-role administrators can reference information about the software installed on all the servers.

Tenant administrator

Tenant administrators can reference information about the software installed on the servers associated with the tenants (organization) to which they belong.

Tenant user

Tenant users can reference information about the software installed on the servers that they manage.

#### **Operation method**

#### Filter search

Specify the conditions for filtering the information in the software list.

| Display item | Description                                                                                    |  |
|--------------|------------------------------------------------------------------------------------------------|--|
| Filter       | The following filter conditions can be specified. Multiple filter conditions can be specified. |  |
|              | - Product name                                                                                 |  |
|              | - Version                                                                                      |  |
|              | - <b>OS</b>                                                                                    |  |
|              | - Vendor                                                                                       |  |

#### Display items

The following table shows the items that are displayed in the software list:

| Display item             | Description                                                                   |  |
|--------------------------|-------------------------------------------------------------------------------|--|
| Product name             | Displays the product names of the software products that have been installed. |  |
| Version                  | Displays the versions of the software products.                               |  |
| 05                       | Displays the operating systems (platforms).                                   |  |
| Vendor                   | Displays the vendors of the software products.                                |  |
| Servers with the product | Displays the number of servers where the software has been installed.         |  |

### 2.2.1 Software Details Window

#### **Display method**

- 1. Click a product name link in the **Software list** window.
- 2. The **Software Details** window will be displayed.

The **Software Details** window displays information about the software, together with a list of the servers where it has been installed and a list of the registered patches for that software.

| 2 | Product name              | Interstage Applica  | tion Server Enterprise Edition(G | lobal)               |                  |
|---|---------------------------|---------------------|----------------------------------|----------------------|------------------|
|   | Version                   | V9.0.0              |                                  |                      |                  |
|   | 0\$                       | Linux               |                                  |                      |                  |
|   | Vendor                    | FUJITSU LIMITED     |                                  |                      |                  |
|   | Installation target serve | ers Fujitsu mide    | dleware patches                  |                      |                  |
|   |                           |                     |                                  | 1 - 7 of 8 items 🛛 🔣 | ◀ 1/2page(s) ► ► |
|   | Server name               |                     | L-Platform name                  | Tenant name          | 05               |
|   | rhel56en64_0618TEST_6     | 0(V05R9TGL21        | rhel56en64_0618TEST_60           | Tokyo Office(TOKYO)  | Red Hat Enterp   |
|   | rhel56en64_0618TEST_6     | 1(VBSEWG401         | rhel56en64_0618TEST_61           | Tokyo Office(TOKYO)  | Red Hat Enterp   |
|   | rhel56en64_0618TEST_8     | 2 <u>(VBSEWG6AX</u> | rhel56en64_0618TEST_62           | Tokyo Office(TOKYO)  | Red Hat Enterp   |
|   | rhel56en64_0618TEST_6     | 3 <u>(V5M8QAZRM</u> | rhel56en64_0618TEST_63           | Tokyo Office(TOKYO)  | Red Hat Enterp   |
|   | rhel56en64_0618TEST_6     | 4 <u>(V5M8QA2BC</u> | rhel56en64_0618TEST_64           | Tokyo Office(TOKYO)  | Red Hat Enterp   |
|   | rhel56en64_0618TEST_6     | 5(VEVHZKM09         | rhel56en64_0618TEST_65           | Tokyo Office(TOKYO)  | Red Hat Enterp   |
|   | rhel56en64_0618TEST_6     | 6(VIZL3ORJXNO       | rhel56en64_0618TEST_66           | Tokyo Office(TOKYO)  | Red Hat Enterp   |
|   |                           |                     |                                  |                      |                  |

#### Operation method

Software information

Information about the software is displayed in the top section of the window.

| ltem                                                         | Description                               |  |
|--------------------------------------------------------------|-------------------------------------------|--|
| Product nameDisplays the product name of installed software. |                                           |  |
| Version                                                      | Displays the version of the software.     |  |
| 05                                                           | Displays the operating system (platform). |  |
| Vendor         Displays the vendor of the software.          |                                           |  |

Installation target servers

When the **Installation target servers** tab in the bottom section of the window is selected, a list of servers where the software has been installed is displayed.

| Item Description |                                 |  |
|------------------|---------------------------------|--|
| Server name      | Displays the server names.      |  |
| L-Platform name  | Displays the L-Platform names.  |  |
| Tenant name      | Displays the tenant names.      |  |
| OS               | Displays the operating systems. |  |

#### Fujitsu middleware patches

When the **Fujitsu middleware patches** tab in the bottom section of the window is selected, a list of Fujitsu middleware patches is displayed.

| ltem                                                     | tem Description         |  |
|----------------------------------------------------------|-------------------------|--|
| Patch ID                                                 | Displays the patch IDs. |  |
| Class Displays the classification levels of the patches. |                         |  |

| Item              | Description                                                                                                   |  |
|-------------------|----------------------------------------------------------------------------------------------------|--|
|                   | <ul> <li>Required: Patches that are specified as "Required" in the operation policy<br/>settings</li> </ul>   |  |
|                   | <ul> <li>Recommended: Patches that are specified as "Recommended" in the operation policy settings</li> </ul> |  |
| Importance        | Displays the importance of each patch.                                                                        |  |
|                   | - Recommended                                                                                                 |  |
|                   | - Important                                                                                                   |  |
|                   | - Security                                                                                                    |  |
| Update type       | Displays the update types of the patches.                                                                     |  |
|                   | - Urgent                                                                                                    |  |
| Update title      | Displays an overview (title) of each patch.                                                                   |  |
| Unapplied servers | Displays the number of servers where the patch has not been applied.                                          |  |

# 2.3 Compare Configuration Baselines

#### **Display method**

1. Click **Compare configuration baselines** in the **Server Details** window.

The Configuration Baseline List window will be displayed.

| onfigu | ıration Baseline List                   |                       |
|--------|-----------------------------------------|-----------------------|
| elect  | two configuration baselines to compare. |                       |
|        | Configuration baseline name             | Date and time created |
|        | Current configuration information       |                       |
|        | snap20120618010027                      | 2012-06-18 01:00:28   |
|        | SnapShot                                | 2012-06-07 04:21:37   |
|        | snap20120607042037                      | 2012-06-07 04:20:37   |
|        | snap20120607033614                      | 2012-06-07 03:36:14   |
|        | snap20120607032826                      | 2012-06-07 03:28:27   |
|        | snap20120607031923                      | 2012-06-07-03:19:24   |
|        | snap20120606235011                      | 2012-06-06 23:50:12   |
|        | snap20120606231200                      | 2012-06-06 23:12:01   |
|        |                                         |                       |
|        |                                         | Compare Cancel        |

#### **Operation method**

Display items

| ltem                        | Description                                                                          |
|-----------------------------|--------------------------------------------------------------------------------------|
| Configuration baseline name | Displays the configuration baseline names.                                           |
|                             | Current configuration information is displayed at the top of the list.               |
| Date and time created       | Displays the date and time when the configuration baseline was created.              |
|                             | The creation time for the <b>Current configuration information</b> is not displayed. |

#### Operation buttons

The following operations can be performed from the **Server Details** window:

| Operation button | Description                                        |
|------------------|----------------------------------------------------|
| Compare          | Compares the two selected configuration baselines. |
| Cancel           | Returns to the Server Details window.              |

### 2.3.1 Configuration Baseline Comparison Results

#### **Display method**

- 1. Select the checkboxes for the two configuration baselines to be compared in the **Configuration Baseline List** window.
- 2. Click Compare.

The Configuration Baseline Comparison Results window will be displayed.

| Server name                                                | w2008r2_53(VDU           | GYH5YCB0001)             |                               |                           |  |
|------------------------------------------------------------|--------------------------|--------------------------|-------------------------------|---------------------------|--|
| L-Platform name                                            | win2008r2en64_08         | 618TEST_53               |                               |                           |  |
| Tenant name                                                | Osaka Office(OSA         | AKA)                     |                               |                           |  |
| IP address                                                 | 192.168.99.53            |                          |                               |                           |  |
| Host name                                                  | VDUGYH5YCB00             | 101                      |                               |                           |  |
| 0S                                                         | Windows Server 2         | 2008 R2 Enterpr          | se                            |                           |  |
| Contact person                                             | manage (Phone:           | 1234-5678 Ema            | il:fujitsu.ichro@example.com) |                           |  |
| Installed software<br>Software added(2)                    |                          | itsu middlewar<br>D)     | e patches                     |                           |  |
| Installed software<br>Software added(2)<br>Product name    |                          |                          | e patches                     | Vendor                    |  |
| Software added(2)                                          | <u>Software deleted(</u> | <u>D)</u>                | •                             | Vendor<br>FUJITSU LIMITED |  |
| Software added(2)<br>Product name                          | Software deleted(        | 0)<br>Version            | 05                            |                           |  |
| Software added(2)<br>Product name<br>FJQSS (information of | Software deleted(        | D)<br>Version<br>V1.0L00 | OS<br>Windows EM64T           | FUJITSU LIMITED           |  |
| Software added(2)<br>Product name<br>FJQSS (information of | Software deleted(        | D)<br>Version<br>V1.0L00 | OS<br>Windows EM64T           | FUJITSU LIMITED           |  |
| Software added(2)<br>Product name<br>FJQSS (information of | Software deleted(        | D)<br>Version<br>V1.0L00 | OS<br>Windows EM64T           | FUJITSU LIMITED           |  |
| Software added(2)<br>Product name<br>FJQSS (information of | Software deleted(        | D)<br>Version<br>V1.0L00 | OS<br>Windows EM64T           | FUJITSU LIMITED           |  |

#### **Operation method**

Detailed information about the server

Detailed information about the server is displayed in the top section of the window.

| ltem            | Description                                                          |
|-----------------|----------------------------------------------------------------------|
| Server name     | Displays the server name.                                            |
| L-Platform name | Displays the L-Platform name.                                        |
| Tenant name     | Displays the tenant name.                                            |
| IP address      | Displays the IP address.                                             |
| Host name       | Displays the host name.                                              |
| 05              | Displays the operating system                                        |
| Contact person  | Displays the user ID, user name, telephone number and email address. |

Information about the differences in installed software

When the **Installed software** tab in the bottom section of the window is selected, a list of the software products that have been added between the two configuration baselines will be displayed, together with a list of the software products that have been removed.

| Item         | Description                                                                   |
|--------------|-------------------------------------------------------------------------------|
| Product name | Displays the product names of the software products that have been installed. |
| Version      | Displays the versions of the software products.                               |
| OS           | Displays the operating systems.                                               |
| Vendor       | Displays the vendors of the software products.                                |

#### Information about the differences in OS patches

When the **OS patches** tab in the bottom section of the window is selected, a list of the patches that have been added between the two configuration baselines will be displayed, together with a list of the patches that have been removed.

| Table 2.3 Windows patch |
|-------------------------|
|-------------------------|

| Item       | Description                                                                                                    |
|------------|----------------------------------------------------------------------------------------------------|
| Patch ID   | Displays the patch IDs.                                                                                                  |
|            | Clicking a patch ID link displays the <b>Patch Details</b> window.                                                       |
| Class      | Displays the classification levels of the patches.                                                                       |
|            | <ul> <li>Required: Patches that are specified as "Required" in the operation policy settings</li> </ul>                  |
|            | <ul> <li>Recommended: Patches that are specified as "Recommended" in the operation policy settings</li> </ul>            |
| Patch type | Displays the patch types. (This indicates the classification of updates, which represents the WSUS update program type.) |
|            | - Security Updates                                                                                                    |
|            | - Critical Updates                                                                                                    |
|            | - Feature Packs                                                                                                    |
|            | - Service Packs                                                                                                    |
|            | - Tools                                                                                                    |
|            | - Drivers                                                                                                    |
|            | - Updates                                                                                                    |

| ltem         | Description                                                                    |
|--------------|--------------------------------------------------------------------------------|
|              | - Update Rollups<br>- Definition Updates                                       |
| Product name | Displays the product name (operating system name) corresponding to each patch. |
| Release date | Displays the date when each patch was released.                                |
| Overview     | Displays an overview (or title) of each patch.                                 |

For Linux patches, lists of the patches that have been changed, added and removed will be displayed.

| Table 2.4 Linux patches | Table | 2.4 | LINUX | patches |
|-------------------------|-------|-----|-------|---------|
|-------------------------|-------|-----|-------|---------|

| Item         | Description                                                                                                    |
|--------------|----------------------------------------------------------------------------------------------------|
| Package name | Displays the names of the RPM packages.                                                                         |
|              | Clicking a package name link displays the <b>Patch Details</b> window.                                          |
| Version      | Displays the versions of the packages.                                                                          |
| Release      | Displays the release numbers of the packages.                                                                   |
| Architecture | Displays the architecture for each package.                                                                     |
| Overview     | Displays an overview of each package.                                                                           |
| Release date | Displays the date when the package information was registered with Systemwalker Software Configuration Manager. |

Note: In the list of patches that have been changed, the version/release information is displayed using the format "new version/ release (old version/release)".

#### Information about the differences in Fujitsu middleware patches

When the **Fujitsu middleware patches** tab in the bottom section of the window is selected, a list of the patches that have been added between the two configuration baselines will be displayed, together with a list of the patches that have been removed.

| Item         | Description                                                                                                   |
|--------------|----------------------------------------------------------------------------------------------------|
| Patch ID     | Displays the patch IDs.                                                                                       |
| Class        | Displays the classification levels of the patches.                                                            |
|              | <ul> <li>Required: Patches that are specified as "Required" in the operation policy settings</li> </ul>       |
|              | <ul> <li>Recommended: Patches that are specified as "Recommended" in the operation policy settings</li> </ul> |
| Importance   | Displays the importance of each patch.                                                                        |
|              | - Recommended                                                                                                 |
|              | - Important                                                                                                   |
|              | - Security                                                                                                    |
| Update type  | Displays the update types of the patches.                                                                     |
|              | - Urgent                                                                                                    |
| Product name | Displays the product names.                                                                                   |
| 05           | Displays the operating systems (platforms).                                                                   |

| ltem         | Description                                                                                                   |
|--------------|----------------------------------------------------------------------------------------------------|
| Release date | Displays the date when the patch information was registered with Systemwalker Software Configuration Manager. |

**Operation buttons** 

The following operations can be performed from the **Configuration Baseline Comparison Results** window:

| Operation button | Description                                               |
|------------------|-----------------------------------------------------------|
| Back             | Returns to the <b>Configuration Baseline List</b> window. |
| Close            | Returns to the Server Details window.                     |

### 2.4 Patch Application Wizard

Patch application is set up by first selecting the servers where the patches are to be applied.

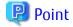

The roles of the people who distribute and apply patches

The explanations in this section assume that the roles of the people who distribute and apply patches can be classified as follows:

Infrastructure administrator

- Infrastructure administrators are responsible for patch management (management for WSUS, yum repository servers and the media library).
- Infrastructure administrators do not distribute or apply patches.
- When an error occurs with the patch distribution/application processing, a message may be output to the event log or syslog. If this happens, infrastructure administrators need to check the content of the message and take the necessary action such as reviewing the environment settings.

Tenant administrator

- Tenant administrators use the management console to distribute and apply patches to the servers for the tenants to which they belong.

Tenant user

- Tenant users distribute and apply patches to those servers that they manage themselves.

Dual-role administrator

- Dual-role administrators have the roles of both infrastructure administrators and tenant administrators. When acting as a tenant administrator, a dual-role administrator can distribute and apply patches to the servers in all tenancies.

#### **Display method**

- 1. Click **Patch application** button in one of the following windows:
  - Server list window
  - Server Details window
- 2. Perform the following patch application setup and confirmation operations in the wizard:
  - a. Select the patch type
  - b. Select the patches to be applied

- c. Set the application method
- d. Check the settings
- e. Completion

### 2.4.1 Select Type

If either of the following operations is performed, the **Select type** window of the **Patch Application** wizard will be displayed:

- Use the checkboxes in the **Server list** window to select servers, and then click **Patch application** button.
- Click **Patch application** button in the **Server Details** window.

| Patch Application                                                                                                    |                              |  |
|----------------------------------------------------------------------------------------------------|------------------------------|--|
| Select type > Select patches > Application method > Confirm > Patching request complete >                                                |                              |  |
| Select the type of patch to apply and the target operating system. The patch will only be applied to servers with this operating system. |                              |  |
| Select the patch type and operating system                                                                                               |                              |  |
| Patch type                                                                                                    | OS patches                   |  |
|                                                                                                    | C Fujitsu middleware patches |  |
| os                                                                                                    | • Windows                    |  |
|                                                                                                    | O Linux                      |  |
|                                                                                                    |                              |  |
|                                                                                                    |                              |  |
|                                                                                                    |                              |  |
|                                                                                                    |                              |  |
|                                                                                                    |                              |  |
|                                                                                                    |                              |  |
|                                                                                                    |                              |  |
|                                                                                                    |                              |  |
|                                                                                                    |                              |  |
|                                                                                                    |                              |  |
|                                                                                                    |                              |  |
|                                                                                                    | Next Cancel                  |  |
|                                                                                                    |                              |  |

#### Operation method

Selecting patch types

Select the patch type and operating system for the patch to be applied.

| Item       | Description                                                                                 |
|------------|---------------------------------------------------------------------------------------------|
| Patch type | Select either of the following as the type of the patch to be applied:                      |
|            | - OS patches                                                                                |
|            | - Fujitsu middleware patches                                                                |
| 05         | Select either of the following as the operating system to which the patch is to be applied: |
|            | - Windows                                                                                   |
|            | - Linux                                                                                     |

| ltem | Description                                                                                                    |
|------|----------------------------------------------------------------------------------------------------|
|      | <ul> <li>If only Windows servers or Linux servers have been selected, the radio<br/>buttons will be grayed out so that they cannot be selected.</li> </ul> |

| Operation button | Description                                |
|------------------|--------------------------------------------|
| Next             | Moves to the <b>Select servers</b> window. |
| Cancel           | Closes the Patch Application wizard.       |

## 2.4.2 Select Patches

When **Next** is clicked in the **Select type** window, the **Select patches** window is displayed.

The patches that can be applied to the selected servers will be displayed in the list of patches.

Select the patches to be applied.

|                            | t the patches to                    |                                     | ethod > Confirr                        | n ∕ Pa               | itching request complet              | e >                      |                                                                      |                      |                          |   |
|----------------------------|-------------------------------------|-------------------------------------|----------------------------------------|----------------------|--------------------------------------|--------------------------|----------------------------------------------------------------------|----------------------|--------------------------|---|
| Sele                       | ct patches[ O                       | S patches — Wind                    | lows]                                  |                      |                                      |                          |                                                                      |                      |                          |   |
|                            | cted servers                        | (5 items)                           |                                        |                      |                                      |                          |                                                                      | -                    |                          |   |
| Server name                |                                     |                                     | 05                                     |                      |                                      | tform name               |                                                                      | nt name              |                          |   |
| w2008r2_52(V2J5N6PU5M0001) |                                     |                                     |                                        | ws Server 2008 R2    | w2008                                | -                        |                                                                      | a Office(OSAKA)      |                          |   |
| w2008r2_53(VDUGYH5YCB0001) |                                     |                                     |                                        | ws Server 2008 R2    |                                      | 08r2en64_0618TE          | Osaka                                                                | a Office(OSAKA)      |                          |   |
| v2008                      | 3r2_54(∨114M640                     | \$370001)                           |                                        | Windo                | ws Server 2008 R2                    | win200                   | n2008r2en64_0618TE Tokyo Office(TOKY                                 |                      | Office(TOKYO)            |   |
| /2008                      | 12_58(V3K6O96                       | 1QX0001)                            |                                        | Windo                | ws Server 2008 R2                    | win2008r2en64_0618TE Tok |                                                                      | Tokyo                | Office(TOKYO)            |   |
| /in20                      | 08r2en64_0618T                      | EST_59(VM3P7SQC)                    | DU0001)                                | Windo                | ws Server 2008 R2                    | win2008r2en64_0618TE To  |                                                                      | Tokyo                | Office(TOKYO)            |   |
|                            |                                     |                                     |                                        |                      |                                      |                          |                                                                      |                      |                          | F |
| os                         | oatches to app                      | əly                                 |                                        |                      |                                      |                          |                                                                      |                      |                          |   |
|                            | Patch ID                            | Class                               | Product na                             | me                   | Patch type                           |                          | Overview                                                             |                      | Release date             |   |
|                            |                                     |                                     | 100 1 7                                | Wi                   | Security Updates                     |                          | Security Update for N                                                | 1icr                 | 2012-06-12               |   |
|                            | KB2656372                           | Required                            | Windows 7;                             |                      |                                      |                          |                                                                      | Wind 2012-05-08      |                          |   |
|                            | KB2656372<br>KB2658846              | Required<br>Required                | Windows 7;<br>Windows Se               |                      | Security Updates                     |                          | Security Update for V                                                | Vind                 | 2012-05-08               |   |
|                            |                                     |                                     |                                        | rver                 | Security Updates<br>Security Updates |                          | 2.1                                                                  |                      | 2012-05-08<br>2012-06-12 |   |
|                            | KB2658846                           | Required                            | Windows Se                             | rver                 | 5 1                                  |                          | Security Update for V                                                | Vind                 |                          |   |
|                            | KB2658846<br>KB2667402              | Required<br>Required                | Windows Se<br>Windows Se               | rver<br>rver         | Security Updates                     |                          | Security Update for V<br>Security Update for V                       | Vind<br>Serv         | 2012-06-12               |   |
|                            | KB2658846<br>KB2667402<br>KB2677070 | Required<br>Required<br>Recommended | Windows Se<br>Windows Se<br>Windows Se | rver<br>rver<br>rver | Security Updates<br>Updates          |                          | Security Update for V<br>Security Update for V<br>Update for Windows | Vind<br>Serv<br>Vind | 2012-06-12<br>2012-06-12 |   |

#### **Operation method**

Selected servers

This list displays the servers to which the patches are to be applied.

| Item            | Description                          |
|-----------------|--------------------------------------|
| Server name     | Displays the server names.           |
| 05              | Displays the operating system names. |
| L-Platform name | Displays the L-Platform names.       |
| Tenant name     | Displays the tenant names.           |

### Selecting patches

Select the patches to be applied.

| ltem         | Description                                                                                                    |
|--------------|----------------------------------------------------------------------------------------------------|
| Patch ID     | Displays the patch IDs.                                                                                                  |
| Class        | Displays the classification levels of the patches.                                                                       |
|              | <ul> <li>Required: Patches that are specified as "Required" in the operation policy<br/>settings</li> </ul>              |
|              | <ul> <li>Recommended: Patches that are specified as "Recommended" in the operation policy settings</li> </ul>            |
| Product name | Displays the product name (operating system name) corresponding to each patch.                                           |
| Patch type   | Displays the patch types. (This indicates the classification of updates, which represents the WSUS update program type.) |
|              | - Security Updates                                                                                                    |
|              | - Critical Updates                                                                                                    |
|              | - Feature Packs                                                                                                    |
|              | - Service Packs                                                                                                    |
|              | - Tools                                                                                                    |
|              | - Drivers                                                                                                    |
|              | - Updates                                                                                                    |
|              | - Update Rollups                                                                                                    |
|              | - Definition Updates                                                                                                    |
| Overview     | Displays an overview (or title) of each patch.                                                                           |
| Release date | Displays the date when each patch was released.                                                                          |

### Table 2.6 Linux patches

| Item         | Description                                                                                                    |
|--------------|----------------------------------------------------------------------------------------------------|
| Package name | Displays the names of the RPM packages.                                                                         |
|              | Clicking a package name link displays the <b>Patch Details</b> window.                                          |
| Version      | Displays the versions of the packages.                                                                          |
| Release      | Displays the release numbers of the packages.                                                                   |
| Architecture | Displays the architecture for each package.                                                                     |
| Overview     | Displays an overview of each package.                                                                           |
| Release date | Displays the date when the package information was registered with Systemwalker Software Configuration Manager. |

## Table 2.7 Fujitsu middleware patches

| ltem     | Description                                        |  |  |  |
|----------|----------------------------------------------------|--|--|--|
| Patch ID | Displays the patch IDs.                            |  |  |  |
| Class    | Displays the classification levels of the patches. |  |  |  |

| Item         | Description                                                                                                   |
|--------------|----------------------------------------------------------------------------------------------------|
|              | <ul> <li>Required: Patches that are specified as "Required" in the operation policy settings</li> </ul>       |
|              | <ul> <li>Recommended: Patches that are specified as "Recommended" in the operation policy settings</li> </ul> |
| Importance   | Displays the importance of each patch.                                                                        |
|              | - Recommended                                                                                                 |
|              | - Important                                                                                                   |
|              | - Security                                                                                                    |
| Update type  | Displays the update types of the patches.                                                                     |
|              | - Urgent                                                                                                    |
| Product name | Displays the product names.                                                                                   |
| OS           | Displays the operating systems (platforms).                                                                   |
| Release date | Displays the date when the patch information was registered with Systemwalker Software Configuration Manager. |

| Operation button | Description                                                                                  |
|------------------|----------------------------------------------------------------------------------------------|
| Back             | Returns to the <b>Select servers</b> window.                                                 |
| Next             | Moves to the <b>Application method</b> window if a patch has been selected using a checkbox. |
| Cancel           | Closes the Patch Application wizard.                                                         |

# 2.4.3 Application Method

When **Next** is clicked in the **Select patches** window, the **Application method** window is displayed.

| elect type       Select patches       Application method       Confirm       Patching request complete         Enter the patch application method       Enter the application method       Immediately       Immediately         Schedule       © Immediately       Specific date and time       yyyy-mm-dd       Immediately |  |
|----------------------------------------------------------------------------------------------------|--|
| Enter the application method Schedule                                                                                                    |  |
| Schedule                                                                                                    |  |
|                                                                                                    |  |
| Schedule C Specific date and time Vvvv-mm-dd 00 🔽 : 00 🔽                                                                                                    |  |
|                                                                                                    |  |
| Browse                                                                                                    |  |
| Before execution If an error occurs: Confirm Continue                                                                                                    |  |
| Script registration Browse                                                                                                    |  |
| After execution If an error occurs: Confirm Continue                                                                                                    |  |
| Restart operating system after application • Yes (when reboot is required) • No                                                                                                    |  |

## Operation methods

Setting up the application method

| ltem     | Description                                                                                                    |
|----------|----------------------------------------------------------------------------------------------------|
| Schedule | Specify a schedule.                                                                                                    |
|          | <ul> <li>Immediately: Select this option to perform the processing as soon as<br/>settings in the wizard are complete.</li> </ul>                                                                                                    |
|          | <ul> <li>Specific date and time: Specify the date and time when processing is to be<br/>executed.</li> </ul>                                                                                                    |
|          | Specify a date and time that is later than the current date and time on the admin server.                                                                                                    |
| Script   | Specify the scripts to be executed before and after patch distribution/<br>application, as well as the behavior of patch application processing if an error<br>occurs during script execution.                                                                                                    |
|          | To apply Fujitsu middleware patches, a script specifying the application processing must be created and then registered as a post-execution script.                                                                                                    |
|          | Create the scripts registered here so that they output "0" as a return value to indicate normal completion and a value other than "0" as a return value to indicate an error.                                                                                                    |
|          | For the script to be registered, specify the full path to the file that is stored on the local machine where the browser is running.                                                                                                    |
|          | - <b>Confirm</b> : If an error occurs, the user can select the appropriate script processing (such as "retry", "continue processing", or "cancel processing") from the <b>Task management</b> window or by using the job information management command. Refer to "Chapter 4 Task Management" for information on the <b>Task management</b> window. Refer to "Job Information |

| ltem                     | Description                                                                                                    |  |  |  |
|--------------------------|----------------------------------------------------------------------------------------------------|--|--|--|
|                          | Management Command" in the <i>Reference Guide</i> for information on the command.                                  |  |  |  |
|                          | - <b>Continue</b> : Processing will continue even if an error occurs.                                              |  |  |  |
|                          | Refer to "Creating Scripts" in the <i>Operation Guide</i> for information on the scripts that are registered here. |  |  |  |
| Restart operating system | Select whether to restart the server after the patch is distributed and applied.                                   |  |  |  |
| after application        | - Yes                                                                                                    |  |  |  |
|                          | The behavior varies depending on the patch type, as follows:                                                       |  |  |  |
|                          | - OS patches                                                                                                    |  |  |  |
|                          | The server will only be restarted for those patches that need to h the server restarted.                           |  |  |  |
|                          | - Fujitsu middleware patches                                                                                       |  |  |  |
|                          | The server will be restarted without fail.                                                                         |  |  |  |
|                          | - No                                                                                                    |  |  |  |
|                          | The server will not be restarted.                                                                                  |  |  |  |

| Operation button | Description                                  |
|------------------|----------------------------------------------|
| Back             | Returns to the <b>Select patches</b> window. |
| Next             | Moves to the confirmation window.            |
| Cancel           | Closes the Patch Application wizard.         |

## 2.4.4 Confirm

When Next is clicked in the Application method window, the Confirm window is displayed.

Check the settings that have been entered.

|                     | olication details. |                        |                  |                       |                  |
|---------------------|--------------------|------------------------|------------------|-----------------------|------------------|
| 0                   |                    |                        |                  |                       |                  |
| Confirm             |                    |                        |                  |                       |                  |
| Application meth    | od                 |                        |                  |                       |                  |
| Schedule            |                    | Immediately            |                  |                       |                  |
|                     | Before execution   | -                      |                  | If an error occurs: – |                  |
| Script registration | After execution    | -                      |                  | If an error occurs: – |                  |
| Reboot after applic | ation              | Reboot (when required) |                  |                       |                  |
| Update details      |                    |                        |                  |                       |                  |
| Server name         | Patch ID           | Class                  | Patch type       | L-Platform name       | Tenant name      |
| w2008r2_52(V2J5     | KB971468           | Required               | Security Updates | w2008r2_52            | Osaka Office(OSA |
| w2008r2_52(V2J5     | KB972270           | Required               | Security Updates | w2008r2_52            | Osaka Office(OSA |
| w2008r2_52(V2J5     | KB974455           | Required               | Security Updates | w2008r2_52            | Osaka Office(OSA |
| w2008r2_52(V2J5     | KB974571           | Required               | Security Updates | w2008r2_52            | Osaka Office(OSA |
| w2008r2_52(V2J5     | KB975467           | Required               | Security Updates | w2008r2_52            | Osaka Office(OSA |
| w2008r2_52(V2J5     | KB975560           | Required               | Security Updates | w2008r2_52            | Osaka Office(OSA |
|                     | KB976098           | Recommended            | Update Rollups   | w2008r2_52            | Osaka Office(OSA |
| w2008r2_52(V2J5     | KD976090           |                        |                  |                       |                  |

### Operation method

Application method

This section displays the settings that have been specified in the **Application method** window.

Update details

| ltem                 |                                 | Description                                                                                                    |  |  |  |
|----------------------|---------------------------------|----------------------------------------------------------------------------------------------------|--|--|--|
| Server name          | name Displays the server names. |                                                                                                    |  |  |  |
| For Windows Patch ID |                                 | Displays the patch IDs.                                                                                                  |  |  |  |
| Class                |                                 | Displays the classification levels ("Required" or "Recommended") of the patches.                                         |  |  |  |
|                      | Patch type                      | Displays the patch types. (This indicates the classification of updates, which represents the WSUS update program type.) |  |  |  |
| For Linux            | Package name                    | Displays the names of the packages.                                                                                      |  |  |  |
|                      | Version                         | Displays the versions of the packages.                                                                                   |  |  |  |
|                      | Release                         | Displays the release numbers of the packages.                                                                            |  |  |  |
| For Fujitsu          | Patch ID                        | Displays the patch IDs.                                                                                                  |  |  |  |
| middleware           | Importance                      | Displays the importance of each patch ("Recommended", "Important" or "Security").                                        |  |  |  |
|                      | Update type                     | Displays the update type of each patch ("Urgent").                                                                       |  |  |  |
| L-Platform name      |                                 | Displays the L-Platform names.                                                                                           |  |  |  |
| Tenant name          |                                 | Displays the tenant names.                                                                                               |  |  |  |

Operation buttons

| Operation button                                                                    | Description                                      |
|-------------------------------------------------------------------------------------|--------------------------------------------------|
| Download CSV fileOutputs the information displayed in Update details to a CSV file. |                                                  |
| Back                                                                                | Returns to the <b>Application method</b> window. |
| Execute                                                                             | Executes the patch application.                  |
| Cancel                                                                              | Closes the <b>Patch Application</b> wizard.      |

# 2.4.5 Patching Request Complete

When **Next** is clicked in the **Confirm** window, the **Patching request complete** window is displayed.

| Patch Application                                                                         | × |
|-------------------------------------------------------------------------------------------|---|
| Select type > Select patches > Application method > Confirm > Patching request complete > |   |
| The patches have been applied successfully.                                               |   |
| Patching request complete                                                                 |   |
| • My tasks                                                                                |   |
| Check the status of patch application tasks.                                              |   |
|                                                                                           |   |
|                                                                                           |   |
|                                                                                           |   |
|                                                                                           |   |
|                                                                                           |   |
|                                                                                           |   |
|                                                                                           |   |
|                                                                                           |   |
|                                                                                           |   |
|                                                                                           |   |
|                                                                                           |   |
|                                                                                           |   |
| Close                                                                                     |   |
|                                                                                           |   |

### **Operation method**

My tasks

| ltem     | Description                                                                                                    |  |  |  |
|----------|----------------------------------------------------------------------------------------------------|--|--|--|
| My tasks | Allows the user to move to the <b>Task management</b> window, where the status<br>of the patch application operation that has been executed can be checked.<br>The status of the patch application operation that was executed can also be<br>checked by using the job information management command. Refer to "Job<br>Information Management Command" in the <i>Reference Guide</i> for details. |  |  |  |

#### Operation button

| Operation button | Description                                 |
|------------------|---------------------------------------------|
| Close            | Closes the <b>Patch Application</b> wizard. |

# 2.5 Parameter Settings Wizard

This wizard configures the software parameters.

#### **Display method**

- 1. Click **Parameter settings** button in one of the windows below:
  - Server list window
  - Parameter Details window
- 2. The parameter settings and checks listed below are carried out using the wizard:
  - a. Select the OS of the server on which the parameters will be configured
  - b. Select the software to which parameters apply
  - c. Select the parameters to be configured
  - d. Edit the parameters for custom configurations
  - e. Configure how the parameters will be executed
  - f. Check the settings
  - g. Patching request complete

## 2.5.1 OS Selection

If the operation below is performed, the **Select type** window of the **Parameter Settings** wizard will be displayed.

- Use the checkboxes in the Server list window to select the server and click Parameter settings button.

Note that the **Select type** window will not appear if the **Parameter Settings** wizard is displayed by clicking **Parameter settings** button in the **Parameter Details** window.

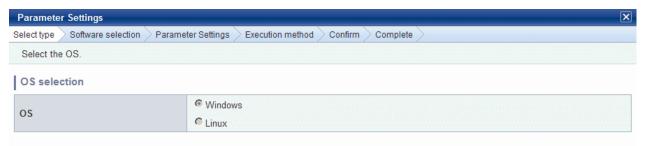

Next Cancel

#### **Operation method**

#### **OS Selection**

Select the OS of the server on which the parameters will be configured.

| Item | Description                                                                                                    |  |
|------|----------------------------------------------------------------------------------------------------|--|
| OS   | Select one of the following operating systems for the server on which the parameter settings are to be applied:                    |  |
|      | - Windows                                                                                                    |  |
|      | - Linux                                                                                                    |  |
|      | If only Windows servers or Linux servers have been selected, the radio buttons will be grayed out so that they cannot be selected. |  |

#### **Operation buttons**

| Operation button | Description                                    |  |
|------------------|------------------------------------------------|--|
| Next             | Moves to the <b>Software Selection</b> window. |  |
| Cancel           | Closes the <b>Parameter Settings</b> wizard.   |  |

## 2.5.2 Software Selection

Click **Next** in the **Select type** window to display the **Software Selection** window.

The Software list displays the software on the selected server for which parameters can be configured.

Select the software for which parameters are to be set.

Note that the **Software list** will not be displayed if there is no software on the selected server for which parameters can be configured. Click **Cancel** to re-select the server.

Also, note that the **Software Selection** window will not appear if the **Parameter Settings** wizard is displayed by clicking **Parameter settings** button in the **Parameter Details** window.

| Parameter Settings |                                        |                           |            |          | ×                   |
|--------------------|----------------------------------------|---------------------------|------------|----------|---------------------|
| Select ty          | rpe > Software selection > Parameter   | Settings Execution method | Confirm C  | complete |                     |
| Selec              | t software in which parameter settings | will be configured.       |            |          |                     |
| Soft               | vare selection                         |                           |            |          |                     |
| Ser                | /er                                    |                           |            |          |                     |
| Server             | name                                   | OS                        | L-Platform | name     | Tenant name         |
| BIS-M              | NG-DB01(VJ0BKNN7GW0001)                | Windows Server 2008 R2    | LP-OSK-10  | 001      | Osaka Office(OSAKA) |
|                    |                                        |                           |            |          |                     |
|                    |                                        |                           |            |          |                     |
|                    |                                        |                           |            |          | _                   |
|                    |                                        |                           |            |          |                     |
| <u> </u>           |                                        |                           |            |          | P                   |
| Soft               | ware                                   |                           |            |          |                     |
|                    | Product name                           |                           |            | Version  | Vendor              |
|                    | Example Software                       |                           |            | V1       | Example company     |
|                    |                                        |                           |            |          |                     |
|                    |                                        |                           |            |          |                     |
|                    |                                        |                           |            |          | _                   |
|                    |                                        |                           |            |          |                     |
| <u> </u>           |                                        |                           |            |          | P                   |
|                    |                                        |                           |            |          |                     |
|                    |                                        |                           |            | ſ        | Back Next Cancel    |

## **Operation method**

Servers

This list displays the servers for which parameters can be configured.

| ltem                                          | Description                         |
|-----------------------------------------------|-------------------------------------|
| Server name                                   | Displays the server name.           |
| 05                                            | Displays the operating system name. |
| L-Platform name Displays the L-Platform name. |                                     |
| Tenant name                                   | Displays the tenant name.           |

Software

Select the software for which parameters are to be set.

| ltem         | Description                   |
|--------------|-------------------------------|
| Product name | Displays the product name(s). |
| Version      | Displays the version.         |
| Vendor       | Displays the vendor.          |

Operation buttons

| Operation button | Description                                                            |
|------------------|------------------------------------------------------------------------|
| Back             | Returns to the <b>Select type</b> window.                              |
| Next             | Moves to the <b>Parameter Settings</b> window if software is selected. |
| Cancel           | Closes the <b>Parameter Settings</b> wizard.                           |

## 2.5.3 Parameter Settings

Perform any of the following operations to display the **Parameter Settings** window:

- Click Next in the Software Selection window.
- Click Parameter settings button in the Parameter Details window to display the Parameter Settings wizard.

Select the **Parameter information name** for the parameters to be configured in each type of software.

| elect ty | pe > Software sel  | lection > Parameter Settings > E | execution method > Confirm | Complete |                                                                                                    |
|----------|--------------------|----------------------------------|----------------------------|----------|----------------------------------------------------------------------------------------------------|
| Selec    | t the parameters t | to configure.                    |                            |          |                                                                                                    |
| Parai    | meter settings     |                                  |                            |          |                                                                                                    |
|          | Setting order      | Product name                     | Version                    | Vendor   | Parameter information name                                                                             |
| •        |                    | Example Software                 | V1                         | Example  | Select- Select- Setting Definition (Custom setting) Example Software Parameter Pre Up Down Confirm/edi |
|          |                    |                                  |                            |          |                                                                                                    |

#### **Operation method**

Parameter configuration

Select the parameter information to be configured in each type of software.

| Item                  | Description                                                                                                    |
|-----------------------|----------------------------------------------------------------------------------------------------|
| Setting order         | Displays the sequence in which the parameters are to be set.                                                                                                    |
|                       | Parameters are configured in descending order from the top. To change the configuration sequence, use the radio buttons to select the software and click <b>Up</b> or <b>Down</b> to modify the order. |
| Product name          | Displays the product name(s).                                                                                                    |
| Version               | Displays the version.                                                                                                    |
| Vendor                | Displays the vendor.                                                                                                    |
| Parameter information | Allows you to select the parameter information to be set.                                                                                                    |
| name                  | If <b>(Custom setting)</b> is selected, click <b>Confirm/edit</b> to display the <b>Edit Parameter</b><br><b>Information</b> window and customize the parameter settings.                              |

Operation buttons

| Operation button | Description                                                                                               |
|------------------|----------------------------------------------------------------------------------------------------|
| Confirm/edit     | Enables checking/editing of the parameters set in the software selected using radio buttons.              |
|                  | The Edit Parameter Information window is displayed.                                                       |
| Up               | The selected software will move up one position in the parameter settings order.                          |
| Down             | The selected software will move down one position in the parameter settings order.                        |
| Back             | Returns to the <b>Software Selection</b> window.                                                          |
| Next             | Moves to the <b>Execution Method</b> window if parameter information names are selected for all software. |
| Cancel           | Closes the <b>Parameter Settings</b> wizard.                                                              |

# 2.5.4 Editing Parameter Information

Display the **Edit Parameter Information** window by selecting the parameter information name to configure in the software on the **Parameter Settings** window, and then click **Confirm/edit**.

Edit the parameters to be set.

| dit  | Parame                                                                             | ter Information |       |                                          |                                              |               |                            | (    |  |
|------|------------------------------------------------------------------------------------|-----------------|-------|------------------------------------------|----------------------------------------------|---------------|----------------------------|------|--|
| inte | er param                                                                           | eter value.     |       |                                          |                                              |               |                            |      |  |
|      | Software information                                                               |                 |       |                                          |                                              |               |                            |      |  |
|      | Product name (version) Exam<br>Parameter information<br>Parameter information name |                 |       | nple Software (                          | ple Software (V1)                            |               |                            |      |  |
|      |                                                                                    |                 |       |                                          |                                              |               |                            |      |  |
|      |                                                                                    |                 |       | Setting Definition<br>∟ (Custom setting) |                                              |               |                            |      |  |
|      | Descrip                                                                            | otion           |       | This is a cust                           | tom setting                                  |               |                            |      |  |
|      | Packag                                                                             | je              |       | O not us                                 | O not use C New upload C Use defined package |               |                            |      |  |
|      |                                                                                    |                 |       |                                          |                                              |               | * Modi                     | fied |  |
|      |                                                                                    | Кеу             | Label |                                          | Туре                                         | Current value | Value to configure         |      |  |
|      | 0                                                                                  | Param001        | Paran | neter of boo                             | boolean                                      |               | * false                    | -    |  |
|      | 0                                                                                  | Param002        | Paran | neter of nu                              | number                                       |               | 100                        |      |  |
|      | ۲                                                                                  | Param003        | Parar | neter of cha                             | string                                       |               | * ABCDE                    |      |  |
|      | 0                                                                                  | Param004        | Paran | neter of stri                            | string array                                 |               | -                          |      |  |
|      |                                                                                    | [1]             |       |                                          | -                                            |               | 123                        |      |  |
|      |                                                                                    | [2]             |       |                                          | -                                            |               | 456                        |      |  |
|      | 0                                                                                  | Param005        | Paran | neter of ma                              | map                                          |               | -                          | -    |  |
|      | •                                                                                  |                 |       |                                          |                                              |               |                            |      |  |
|      |                                                                                    |                 |       |                                          |                                              | Edit Cance    | lediting Set default value |      |  |
|      |                                                                                    |                 |       |                                          |                                              |               | OK Can                     | icel |  |

#### **Operation method**

Software information

| Item                   | Description                            |
|------------------------|----------------------------------------|
| Product name (version) | Displays the product name and version. |

Parameter information

| ltem                       | Description                                                                                           |
|----------------------------|----------------------------------------------------------------------------------------------------|
| Parameter information name | Displays the parameter information name.                                                              |
| Reference source           | Select the parameter information name to be referenced in Custom Setting.                             |
| Description                | Displays a description of the parameter information name.                                             |
| Package                    | Allows you to select the parameter package method using one of the following radio buttons:           |
|                            | - <b>Do not use</b> : Do not use a package.                                                           |
|                            | <ul> <li>New upload: Use the Browse button to specify the package file to be<br/>uploaded.</li> </ul> |
|                            | <ul> <li>Use defined package: Use the package registered in the parameter information.</li> </ul>     |
| Кеу                        | Displays the parameter key.                                                                           |
| Label                      | Displays the parameter label.                                                                         |
| Туре                       | Displays the parameter type:                                                                          |
|                            | - string                                                                                              |
|                            | - number                                                                                              |
|                            | - boolean                                                                                             |
|                            | - string array                                                                                        |
|                            | - map                                                                                                 |
| Current value              | Displays the parameter value that was discovered.                                                     |
| Value to configure         | Displays the value last set using parameter settings.                                                 |

#### Operation buttons

| Operation button  | Description                                                                                                    |
|-------------------|----------------------------------------------------------------------------------------------------|
| Browse            | Specifies the path of the package file to be uploaded.                                                                  |
| Download          | Downloads the package file registered in the parameter information.                                                     |
| Edit              | Edits the value to be configured in the selected key. Displays the <b>Edit Values</b> window.                           |
| Cancel editing    | Returns the value configured for the key selected using radio buttons to its value prior to the edit.                   |
| Set default value | Sets the value configured for the key selected using radio buttons as the default in the parameter settings definition. |
| ОК                | Confirms the configured details and closes the <b>Edit Parameter Information</b> window.                                |
| Cancel            | Discards the configured details and closes the <b>Edit Parameter Information</b> window.                                |

# Information

- Parameters that can be set

Use the parameter settings definitions associated with your software to define the parameters that can be set in the software. Refer to the section on software products in "Parameter Reference" for information on the parameter settings definitions for software pre-registered with this product. For other software, check its parameter settings definitions.

- Specifying a parameter package

The parameter settings definitions determine what can be specified for parameter packages. Check the parameter settings definitions for your software.

- Notes regarding files to be included in a parameter package

In some cases parameter setting fails because the format of a file contained in a parameter package is invalid. Exercise caution when using the following due to their effect on file format:

- Linefeed
- In Windows, use CR+LF. In Linux, use LF.
- Byte order mark (BOM)

Including the UTF-8 byte order mark (BOM) can cause an error.

- Character encoding

The default character encoding is different in Windows and Linux.

- Japanese is prohibited in file names

You cannot use Japanese in file names. Other restrictions conform to operating system conventions.

# 2.5.5 Editing Values

To display the Edit Values window, select a parameter key in the Edit Parameter Information window, and then click Edit.

Edit the parameters to be set.

'string' or 'number' parameter key types

| Edit                                                         | Values              | [                                                   | x |
|--------------------------------------------------------------|---------------------|-----------------------------------------------------|---|
| Ent                                                          | er parameter value. |                                                     |   |
|                                                              | Кеу                 | Param003                                            |   |
| KeyParam003LabelParameter of character string typeTypestring |                     | Parameter of character string type                  |   |
|                                                              | Туре                | string                                              |   |
|                                                              | Description         | Strings (including empty strings) can be specified. |   |
|                                                              |                     |                                                     |   |
|                                                              | Value to configure  | ABC                                                 |   |
|                                                              |                     |                                                     |   |
|                                                              |                     | OK Cancel                                           |   |

### 'boolean' parameter key types

| Edit | Values              |                                             | × |
|------|---------------------|---------------------------------------------|---|
| Ente | er parameter value. |                                             |   |
|      | Кеу                 | Param001                                    |   |
|      | Label               | Parameter of boolean type                   |   |
|      | Туре                | boolean                                     |   |
|      | Description         | The values true and false can be specified. |   |
|      |                     |                                             |   |
|      | Value to configure  | ⊙ true C false                              |   |
|      |                     |                                             |   |
|      |                     | OK                                          |   |

### 'string array' parameter types

| Edit | Values    |             |      |                                                                                          | × |
|------|-----------|-------------|------|------------------------------------------------------------------------------------------|---|
| Ent  | er parame | eter value. |      |                                                                                          |   |
|      | Кеу       |             | Para | m004                                                                                     |   |
|      | Label     |             | Para | meter of string array type                                                               |   |
|      | Туре      |             |      | g array                                                                                  |   |
|      | Descrip   | tion        | Stri | ng arrays with zero or more elements can be specified (the array index starts from 1). 🗾 |   |
|      |           | [Array num  | ber] | Value to configure                                                                       |   |
|      | ۲         | 1           |      | 123                                                                                      |   |
|      | 0         | 2           |      | 456                                                                                      |   |
|      |           |             |      |                                                                                          |   |
|      |           |             |      |                                                                                          |   |
|      |           |             |      |                                                                                          |   |
|      |           |             |      |                                                                                          |   |
|      |           |             |      |                                                                                          |   |
|      | •         |             |      |                                                                                          |   |
|      |           |             |      | Up Down Delete Add                                                                       |   |
|      |           |             |      | OK Cancel                                                                                | ) |

#### 'map' parameter types

| Key    |           | Param005           |                      |                   |                         | 1 |
|--------|-----------|--------------------|----------------------|-------------------|-------------------------|---|
| Label  |           | Parameter of map   | type                 |                   |                         |   |
| Туре   |           | map                |                      |                   |                         |   |
| Descri | ption     | Zero or more pairs | : (entries) of subke | ys and values can | be specified as values. | - |
|        | [Subkey]  |                    | Value to c           | onfigure          |                         |   |
| ۲      | subkey001 |                    | abc                  |                   |                         | - |
| 0      | subkey002 |                    | edf                  |                   |                         |   |
| 0      | subkey003 |                    | hij                  |                   |                         |   |
|        |           |                    |                      |                   |                         |   |
|        |           |                    |                      |                   |                         |   |
|        |           |                    |                      |                   |                         |   |
|        |           |                    |                      |                   |                         |   |
| •      |           |                    |                      |                   |                         |   |

### **Operation method**

Software information

| Item               | Description                                                                                                    |  |  |
|--------------------|----------------------------------------------------------------------------------------------------|--|--|
| Кеу                | Displays the parameter key.                                                                                                    |  |  |
| Label              | Displays the parameter label.                                                                                                    |  |  |
| Туре               | Displays the parameter type.                                                                                                    |  |  |
| Description        | Displays a description of the parameter.                                                                                                    |  |  |
| Value to configure | - 'string' or 'number' types:                                                                                                    |  |  |
|                    | Enter the parameter value.                                                                                                    |  |  |
|                    | - 'boolean' types:                                                                                                    |  |  |
|                    | Use the radio buttons to select "true" or "false".                                                                                               |  |  |
|                    | - 'string array' type:                                                                                                    |  |  |
|                    | Enter the value by using the radio button to select the appropriate array number.                                                                |  |  |
|                    | The <b>Up</b> and <b>Down</b> buttons may be used to change the array sequence for the values thus entered. Arrays may also be added or deleted. |  |  |
|                    | - 'map' type:                                                                                                    |  |  |
|                    | Select the relevant subkey radio button and enter the value. A subkey can also be edited, added or deleted.                                      |  |  |

| Operation button                           | Description                                                               |  |
|--------------------------------------------|---------------------------------------------------------------------------|--|
| UpMove the selected array up one position. |                                                                           |  |
| Down                                       | Move the selected array down one position.                                |  |
| AddAdds an array below the last line.      |                                                                           |  |
| Delete                                     | Deletes the selected array.                                               |  |
| ОК                                         | Confirms the configured details and closes the <b>Edit Values</b> window. |  |
| Cancel                                     | Discards the configured details and closes the <b>Edit Values</b> window. |  |

# 2.5.6 Execution Method

Click Next in the Parameter Settings window to display the Execution Method window.

| Parameter S   | Settings                             |                                                                                          | ×    |
|---------------|--------------------------------------|------------------------------------------------------------------------------------------|------|
| Select type 😒 | Software selection $>$ Parameter Set | ttings Execution method Confirm Complete                                                 |      |
| Enter how th  | e parameter settings will be execu   | ted.                                                                                     |      |
| Enter exec    | cution method                        |                                                                                          |      |
| Schedule      |                                      | <ul> <li>Immediately</li> <li>C Specific date and time yyyy-mm-dd 00 ▼ : 00 ▼</li> </ul> |      |
|               | Before execution                     | If an error occurs: Confirm C Continue                                                   |      |
| Script        | After execution                      | If an error occurs: © Confirm C Continue                                                 |      |
| Restart oper  | rating system after execution        | C Yes <sup>©</sup> No                                                                    |      |
|               |                                      |                                                                                          |      |
|               |                                      | Back Next Car                                                                            | ncel |
|               |                                      |                                                                                          |      |

#### **Operation method**

Execution method input

| ltem     | Description                                                                                                    |
|----------|----------------------------------------------------------------------------------------------------|
| Schedule | Specify a schedule.                                                                                                    |
|          | <ul> <li>Immediately: Select this option to immediately execute processing when<br/>the settings in the wizard are complete.</li> </ul>                                                      |
|          | - <b>Specific date and time</b> : Specify the date and time when the processing is to be executed. Specify a date and time that is later than the current date and time on the admin server. |

| ltem                     | Description                                                                                                    |
|--------------------------|----------------------------------------------------------------------------------------------------|
| Script                   | Specify the script to be executed before and after setting the parameters, as well as the behavior of the parameter processing if an error occurs during script execution.                                                                                                    |
|                          | Create the scripts registered here so that they output a return value of "0" to indicate normal completion and a return value other than "0" to indicate an error.                                                                                                    |
|                          | For a script to be registered, specify the full path to the file that is stored on the local machine where the browser is running.                                                                                                    |
|                          | - <b>Confirm</b> : If an error occurs, the user can select the appropriate script processing (such as "retry", "continue processing", or "cancel processing") from the <b>Task management</b> window or by using the job information management command. Refer to "Chapter 4 Task Management" for information on the <b>Task management</b> window. Refer to "Job Information Management Command" in the <i>Reference Guide</i> for information on the command. |
|                          | - <b>Continue</b> : Continue processing even if an error occurs.                                                                                                    |
| Restart operating system | Select whether to restart the server after parameters have been set.                                                                                                    |
| after execution          | - <b>Yes</b> : Restart server.                                                                                                    |
|                          | - <b>No</b> : Do not restart server.                                                                                                    |

| Operation button | Description                                      |
|------------------|--------------------------------------------------|
| Back             | Returns to the <b>Parameter Settings</b> window. |
| Next             | Moves to the confirmation window.                |
| Cancel           | Closes the <b>Parameter Settings</b> wizard.     |

# 2.5.7 Confirmation

Click Next in the Execution Method window to display the Confirm window.

Check the settings that have been entered.

| Parameter Se       | ttings            |                    |                  |                         |            |                            | 2 |  |  |
|--------------------|-------------------|--------------------|------------------|-------------------------|------------|----------------------------|---|--|--|
| Select type $>$ So | oftware selection | Parameter Settings | Execution method | Confirm Completed       | te         |                            |   |  |  |
| Check the par      | ameter setting de | tails.             |                  |                         |            |                            |   |  |  |
| Confirm            |                   |                    |                  |                         |            |                            |   |  |  |
| Execution          | nethod            |                    |                  |                         |            |                            |   |  |  |
| Schedule           |                   |                    | Immediately      |                         |            |                            |   |  |  |
| Script             | Before exe        | cution             | -                |                         | lf an erro | r occurs: -                |   |  |  |
| Script             | After exect       | ution              | -                | - If an error occurs: - |            |                            |   |  |  |
| Restart opera      | ting system afte  | r execution        | No               |                         |            |                            |   |  |  |
| Parameter          | settings          |                    |                  |                         |            |                            |   |  |  |
| Setting order      | Server name       | L-Platform name    | Tenant name      | Product name            | Version    | Parameter information name |   |  |  |
| 1                  | BIS-MNG-D         | LP-OSK-10001       | Osaka Office     | Example Software        | V1         | (Custom setting)           | - |  |  |
|                    |                   |                    |                  |                         |            |                            |   |  |  |
|                    |                   |                    |                  |                         |            |                            |   |  |  |
|                    |                   |                    |                  |                         |            |                            |   |  |  |
|                    |                   |                    |                  |                         |            |                            |   |  |  |
|                    |                   |                    |                  |                         |            |                            | - |  |  |
|                    |                   |                    |                  |                         |            |                            |   |  |  |
|                    |                   |                    |                  |                         |            |                            |   |  |  |

### **Operation method**

Parameter settings

| Item                  | Description                                                                                                    |  |  |
|-----------------------|----------------------------------------------------------------------------------------------------|--|--|
| Setting order         | Displays the order in which parameters will be configured for each server.                                                             |  |  |
| Server name           | Displays the server name.                                                                                                    |  |  |
| L-Platform name       | Displays the L-Platform name.                                                                                                    |  |  |
| Tenant name           | Displays the tenant name.                                                                                                    |  |  |
| Product name          | Displays the software product name.                                                                                                    |  |  |
| Version               | Displays the software version.                                                                                                    |  |  |
| Parameter information | Displays the parameter information name to be set.                                                                                     |  |  |
| name                  | Details of the parameters to be configured can be confirmed by displaying the <b>Check Parameter Information</b> window from the link. |  |  |

#### Operation buttons

| Operation button  | Description                                                                  |
|-------------------|------------------------------------------------------------------------------|
| Download CSV file | Outputs information displayed in Parameter settings to a file in CSV format. |
| Back              | Returns to the <b>Execution Method</b> window.                               |
| Execute           | Executes the parameter setting.                                              |
| Cancel            | Closes the <b>Parameter Settings</b> wizard.                                 |

## 2.5.8 Checking Parameter Information

Perform the following operations to display the **Check Parameter Information** window.

- Click a **Parameter information name** link in the list of parameter settings in the **Confirm** window.

| Software inform  | nation     |                                           |              |               |                    |        |  |
|------------------|------------|-------------------------------------------|--------------|---------------|--------------------|--------|--|
| Product name (ve | rsion) Ex  | ample Software                            | (V1)         |               |                    |        |  |
| Parameter info   | mation     |                                           |              |               |                    |        |  |
| Parameter inform | ation name | Setting Defi<br>∟(Custom                  |              |               |                    |        |  |
| Description      |            | This is a cu                              | stom setting |               |                    |        |  |
| Package          |            |                                           |              |               |                    |        |  |
|                  |            | to be not act act act act act act act act |              |               | * Mc               | dified |  |
| Кеу              | Label      |                                           | Туре         | Current value | Value to configure |        |  |
| Param001         | Paran      | neter of bool                             | boolean      |               | * false            | -      |  |
| Param002         | Paran      | neter of num                              | number       |               | 100                |        |  |
| Param003         | Paran      | eter of char                              | string       |               | * ABCDE            |        |  |
| Param004         | Paran      | neter of strin                            | string array |               | -                  |        |  |
| [1]              |            |                                           | -            |               | 123                |        |  |
| [2]              |            |                                           | -            |               | 456                |        |  |
| Param005         | Paran      | neter of map                              | map          |               | -                  | -      |  |
| •                |            |                                           |              |               |                    | ▶      |  |

#### **Operation method**

Software information

| ltem                   | Description                            |  |  |
|------------------------|----------------------------------------|--|--|
| Product name (version) | Displays the product name and version. |  |  |

Parameter information

| ltem                       | Description                                               |
|----------------------------|-----------------------------------------------------------|
| Parameter information name | Displays the parameter information name.                  |
| Description                | Displays a description of the parameter information name. |
| Package                    | Displays the package name.                                |
| Кеу                        | Displays the parameter key.                               |
| Label                      | Displays the parameter label.                             |
| Туре                       | Displays the parameter type:                              |
|                            | - string                                                  |
|                            | - number                                                  |
|                            | - boolean                                                 |
|                            | - string array                                            |

| ltem               | Description                                           |
|--------------------|-------------------------------------------------------|
|                    | - map                                                 |
| Current value      | Displays the parameter value that was discovered.     |
| Value to configure | Displays the value last set using parameter settings. |

| Operation button | Description                                    |
|------------------|------------------------------------------------|
| Download         | Downloads a package.                           |
| Close            | Closes the Check Parameter Information window. |

# 2.5.9 Complete

Click Next in the Confirm window to display the Complete window.

| Parameter Settings                                                                  |
|-------------------------------------------------------------------------------------|
| Select type Software selection Parameter Settings Execution method Confirm Complete |
| Parameter settings were successful.                                                 |
| Complete                                                                            |
| • <u>My tasks</u>                                                                   |
| Check the status of tasks                                                           |
|                                                                                     |
|                                                                                     |
|                                                                                     |
|                                                                                     |
|                                                                                     |
|                                                                                     |
|                                                                                     |
|                                                                                     |
|                                                                                     |
|                                                                                     |
|                                                                                     |
| Close                                                                               |

## Operation method

My tasks

| ltem     | Description                                                                                                    |
|----------|----------------------------------------------------------------------------------------------------|
| My tasks | Moves to the <b>Task management</b> window, where the status of the executed parameters can be checked.                                                                                                    |
|          | The status of the parameter setting that was executed can also be checked by using the job information management command. Refer to "Job Information Management Command" in the <i>Reference Guide</i> for details. |

Operation button

| Operation button | Description                                  |
|------------------|----------------------------------------------|
| Close            | Closes the <b>Parameter Settings</b> wizard. |

# 2.6 Script Execution Wizard

This wizard configures the settings for running scripts on servers.

#### **Display method**

- 1. Click **Script execution** button in the window below:
  - Server list window
- 2. The script execution settings and checks listed below are carried out in wizard format:
  - a. Select the OS of the server on which the script will be run
  - b. Configure how the scripts will be run
  - c. Check the settings
  - d. Complete

## 2.6.1 OS Selection

To display the **Select type** window in the **Script Execution** wizard, use the checkboxes in the **Server list** window to select a server, and then click **Script execution** button.

| Script Execution                         |           | X |
|------------------------------------------|-----------|---|
| Select type > Execution method > Confirm | Complete  |   |
| Select the OS.                           |           |   |
| OS selection                             |           |   |
| OS                                       | C Windows |   |
| 03                                       | C Linux   |   |

| Next Car | icel |
|----------|------|
|----------|------|

#### **Operation method**

#### **OS Selection**

Select the OS of the server on which the scripts will be run.

| ltem | Description                                                                                                    |
|------|----------------------------------------------------------------------------------------------------|
| OS   | Select one of the following operating systems for the server on which the scripts are to be executed:                              |
|      | - Windows                                                                                                    |
|      | - Linux                                                                                                    |
|      | If only Windows servers or Linux servers have been selected, the radio buttons will be grayed out so that they cannot be selected. |

| Operation button | Description                                  |
|------------------|----------------------------------------------|
| Next             | Moves to the <b>Execution Method</b> window. |
| Cancel           | Closes the Script Execution wizard.          |

## 2.6.2 Execution Method

Click Next in the Select type window to display the Execution Method window.

| Script Execution                                                              | X                                                                 |
|-------------------------------------------------------------------------------|-------------------------------------------------------------------|
| Select type $ ightarrow$ Execution method $ ightarrow$ Confirm $ ightarrow$ C | Complete >                                                        |
| Configure how the script will be executed.                                    |                                                                   |
| Enter execution method                                                        |                                                                   |
| Schedule                                                                      | Immediately     Specific date and time yyyy-mm-dd     OO I : OO I |
| 6                                                                             | Browse                                                            |
| Script                                                                        | If an error occurs: • Confirm C Continue                          |
| Restart operating system after execution                                      | C Yes 💿 No                                                        |
|                                                                               |                                                                   |
|                                                                               | Back Next Cancel                                                  |

## **Operation method**

Execution method input

| ltem     | Description                                                                                                    |
|----------|----------------------------------------------------------------------------------------------------|
| Schedule | Specify a schedule.                                                                                                    |
|          | - <b>Immediately</b> : Select this option to immediately execute processing when the settings in the wizard are complete. |

| Item                                        | Description                                                                                                    |  |
|---------------------------------------------|----------------------------------------------------------------------------------------------------|--|
|                                             | <ul> <li>Specific date and time: Specify the date and time when the processing is<br/>to be executed. Specify a date and time that is later than the current date<br/>and time on the admin server.</li> </ul>                                                                                                    |  |
| Script                                      | Specify the scripts to be executed, as well as the behavior if an error occurs during script execution.                                                                                                    |  |
|                                             | Create the scripts registered here so that they output a return value of "0" to indicate normal completion and a return value other than "0" to indicate an error.                                                                                                    |  |
|                                             | <ul> <li>For a script to be registered, specify the full path to the file that is stored on the local machine where the browser is running.</li> <li>Confirm: If an error occurs, the user can select the appropriate scrip processing (such as "retry", "continue processing", or "cancel processing from the Task management window or by using the job information management command. Refer to "Chapter 4 Task Management" for information on the Task management window. Refer to "Job Information Management Command" in the <i>Reference Guide</i> for information on the command.</li> </ul> |  |
|                                             |                                                                                                    |  |
|                                             | - <b>Continue</b> : Continue processing even if an error occurs.                                                                                                    |  |
| Restart operating system<br>after execution | Select whether to restart the server after the script has been executed.                                                                                                    |  |
|                                             | - <b>Yes</b> : Restart server.                                                                                                    |  |
|                                             | - <b>No</b> : Do not restart server.                                                                                                    |  |

| Operation button | Description                               |  |
|------------------|-------------------------------------------|--|
| Back             | Returns to the <b>Select type</b> window. |  |
| Next             | Moves to the confirmation window.         |  |
| Cancel           | Closes the Script Execution wizard.       |  |

## 2.6.3 Confirm

Click Next in the Execution Method window to display the Confirm window.

Check the settings that have been entered.

| Script Execution                             |                   | X                   |                       |
|----------------------------------------------|-------------------|---------------------|-----------------------|
| Select type > Execution method > Confirm > ( | Complete          |                     |                       |
| Check the execution details of the script.   |                   |                     |                       |
| Confirm                                      |                   |                     |                       |
| Execution method                             |                   |                     |                       |
| Schedule                                     | Immediately       |                     |                       |
| Script                                       | backup_script.bat | If an error occurs: | Confirm               |
| Restart operating system after execution     | No                |                     |                       |
| Server Information                           |                   |                     |                       |
| Server name                                  |                   | L-Platform name     | Tenant name           |
| BIS-MNG-DB01(VJ0BKNN7GW0001)                 |                   | LP-0SK-10001        | Osaka Office(OSAKA) 🔺 |
|                                              |                   |                     |                       |
|                                              |                   |                     |                       |
|                                              |                   |                     |                       |
|                                              |                   |                     |                       |
|                                              |                   |                     |                       |

## Operation method

Server information

| ltem            | Description                   |  |
|-----------------|-------------------------------|--|
| Server name     | Displays the server name.     |  |
| L-Platform name | Displays the L-Platform name. |  |
| Tenant name     | Displays the tenant name.     |  |

Operation buttons

| Operation button  | Description                                                                         |  |
|-------------------|-------------------------------------------------------------------------------------|--|
| Download CSV file | Outputs information displayed in <b>Server information</b> to a file in CSV format. |  |
| Back              | Returns to the <b>Execution Method</b> window.                                      |  |
| Execute           | Executes a script.                                                                  |  |
| Cancel            | Closes the Script Execution wizard.                                                 |  |

# 2.6.4 Complete

Click **Execute** in the **Confirm** window to display the **Complete** window.

| Script Execution                              | × |
|-----------------------------------------------|---|
| Select type Execution method Confirm Complete |   |
| Script execution was successful.              |   |
| Complete                                      |   |
| • <u>My tasks</u>                             |   |
| Check the status of tasks                     |   |
|                                               |   |
|                                               |   |
|                                               |   |
|                                               |   |
|                                               |   |
|                                               |   |
|                                               |   |
|                                               |   |

Close

#### **Operation method**

#### My tasks

| Item     | Description                                                                                                    |  |
|----------|----------------------------------------------------------------------------------------------------|--|
| My tasks | Moves to the <b>Task management</b> window, where the status of script execution<br>can be checked.<br>The status of script execution can also be checked by using the job information<br>management command. Refer to "Job Information Management Command" in |  |
|          | the <i>Reference Guide</i> for details.                                                                                                    |  |

Operation button

| Operation button | Description                         |  |
|------------------|-------------------------------------|--|
| Close            | Closes the Script Execution wizard. |  |

## 2.7 Maintenance

The Maintenance window provides the following functions:

- View Cl

This window displays the relationships between configuration items using a tree, as well as the details of configuration items. It is also used to search for configuration items based on the specified conditions.

- Register Cl

This window is used to register new configuration items in the CMDB.

- Update/delete CI

This window is used to update or delete configuration items that have already been registered in the CMDB.

#### - Import Cl

This window is used to register configuration items in the CMDB via a file.

# 2.7.1 View Cl

# 2.7.1.1 Displaying a Tree of Configuration Items

#### **Display method**

1. Click the **Maintenance** tab in the **Configuration management** window.

The **View CI** window will be displayed.

2. Click the Tree Display tab.

Summary information about configuration items is displayed in the **CI List** in the **View CI** window. Also, detailed information about a configuration item can be displayed by clicking the configuration item in the list.

| Systemwalker                                                                                                    |                                                                        | User ID: manage   Log o | ut FU |
|----------------------------------------------------------------------------------------------------|------------------------------------------------------------------------|-------------------------|-------|
| Home Ronfiguration management                                                                                       | Patch management 🛛 Task management                                     |                         | F     |
| rver list Software list Maintenance<br>View Cl   <u>Register Cl</u>   <u>Update/delete C</u><br>Tree Display Search | I   Import Cl<br>CI List                                               |                         |       |
|                                                                                                    |                                                                        | s displayed per page    | Save  |
| Records Observed                                                                                                    | GID CI Type                                                            | Nickname Records        |       |
| 🗆 🦳 Tenant                                                                                                    | L <u>gid00000000002</u> Tenant                                         | Tokyo Office(TOKYO)     |       |
| Terrance     Tokyo Office(TOKYO)                                                                                    | gid00000000013         Tenant           gid000000000069         Tenant | Osaka Office(OSAKA)     |       |
|                                                                                                    |                                                                        |                         |       |

#### **Operation method**

| ltem                                                              |              | Description                                                                                                    |
|-------------------------------------------------------------------|--------------|----------------------------------------------------------------------------------------------------|
| <b>Tree Display</b> tab<br>(Displays the                          | View         | Pull-down list box used to select the tree model for the CIs to be displayed.                                                                                                    |
| relationships<br>between<br>configuration items<br>using a tree.) | Records      | Pull-down list box used to select the record type for the configuration items to be manipulated. There are three record types: <b>Expected</b> , <b>Observed</b> , and <b>Catalog</b> . |
| List display<br>(Left pane)                                       | Tree display | Displays folders representing the types of configuration items and trees of configuration items. The configuration items associated with                                                |

| Item                                                                                                    |                             | Description                                                                                                    |
|----------------------------------------------------------------------------------------------------|-----------------------------|----------------------------------------------------------------------------------------------------|
|                                                                                                    |                             | a particular configuration item (where there is a link) can be traced using the tree.                                                                                                    |
| <b>CI List</b><br>(Displays a list of the<br>configuration items in                                                                                                    | GID                         | Displays the GIDs of the configuration items. A "GID" is a unique ID for configuration management items. The list can be sorted by GIDs by clicking the <b>GID</b> column header.                            |
| the folder selected in the tree. This list is                                                                                                    |                             | Clicking a GID link opens a window displaying detailed information about the corresponding configuration item.                                                                                               |
| displayed when the<br>following item is<br>selected in the <b>View</b>                                                                                                    | СІ Туре                     | Displays the types of the configuration items. The list can be sorted by CI types by clicking the <b>CI Type</b> column header.                                                                              |
| pull-down list box.<br><b>Tenant</b> )                                                                                                    | Nickname                    | Displays the nicknames of the configuration items. The list can be sorted by nicknames by clicking the <b>Nickname</b> column header.                                                                        |
|                                                                                                    | Records                     | Displays the records held by the configuration items. It displays "O"<br>(observed record), "E" (expected record), or "C" (catalog).                                                                         |
|                                                                                                    | items displayed<br>per page | Specifies the number of configuration items to be displayed in the list. If there are more configuration items than the specified number, those items not displayed can be displayed by clicking the > link. |
|                                                                                                    |                             | To go back, click the < link.                                                                                                    |
|                                                                                                    | Save button                 | Saves the configuration items selected using checkboxes to a file.                                                                                                    |
| CI List<br>(Displays a list of the<br>configuration items in<br>the folder selected in<br>the tree. This list is<br>displayed when the<br>following item is<br>selected in the View<br>pull-down list box:<br>VM Host) | VM Host                     | Displays the VM hosts. The list can be sorted by VM hosts by clicking the <b>VM Host</b> column header.                                                                                                    |
|                                                                                                    | IP address                  | Displays the IP addresses. The list can be sorted by IP addresses by clicking the <b>IP address</b> column header.                                                                                           |
|                                                                                                    | Number of VMs               | Displays the number of VMs. The list can be sorted by the number of VMs by clicking the <b>Number of VMs</b> column header.                                                                                  |
|                                                                                                    | VM Туре                     | Displays the VM types. The list can be sorted by VM types by clicking the <b>VM Type</b> column header.                                                                                                    |
|                                                                                                    | items displayed<br>per page | Specifies the number of configuration items to be displayed in the list. If there are more configuration items than the specified number, those items not displayed can be displayed by clicking the > link. |
|                                                                                                    |                             | To go back, click the < link.                                                                                                    |
|                                                                                                    | Save button                 | Saves the configuration items selected using checkboxes to an XML file.                                                                                                    |
|                                                                                                    |                             | - <b>Save selected search results</b> : Saves only the configuration items selected by checkboxes to an XML file.                                                                                            |
|                                                                                                    |                             | - <b>Save all search results</b> : Saves all of the configuration items displayed in the CI list to an XML file.                                                                                             |

The method for displaying a list of configuration items from the tree is as follows:

- 1. Click the **Tree Display** tab in the configuration management window.
- 2. Select the desired configuration item tree model from the **View** pull-down list box.

Select the tree model for the CIs to be displayed. Configuration items associated with the selected configuration item in terms of the selected perspective will be displayed in tree format.

The configuration item tree models that can be displayed are as follows:

- Tenant

Displays the tenant and the L-Platforms and L-Servers currently used by the tenant.

#### - VM Host

Displays a list of VM hosts.

- 3. Select the type of record to be displayed from the **Records** pull-down list box.
- 4. Click the + buttons in the tree to display the configuration item and the other configuration items associated with the target configuration item.
- 5. Select a folder to display a list of configuration items in the **CI List**.

# 2.7.1.2 Searching Configuration Items

#### **Display method**

1. Click the **Maintenance** tab in the **Configuration management** window.

The **View CI** window will be displayed.

2. Click the **Search** tab.

#### Operation method

| Item                                                                                            |                                                                                    | Description                                                                                                    |
|-------------------------------------------------------------------------------------------------|------------------------------------------------------------------------------------|----------------------------------------------------------------------------------------------------|
| <b>Search</b> tab<br>(Used to specify the                                                       | СІ Туре                                                                            | Pull-down list box used to select the type of configuration item to be searched for.                                                                                                    |
| search conditions for<br>the configuration<br>item search)                                      | Records                                                                            | Pull-down list box used to select the record type for the configuration items to be searched. There are three record types: <b>Expected</b> , <b>Observed</b> , and <b>Catalog</b> .                                                                                     |
|                                                                                                 | All Clear button                                                                   | Initializes the settings for the type of configuration item to be searched for and the filter conditions.                                                                                                    |
|                                                                                                 | Search button                                                                      | Performs searches based on the specified type of configuration item to be searched for and the specified filter conditions.                                                                                                    |
|                                                                                                 | The <b>Add</b> button for<br>attribute-based<br>conditions                         | Sets the conditions for filtering results based on the attribute<br>values of configuration items. If multiple attribute values have<br>been specified, searches can be performed by linking the<br>conditions with a logical AND or a logical OR.                       |
|                                                                                                 | The <b>Add</b> button for<br>conditions based on<br>related<br>configuration items | Specifies the conditions for filtering results based on the configuration items associated with the target configuration item. If multiple attribute values have been specified, searches can be performed by linking the conditions with a logical AND or a logical OR. |
| CI List GID<br>(Displays a list of<br>configuration items<br>as the search results.)<br>CI Type | GID                                                                                | Displays the GIDs of the configuration items. A "GID" is a unique ID for configuration management items. The list can be sorted by GIDs by clicking the <b>GID</b> column header.                                                                                        |
|                                                                                                 |                                                                                    | Clicking a GID link opens a window displaying detailed information about the corresponding configuration item.                                                                                                    |
|                                                                                                 | СІ Туре                                                                            | Displays the types of the configuration items. The list can be sorted by CI types by clicking the <b>CI Type</b> column header.                                                                                                    |
|                                                                                                 | Nickname                                                                           | Displays the nicknames of the configuration items. The list can be sorted by nicknames by clicking the <b>Nickname</b> column header.                                                                                                    |
|                                                                                                 | Records                                                                            | Displays the records held by the configuration items. It displays "O"<br>(observed record), "E" (expected record), or "C" (catalog).                                                                                                    |
|                                                                                                 | items displayed per<br>page                                                        | Specifies the number of configuration items to be displayed in the list. If there are more configuration items than the specified                                                                                                    |

| Item |             | Description                                                                                                    |
|------|-------------|----------------------------------------------------------------------------------------------------|
|      |             | number, those items not displayed can be displayed by clicking the > link.                                                      |
|      |             | To go back, click the < link.                                                                                                   |
|      | Save button | Saves the configuration items selected using checkboxes to an XML file.                                                         |
|      |             | <ul> <li>Save selected search results: Saves only the configuration<br/>items selected by checkboxes to an XML file.</li> </ul> |
|      |             | <ul> <li>Save all search results: Saves all of the configuration items<br/>displayed in the CI list to an XML file.</li> </ul>  |

## 2.7.1.3 Displaying Details

#### **Display method**

1. Click the Maintenance tab in the Configuration management window.

The **View CI** window will be displayed.

- 2. Click the Tree Display tab or the Search tab.
- 3. The detailed display window is displayed when the link for a GID in the **CI List** of either the **Tree Display** window or the **Search** window is clicked.

| Item                                                                        |                      |           | Description                                                                                                    |
|-----------------------------------------------------------------------------|----------------------|-----------|----------------------------------------------------------------------------------------------------|
| Selected                                                                    | GID                  |           | Displays the GID of the selected configuration item.                                                                                                    |
| Information                                                                 | СІ Туре              |           | Displays the CI type of the selected configuration item.                                                                                                    |
|                                                                             | Nickname             |           | Displays the nickname of the selected configuration item.                                                                                                    |
|                                                                             | Records              |           | Displays the record type of the selected configuration item.<br>There are three record types: <b>Expected</b> , <b>Observed</b> , and<br><b>Catalog</b> .                              |
| <b>Records</b> tab<br>(Displays<br>information about                        | Detailed Tree        |           | A tree of elements that make up the configuration item. When<br>an element is selected, the attribute values for the element<br>are displayed in the <b>Basic Information</b> section. |
| expected, observed<br>or catalog records)                                   | Basic<br>Information | Attribute | Displays the names of the attributes. The list can be sorted by attribute names by clicking the <b>Attribute</b> column header.                                                        |
|                                                                             |                      | Value     | Displays the values of the attributes. The list can be sorted by attribute values by clicking the <b>Value</b> column header.                                                          |
| <b>Related CIs</b> tab<br>(Displays a list of the                           |                      |           | Displays the GIDs of the configuration items. The list can be sorted by GIDs by clicking the <b>GID</b> column header.                                                                 |
| configuration items that are related to                                     | СІ Туре              |           | Displays the types of the configuration items. The list can be sorted by CI types by clicking the <b>CI Type</b> column header.                                                        |
| the configuration<br>item for which the<br>details are being<br>displayed.) | Nickname             |           | Displays the nicknames of the configuration items. The list can be sorted by nicknames by clicking the <b>Nickname</b> column header.                                                  |
|                                                                             | Records              |           | Displays the records held by the configuration items. It displays<br>"O" (observed record), "E" (expected record), or "C" (catalog).                                                   |
|                                                                             | Direction            |           | Displays the direction of the relation for the configuration items related to the selected configuration item. The list can                                                            |

#### **Operation method**

| Item                                              |              | Description                                                                                                    |
|---------------------------------------------------|--------------|----------------------------------------------------------------------------------------------------|
|                                                   |              | be sorted by the direction of the relation by clicking the <b>Direction</b> column header.                                                                    |
| Files tab<br>(Displays a list of the              | File Name    | Displays the names of the files. The list can be sorted by file names by clicking the <b>File Name</b> column header.                                         |
| files held by the configuration item              | Nickname     | Displays the nicknames of the files. The list can be sorted by nicknames by clicking the <b>Nickname</b> column header.                                       |
| for which the details<br>are being<br>displayed.) | Annotation   | Displays the comments for the files. The list can be sorted by annotations by clicking the <b>Annotation</b> column header.                                   |
|                                                   | File Size    | Displays the size of each file. The list can be sorted by file size by clicking the <b>File Size</b> column header.                                           |
|                                                   | Last Updated | Displays the date and time when the file was last updated. The list can be sorted by last update date/time by clicking the <b>Last Updated</b> column header. |
|                                                   | File ID      | Displays the IDs of the files. The list can be sorted by file IDs by clicking the <b>File ID</b> column header.                                               |
|                                                   | Version      | Displays the version names of the files. The list can be sorted by version names by clicking the <b>Version</b> column header.                                |
|                                                   | Hash value   | Displays the hash values for the files. The list can be sorted by hash values by clicking the <b>Hash value</b> column header.                                |
| Close button                                      |              | Closes the window.                                                                                                    |

# 2.7.2 Registering Configuration Items

## **Display method**

- 1. Click the Maintenance tab in the Configuration management window.
- 2. Select the **Register CI** link.

| Systemwalker                    |                                             | User ID: manage   <u>Log out</u> | FUĴÎ |
|---------------------------------|---------------------------------------------|----------------------------------|------|
| Home 🛛 🚯 Configuration mana     | gement 💽 Patch management 📝 Task management |                                  | Н    |
| rver list Software list Mainter | nance                                       |                                  |      |
| View CI   Register CI   Update  | /delete CI   Import CI                      |                                  |      |
|                                 |                                             |                                  |      |
| CI Registration                 |                                             |                                  |      |
| Select CI Type : Array          | <b>•</b>                                    |                                  |      |
| Gelect OI Type . [Allay         |                                             |                                  |      |
| Records Related CIs             | Files                                       |                                  |      |
| Observed Record Expected        | Record Catalog Record                       |                                  |      |
|                                 |                                             |                                  |      |
| Detailed Tree                   | Basic Information                           |                                  |      |
| 🕀 📄 Array                       | Attribute Value                             |                                  |      |
|                                 | acquiredOrderNumber                         |                                  | -    |
|                                 | areaName                                    |                                  |      |
|                                 | boxD                                        |                                  |      |
|                                 | calorificValue                              |                                  |      |
|                                 | capacity<br>ceUserNumber                    |                                  |      |
|                                 |                                             |                                  |      |
|                                 | depth                                       |                                  |      |
|                                 | drawingNumber<br>externalForm               |                                  |      |
|                                 |                                             |                                  |      |
|                                 | fixedAssetsNumber                           |                                  |      |
|                                 | form<br>healthState                         |                                  |      |
|                                 |                                             |                                  |      |
|                                 | height                                      |                                  | •    |
| Copy Element Delete Element     |                                             | Regist                           | er   |
|                                 |                                             |                                  |      |

## **Operation method**

| Item                                               |                      |           | Description                                                                                                    |
|----------------------------------------------------|----------------------|-----------|----------------------------------------------------------------------------------------------------|
| Register Cl                                        | Select CI Type       |           | Pull-down list box used to select the CI type of the configuration items to be registered.                                                                                                    |
| Records tab<br>(Displays expected,<br>observed and | Detailed Tree        |           | A tree of elements that make up the configuration item. When<br>an element is selected, the attribute values for the element<br>are displayed in the <b>Basic Information</b> section.                                                                        |
| catalog<br>information)                            | Basic<br>Information | Attribute | Displays the names of the attributes. The list can be sorted by attribute names by clicking the <b>Attribute</b> column header.                                                                                                    |
|                                                    |                      |           | Values must be entered for the following attributes of each Cl type:                                                                                                    |
|                                                    |                      |           | - id                                                                                                    |
|                                                    |                      |           | - <b>nickname</b> (if this attribute exists)                                                                                                    |
|                                                    |                      |           | The value of the <b>id</b> attribute must be unique within each Cl<br>type. If a configuration item has been registered by specifying<br>an existing value for the <b>id</b> attribute, the existing configuration<br>item will be updated by overwriting it. |
|                                                    |                      |           | For the following CI types, in addition to the above attributes, values must be entered for the attributes below.                                                                                                    |
|                                                    |                      |           | - L-Server: IP Address attribute                                                                                                    |
|                                                    |                      |           | - InstalledSoftware: productName attribute                                                                                                    |
|                                                    |                      |           | - InstalledPatch: name attribute                                                                                                    |

|                                                                             | Item                |                  | Description                                                                                                    |  |
|-----------------------------------------------------------------------------|---------------------|------------------|----------------------------------------------------------------------------------------------------|--|
|                                                                             |                     | Value            | Displays the values of the attributes. The value of an attribute<br>can be edited by selecting the <b>Value</b> column corresponding to<br>the attribute and then either clicking the column or pressing<br>the Enter key. The list can be sorted by attribute values by<br>clicking the <b>Value</b> column header. |  |
|                                                                             | Copy Element button |                  | Creates a duplicate of the element selected in the <b>Detailed Tree</b> .                                                                                                    |  |
|                                                                             | Delete Elemer       | <b>nt</b> button | Deletes the element selected in the <b>Detailed Tree</b> .                                                                                                    |  |
| <b>Related CIs</b> tab<br>(Displays a list of the                           | GID                 |                  | Displays the GIDs of the configuration items. The list can be sorted by GIDs by clicking the <b>GID</b> column header.                                                                                                    |  |
| configuration items that are related to                                     | СІ Туре             |                  | Displays the types of the configuration items. The list can be sorted by CI types by clicking the <b>CI Type</b> column header.                                                                                                    |  |
| the configuration<br>item for which the<br>details are being<br>displayed.) | Nickname            |                  | Displays the nicknames of the configuration items. The list can be sorted by nicknames by clicking the <b>Nickname</b> column header.                                                                                                    |  |
|                                                                             | Records             |                  | Displays the records held by the configuration items. It displays<br>"O" (observed record), "E" (expected record), or "C" (catalog).                                                                                                    |  |
|                                                                             | Direction           |                  | Displays the direction of the relation for the configuration items related to the selected configuration item. The list can be sorted by the direction of the relation by clicking the <b>Direction</b> column header.                                                                                               |  |
|                                                                             | Add button          |                  | Associates the configuration item being edited with another configuration item.                                                                                                    |  |
|                                                                             | Remove button       |                  | Deletes the relationship with the configuration item selected in the list of related configuration items.                                                                                                    |  |
| <b>Files</b> tab<br>(Displays a list of the                                 | File Name           |                  | Displays the names of the files. The list can be sorted by file names by clicking the <b>File Name</b> column header.                                                                                                    |  |
| files held by the configuration item                                        | Nickname            |                  | Displays the nicknames of the files. The list can be sorted by nicknames by clicking the <b>Nickname</b> column header.                                                                                                    |  |
| for which the details<br>are being<br>displayed.)                           | Annotation          |                  | Displays the annotations for the files. The list can be sorted by annotations by clicking the <b>Annotation</b> column header.                                                                                                    |  |
|                                                                             | File Size           |                  | Displays the size of each file. The list can be sorted by file size by clicking the <b>File Size</b> column header.                                                                                                    |  |
|                                                                             | Last Updated        |                  | Displays the date and time when the file was last updated. The list can be sorted by last update date/time by clicking the <b>Last Updated</b> column header.                                                                                                    |  |
|                                                                             | File ID             |                  | Displays the IDs of the files. The list can be sorted by file IDs by clicking the <b>File ID</b> column header.                                                                                                    |  |
|                                                                             | Version             |                  | Displays the version names of the files. The list can be sorted by version names by clicking the <b>Version</b> column header.                                                                                                    |  |
|                                                                             | Hash value          |                  | Displays the hash values for the files. The list can be sorted by hash values by clicking the <b>Hash value</b> column header.                                                                                                    |  |
|                                                                             | Add button          |                  | Adds a file to the configuration item.                                                                                                    |  |
|                                                                             | Remove button       |                  | Deletes a file that has been registered with the configuration item.                                                                                                    |  |
| Register button                                                             |                     |                  | Registers the settings with the CMDB.                                                                                                    |  |

# 2.7.3 Update/delete CI

# 2.7.3.1 Updating Configuration Items

#### **Display method**

- 1. Click the **Maintenance** tab in the **Configuration management** window.
- 2. Select the **Update/delete CI** link.
- 3. Click the GID link for the configuration item to be edited in the **CI List**.

| Selected Information            |                     |                     |
|---------------------------------|---------------------|---------------------|
| GID CI Type                     | Nickname            | Records             |
| gid00000000002 Tenant           | Tokyo Office(TOKYO) | 0                   |
| Records Related CIs Files       |                     |                     |
|                                 |                     |                     |
| Observed Record Expected Record | Catalog Record      |                     |
| Detailed Tree                   | Basic Information   |                     |
| 🛛 📄 <u>Tenant</u>               | Attribute           | Value               |
| 🖽 📄 Email                       | code                |                     |
| 🕀 📄 OrganizationRef             | description         |                     |
|                                 | D                   | ТОКУО               |
| 🕀 📄 RoleRef                     | lastUpdate          |                     |
|                                 | memo                |                     |
|                                 | Tenant Name         | Tokyo Office        |
|                                 | Nickname            | Tokyo Office(TOKYO) |
|                                 | status              |                     |
|                                 | updateInfo          |                     |
|                                 |                     |                     |
|                                 | -                   |                     |
|                                 |                     |                     |
|                                 |                     |                     |
|                                 |                     |                     |
|                                 |                     |                     |
|                                 |                     |                     |
|                                 |                     |                     |
|                                 |                     |                     |
|                                 |                     |                     |
|                                 |                     |                     |
|                                 |                     |                     |
| Copy Element Delete Element     |                     | Close Update        |

#### **Operation method**

| Item                                                                                                    |                      |           | Description                                                                                                    |
|----------------------------------------------------------------------------------------------------|----------------------|-----------|----------------------------------------------------------------------------------------------------|
| Selected                                                                                                    | GID                  |           | Displays the GID of the selected configuration item.                                                                                                    |
| Information                                                                                                    | СІ Туре              |           | Displays the CI type of the selected configuration item.                                                                                                    |
|                                                                                                    | Nickname             |           | Displays the nickname of the selected configuration item.                                                                                                    |
|                                                                                                    | Records              |           | Displays the record type of the selected configuration item.<br>There are three record types: <b>Expected</b> , <b>Observed</b> , and<br><b>Catalog</b> .                              |
| Records tab     Detailed Tree       (Displays expected, observed and     Image: Construction of the served and the served and the |                      |           | A tree of elements that make up the configuration item. When<br>an element is selected, the attribute values for the element<br>are displayed in the <b>Basic Information</b> section. |
| catalog<br>information)                                                                                                    | Basic<br>Information | Attribute | Displays the names of the attributes. The list can be sorted by attribute names by clicking the <b>Attribute</b> column header.                                                        |

| Item                                                                        |              |       | Description                                                                                                    |
|-----------------------------------------------------------------------------|--------------|-------|----------------------------------------------------------------------------------------------------|
|                                                                             |              | Value | Displays the values of the attributes. The value of an attribute<br>can be edited by selecting the <b>Value</b> column corresponding to<br>the attribute and then either clicking the column or pressing<br>the Enter key. The list can be sorted by attribute values by<br>clicking the <b>Value</b> column header. |
| <b>Related CIs</b> tab<br>(Displays a list of the                           | GID          |       | Displays the GIDs of the configuration items. The list can be sorted by GIDs by clicking the <b>GID</b> column header.                                                                                                    |
| configuration items that are related to                                     | СІ Туре      |       | Displays the types of the configuration items. The list can be sorted by CI types by clicking the <b>CI Type</b> column header.                                                                                                    |
| the configuration<br>item for which the<br>details are being<br>displayed.) | Nickname     |       | Displays the nicknames of the configuration items. The list can be sorted by nicknames by clicking the <b>Nickname</b> column header.                                                                                                    |
|                                                                             | Records      |       | Displays the records held by the configuration items. It displays<br>"O" (observed record), "E" (expected record), or "C" (catalog).                                                                                                    |
| <b>Files</b> tab<br>(Displays a list of the                                 | File Name    |       | Displays the names of the files. The list can be sorted by file names by clicking the <b>File Name</b> column header.                                                                                                    |
| files held by the configuration item                                        | Nickname     |       | Displays the nicknames of the files. The list can be sorted by nicknames by clicking the <b>Nickname</b> column header.                                                                                                    |
| for which the details<br>are being<br>displayed.)                           | Annotation   |       | Displays the comments for the files. The list can be sorted by comments by clicking the <b>Annotation</b> column header.                                                                                                    |
|                                                                             | File Size    |       | Displays the size of each file. The list can be sorted by file size by clicking the <b>File Size</b> column header.                                                                                                    |
|                                                                             | Last Updated |       | Displays the date and time when the file was last updated. The list can be sorted by last update date/time by clicking the <b>Last Updated</b> column header.                                                                                                    |
|                                                                             | File ID      |       | Displays the IDs of the files. The list can be sorted by file IDs by clicking the <b>File ID</b> column header.                                                                                                    |
|                                                                             | Version      |       | Displays the version names of the files. The list can be sorted by version names by clicking the <b>Version</b> column header.                                                                                                    |
|                                                                             | Hash value   |       | Displays the hash values for the files. The list can be sorted by hash values by clicking the <b>Hash value</b> column header.                                                                                                    |
| Close button                                                                |              |       | Closes the window.                                                                                                    |

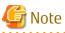

#### The value for the "ID" attribute

Do not change the value for the "ID" attribute. If the value for the "ID" attribute is changed and then an update operation is performed, a new configuration item will be registered with the new value, and the target configuration item will not be updated.

. . . . . . . . . . . . . . . .

## 2.7.3.2 Deleting Configuration Items

#### **Display method**

- 1. Click the **Maintenance** tab in the **Configuration management** window.
- 2. Select the Update/delete CI link.

3. Use the checkboxes to select the configuration items to be deleted from the **CI List**, and then click **Remove**. The following window will be displayed.

| Remove CI                                                          |           |
|--------------------------------------------------------------------|-----------|
| Please select below.                                               |           |
| Remove selected search results     O     Remove all search results |           |
|                                                                    | OK Cancel |

- 4. Select either of the following values:
  - Remove selected search results: Deletes only the configuration items selected using checkboxes.
  - Remove all search results: Deletes all of the configuration items displayed in the CI list.
- 5. Click **OK**.

## 2.7.4 Importing Configuration Items

### **Display method**

- 1. Click the Maintenance tab in the Configuration management window.
- 2. Select the Import CI link.

| <b>Systemwalker</b>                                  | User ID: manage | Log out  | FUĴĨTSU     |
|------------------------------------------------------|-----------------|----------|-------------|
| Patch management 😨 Patch management                  |                 |          | <u>Help</u> |
| Server list Software list Maintenance                |                 |          |             |
| View CI   Register CI   Update/delete CI   Import CI |                 |          |             |
| CI Import                                            |                 |          |             |
| Specify a file.                                      |                 |          |             |
| File Name Browse                                     |                 |          |             |
|                                                      |                 |          |             |
|                                                      |                 |          |             |
|                                                      |                 |          |             |
|                                                      |                 |          |             |
|                                                      |                 |          |             |
|                                                      |                 |          |             |
|                                                      |                 |          |             |
|                                                      |                 |          |             |
|                                                      |                 |          |             |
|                                                      |                 |          |             |
|                                                      |                 | Register |             |
|                                                      |                 |          |             |

# Operation method

| Item            |               | Description                                                          |
|-----------------|---------------|----------------------------------------------------------------------|
| Import CI       | Browse button | Specifies an XML file where configuration items have been marked up. |
| Register button |               | Registers the content of the specified file with the CMDB.           |

# Chapter 3 Patch Management

The **Patch management** window contains the following tabs:

#### - Summary view

This tab displays the number of servers with unapplied patches, and the number of new patches for each operating system and patch type.

#### - Windows patch list

This tab displays a list of Windows patches. It can be used to reference detailed information about each individual patch, as well as the application status of each patch. It is also possible to display information that has been filtered by specifying particular conditions.

#### - Linux patch list

This tab displays a list of Linux patches. It can be used to reference detailed information about each individual patch, as well as the application status of each patch. It is also possible to display information that has been filtered by specifying particular conditions.

#### - Fujitsu middleware patch list

This tab displays a list of Fujitsu middleware patches. It can be used to reference detailed information about each individual patch, as well as the application status of each patch. It is also possible to display information that has been filtered by specifying particular conditions.

#### - Patch Application wizard

This wizard allows the user to apply patches by first selecting the required patches. Users can then select the target servers, and specify the application method.

# 3.1 Summary View

#### **Display method**

- 1. Log in to the management console.
- 2. Use either of the following methods to display the **Summary** window:
  - a. Select **Patch management** from the menu in the management console.
  - b. Click the **Patch management** link in the **Home** window.

| <b>S</b> ystemwalker                                                                                                    | User ID: manage   <u>Log out</u> FUJÎTSU                          |
|----------------------------------------------------------------------------------------------------|-------------------------------------------------------------------|
| 💾 Home 🛛 🚯 Configuration management 📑 Patch management 💟 Ta                                                                 | ask management Help                                               |
| Summary view Windows patch list Linux patch list Fujitsu middleware                                                         | patch list                                                        |
| Servers with unapplied patches                                                                                              | New patches                                                       |
| There are servers where patches have not been applied.<br>Apply patches to these servers.                                   | New patches have been released.                                   |
| Windows servers Linux servers Tenant : All                                                                                  | Windows patches Linux patches Period : 2012-05-19 to 2012-06-18   |
| OS patches         Required         Recommended         Server(s)           Recommended         Server(s)         Server(s) | OS patches     Recommended     Beach(es)     4patch(es)           |
| Eujitsu MW patches     Recommended     Recommended     1 server(s)                                                          | Fujitsu MW patches     Recommended     Recommended     Apatch(es) |
|                                                                                                    |                                                                   |
|                                                                                                    |                                                                   |
|                                                                                                    |                                                                   |

#### **Operation method**

Total number of servers with unapplied patches

The number of servers indicates the number of servers with unapplied patches.

- OS patches and Fujitsu middleware patches in the Windows servers tab
  - Number of servers where required patches have not been applied
  - Number of servers where recommended patches have not been applied
- OS patches in the Linux servers tab
  - Number of servers with unapplied patches

For Windows patches and Fujitsu middleware patches, the number of servers with unapplied patches is counted separately for "Required" patches and "Recommended" patches.

For Linux patches, the number of servers with unapplied patches is counted.

If an infrastructure administrator logs in, the total number of applicable servers collected from all managed servers will be displayed. If a tenant administrator or tenant user logs in, the results will be filtered so that only the number of applicable servers collected from the tenancies or servers managed by the tenant administrator or tenant user will be displayed.

If an infrastructure administrator logs in, the results displayed can also be filtered by tenants.

The List of Servers with Unapplied Patches window is displayed when the OS patches or Fujitsu middleware patches link or the link for each number (of servers with unapplied patches) is clicked.

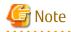

#### Patches with prerequisite patches

For Windows patches, if a patch has a prerequisite patch and neither the patch nor the prerequisite patch have been applied to a business server, the business server may not be counted as a server with unapplied patches, even though it has the same environment (the same operating system) as other business servers.

This is because when the patch is released by WSUS it is managed as an "applicable" patch but when a "check for update programs" operation is performed on the business server the patch will be managed as "not applicable" if the prerequisite patch has not been applied.

Systemwalker Software Configuration Manager does not handle "not applicable" patches as unapplied patches when counting the number of servers with unapplied patches.

🌀 Note

#### Conditions under which servers are counted as servers with unapplied patches

The conditions under which servers are counted as servers with unapplied patches differ with Windows patches, Linux patches, and Fujitsu middleware patches. These conditions are explained separately as below:

- Number of servers with unapplied Windows patches

The number of servers with unapplied Windows patches is the number of servers where the patches authorized by WSUS have not been applied.

- Number of servers with unapplied Linux patches

The number of servers with unapplied Linux patches is the number of servers where the patches registered with the yum repository server and have been defined as the management target have not been applied.

- Number of servers with unapplied Fujitsu middleware patches

The number of servers with unapplied Fujitsu middleware patches is the number of servers where the Fujitsu middleware patches registered using swcfmq\_fjmwpatch\_update (Fujitsu middleware patch registration command) have not been applied.

#### Number of new patches

- **OS patches** in the **Windows patches** tab
  - Number of new required patches
  - Number of new recommended patches

The patches that have been newly released by the operating system vendor during the **Period** displayed are output as the number of new patches. The **Period** is the last one month, counting backwards from the day when the user logged in.

#### - Fujitsu middleware patches

- Number of new required patches
- Number of new recommended patches

The patches that have been registered with Systemwalker Software Configuration Manager during the **Period** displayed are output as the number of new patches. The **Period** is the last one month, counting backwards from the day when the user logged in.

#### - OS patches in the Linux patches tab

- Number of new patches

The RPM packages that have been defined as the management target for Systemwalker Software Configuration Manager and registered with yum during the **Period** displayed are output as the number of new patches. The **Period** is the last one month, counting backwards from the day when the user logged in.

The List of New Patches window is displayed when the OS patches or Fujitsu middleware patches link or the link for each number is clicked.

# 3.1.1 List of Servers with Unapplied Patches

#### **Display method**

 Click on the links in the Servers with unapplied patches section in the Summary view window for Patch management. The List of Servers with Unapplied Patches window will be displayed.

|   | Windows serve           | ers L                 | -Platform: 🛛 | ۹,             | 1 - 6 of 8 items      | s   <b>H 4</b> 1 | /2page(s) 🕨         |  |
|---|-------------------------|-----------------------|--------------|----------------|-----------------------|------------------|---------------------|--|
| 1 | Server name             |                       | L-Platfor    | m name         | Tenant name           | 05               |                     |  |
| - | 📲 <u>w2008r2_52(V2</u>  | 2 <u>J5</u>           | w2008r2_     | 52             | Osaka Office(OSAKA)   | Window           | s Server 2008       |  |
|   | <u> 🔞 w2008r2_53(VI</u> | <u></u>               | win2008r2    | 2en64_0618T    | Osaka Office(OSAKA)   | Window           | s Server 2008       |  |
|   | <u> w2008r2_54(V1</u>   | <u>  4</u>            | win2008r2    | 2en64_0618T    | Tokyo Office(TOKYO)   | Window           | s Server 2008       |  |
|   | 📲 <u>w2008r2_58(V3</u>  | w2008r2_58(V3K6 win20 |              | 2en64_0618T    | Tokyo Office(TOKYO)   | Window           | s Server 2008       |  |
|   | <u> win2008r2en64</u>   | <u> </u>              | win2008r2    | 2en64_0618T    | Tokyo Office(TOKYO)   | Window           | Windows Server 2008 |  |
|   | 📲 <u>win2008r2en64</u>  | <u>06</u>             | win2008r2    | 2en64_0618T    | Tokyo Office(TOKYO)   | Window           | s Server 2008       |  |
|   | •                       |                       |              |                |                       |                  |                     |  |
|   | Unapplied OS pa         | tches                 |              |                | 1 - 7 of 35 items     | 🖌 🖪 1/5p         | age(s) 🕨 射          |  |
|   | Patch ID                | Clas                  | s            | Patch type     | Overview              |                  | Release d           |  |
|   | ▲ <u>KB980218</u>       | F                     | Required     | Security Upda. | Security Update for V | Windows          | 2010-06-08          |  |
|   | <u> ▲KB980195</u>       | F                     | Required     | Security Upda. | Cumulative Security   | Update f         | 2010-06-08          |  |
|   | ▲ <u>KB979916</u>       | F                     | Required     | Security Upda. | Microsoft .NET Fram   | nework 3         | 2010-06-08          |  |
|   | <u> ▲KB979482</u>       | F                     | Required     | Security Upda. | Security Update for V | Windows          | 2010-06-08          |  |
|   | <b>AKB981793</b>        | Rec                   | ommended     | Update Rollups | s Update for Windows  | Server 2         | 2010-05-25          |  |
|   |                         |                       | Required     | Security Upda. | Security Update for V | Windows          | 2010-05-11          |  |
|   | <u>▲KB978542</u>        | - F                   | vequired     | eccanij opau.  |                       |                  |                     |  |

#### **Operation method**

#### Server list

A list of the servers with unapplied patches is displayed in the top section of the window.

| Item            | Description                                                            |
|-----------------|------------------------------------------------------------------------|
| Server name     | Displays the server names.                                             |
|                 | Clicking a server name link displays the <b>Server Details</b> window. |
| L-Platform name | Displays the L-Platform names.                                         |
| Tenant name     | Displays the tenant names.                                             |
| 05              | Displays the operating system names.                                   |

#### List of unapplied patches

When a server is selected from the list of servers in the top section of the window, a list of the patches that have not been applied to that server is displayed in the bottom section.

Table 3.1 Windows patches

| Item         | Description                                                                                                    |
|--------------|----------------------------------------------------------------------------------------------------|
| Patch ID     | Displays the patch IDs.                                                                                                  |
|              | Clicking a patch ID link displays the <b>Patch Details</b> window.                                                       |
| Class        | Displays the classification levels of the patches.                                                                       |
|              | <ul> <li>Required: Patches that are specified as "Required" in the patch<br/>management policy settings</li> </ul>       |
|              | <ul> <li>Recommended: Patches that are specified as "Recommended" in the patch<br/>management policy settings</li> </ul> |
| Patch type   | Displays the patch types. (This indicates the classification of updates, which represents the WSUS update program type.) |
|              | - Security Updates                                                                                                    |
|              | - Critical Updates                                                                                                    |
|              | - Feature Packs                                                                                                    |
|              | - Service Packs                                                                                                    |
|              | - Tools                                                                                                    |
|              | - Drivers                                                                                                    |
|              | - Updates                                                                                                    |
|              | - Update Rollups                                                                                                    |
|              | - Definition Updates                                                                                                    |
| Overview     | Displays an overview (or title) of each patch.                                                                           |
| Release date | Displays the date when the vendor (Microsoft) released the patch.                                                        |

# Table 3.2 Linux patches

| ltem         | Description                                                                                                    |
|--------------|----------------------------------------------------------------------------------------------------|
| Package name | Displays the names of the RPM packages.                                                                         |
|              | Clicking a package name link displays the <b>Patch Details</b> window.                                          |
| Version      | Displays the versions of the packages.                                                                          |
| Release      | Displays the release numbers of the packages.                                                                   |
| Architecture | Displays the architecture for each package.                                                                     |
| Overview     | Displays an overview of each package.                                                                           |
| Release date | Displays the date when the package information was registered with Systemwalker Software Configuration Manager. |

# Table 3.3 Fujitsu middleware patches

| Item     | Description                                                                                                 |
|----------|----------------------------------------------------------------------------------------------------|
| Patch ID | Displays the patch IDs.                                                                                     |
| Class    | Displays the classification levels of the patches.                                                          |
|          | <ul> <li>Required: Patches that are specified as "Required" in the operation policy<br/>settings</li> </ul> |

| ltem         | Description                                                                                                   |
|--------------|----------------------------------------------------------------------------------------------------|
|              | <ul> <li>Recommended: Patches that are specified as "Recommended" in the operation policy settings</li> </ul> |
| Importance   | Displays the importance of each patch.                                                                        |
|              | - Security                                                                                                    |
|              | - Important                                                                                                   |
|              | - Recommended                                                                                                 |
| Update type  | Displays the update types of the patches.                                                                     |
|              | - Urgent                                                                                                    |
| Product name | Displays the product names.                                                                                   |
| OS           | Displays the operating systems (platforms).                                                                   |
| Release date | Displays the date when the patch information was registered with Systemwalker Software Configuration Manager. |

Operation buttons

The following operations can be performed from the List of Servers with Unapplied Patches window.

| Operation buttons | Description                                                                                                    |
|-------------------|----------------------------------------------------------------------------------------------------|
| Patch application | Displays the <b>Patch Application</b> wizard, enabling the user to configure patch distribution and patch application for a specified server. |
| Close             | Closes the window.                                                                                                    |

# 3.1.2 List of New Patches

## **Display method**

1. Click on the links in the **Summary view** window for **Patch management**.

The List of New Patches window will be displayed.

Click a patch ID to open the Patch Details window. Select a row to display a list of servers with unapplied patches.

| Patch ID             | Class            | Product n                | Patch type | Overview         |          | Release d      |
|----------------------|------------------|--------------------------|------------|------------------|----------|----------------|
| KB2709715            | Required         | VVindows                 | Security U | Security Updat   | e for W  | 2012-06-12     |
| KB2709630            | Recommended      | Vindows                  | Updates    | Update for Win   | dows     | 2012-06-12     |
| KB2709162            | Required         | Windows                  | Security U | Security Updat   | e for W  | 2012-06-12     |
| KB2703157            | Recommended      | Vindows                  | Updates    | Update for Win   | dows     | 2012-06-12     |
| KB2699988            | Required         | Windows                  | Security U | Cumulative Sec   | curity U | 2012-06-12     |
| KB2699779            | Recommended      | Vindows                  | Updates    | Update for Win   | dows     | 2012-06-12     |
| •                    |                  |                          |            |                  |          |                |
| C                    |                  | 4-1                      |            | 1 - 6 of 6 items |          | 11             |
| Servers with u       |                  | ncnes<br>L-Platform name |            |                  | _        | /1page(s) 🕨    |
| Server name          |                  |                          |            | nt name          | 05       | 0 2000         |
| <u> 🔞 w2008r2_5</u>  |                  | win2008r2en64_08         | -          | Office(TOKYO)    |          | ws Server 2008 |
| · · · · · ·          |                  | win2008r2en64_08         |            | Office(TOKYO)    |          | vs Server 2008 |
| 🛛 🔞 <u>win2008r2</u> | en64 <u>06</u> 1 | win2008r2en64_08         | 618T Tokyo | Office(TOKYO)    | Windov   | ws Server 2008 |
| 🛛 🛐 <u>win2008r2</u> | en64 <u>06</u> 1 | win2008r2en64_08         | 618T Tokyo | Office(TOKYO)    | Windov   | ws Server 2008 |
| 🛛 🛐 <u>win2008r2</u> | en64_06 \        | win2008r2en64_08         | 618T Tokyo | Office(TOKYO)    | Windov   | ws Server 2008 |
| 🛛 🕅 win2008r2        | en64_cl v        | win2008r2en64_cl         | one Tokyo  | Office(TOKYO)    | Windov   | ws Server 2008 |
|                      |                  |                          |            |                  |          |                |
|                      |                  |                          |            |                  |          | -1             |

### **Operation method**

#### List of new patches

The list of new patches will be displayed in the top section of the window.

| Table 3.4 Windows patches |                                                                                                    |
|---------------------------|----------------------------------------------------------------------------------------------------|
| ltem                      | Description                                                                                                    |
| Patch ID                  | Displays the patch IDs.                                                                                                  |
|                           | Clicking a patch ID link displays the <b>Patch Details</b> window.                                                       |
| Class                     | Displays the classification levels of the patches.                                                                       |
|                           | <ul> <li>Required: Patches that are specified as "Required" in the patch<br/>management policy settings</li> </ul>       |
|                           | <ul> <li>Recommended: Patches that are specified as "Recommended" in the patch<br/>management policy settings</li> </ul> |
| Product name              | Displays the product name (operating system name) corresponding to each patch.                                           |
| Patch type                | Displays the patch types. (This indicates the classification of updates, which represents the WSUS update program type.) |
|                           | - Security Updates                                                                                                    |
|                           | - Critical Updates                                                                                                    |

| Table 3.4 Windows patches |  |
|---------------------------|--|
| Tuble 5.4 Windows putties |  |

X

| Item         | Description                                                       |  |
|--------------|-------------------------------------------------------------------|--|
|              | - Feature Packs                                                   |  |
|              | - Service Packs                                                   |  |
|              | - Tools                                                           |  |
|              | - Drivers                                                         |  |
|              | - Updates                                                         |  |
|              | - Update Rollups                                                  |  |
|              | - Definition Updates                                              |  |
| Overview     | Displays an overview (or title) of each patch.                    |  |
| Release date | Displays the date when the vendor (Microsoft) released the patch. |  |

## Table 3.5 Linux patches

| Item         | Description                                                                                                    |  |
|--------------|----------------------------------------------------------------------------------------------------|--|
| Package name | Displays the names of the RPM packages.                                                                         |  |
|              | Clicking a package name link displays the <b>Patch Details</b> window.                                          |  |
| Version      | splays the versions of the packages.                                                                            |  |
| Release      | Displays the release numbers of the packages.                                                                   |  |
| Architecture | Displays the architecture for each package.                                                                     |  |
| Overview     | Displays an overview of each package.                                                                           |  |
| Release date | Displays the date when the package information was registered with Systemwalker Software Configuration Manager. |  |

# Table 3.6 Fujitsu middleware patches

| Item         | Description                                                                                                   |  |  |
|--------------|----------------------------------------------------------------------------------------------------|--|--|
| Patch ID     | Displays the patch IDs.                                                                                       |  |  |
| Class        | Displays the classification levels of the patches.                                                            |  |  |
|              | <ul> <li>Required: Patches that are specified as "Required" in the operation policy<br/>settings</li> </ul>   |  |  |
|              | <ul> <li>Recommended: Patches that are specified as "Recommended" in the operation policy settings</li> </ul> |  |  |
| Importance   | Displays the importance of each patch.                                                                        |  |  |
|              | - Recommended                                                                                                 |  |  |
|              | - Important                                                                                                   |  |  |
|              | - Security                                                                                                    |  |  |
| Update type  | Displays the update types of the patches.                                                                     |  |  |
|              | - Urgent                                                                                                    |  |  |
| Product name | Displays the product names.                                                                                   |  |  |
| 05           | Displays the operating systems (platforms).                                                                   |  |  |
| Release date | Displays the release dates of the patches.                                                                    |  |  |

List of servers with unapplied patches

When a patch is selected from the list of new patches in the top section of the window, a list of the servers where that patch has not been applied are displayed in the bottom section.

| ltem            | Description                                                            |  |
|-----------------|------------------------------------------------------------------------|--|
| Server name     | Displays the server names.                                             |  |
|                 | Clicking a server name link displays the <b>Server Details</b> window. |  |
| L-Platform name | Displays the L-Platform names.                                         |  |
| Tenant name     | Displays the tenant names.                                             |  |
| 05              | Displays the operating system names.                                   |  |

Operation buttons

The following operations can be performed from the List of Servers with Unapplied Patches window.

| Operation button  | Description                                                                                                    |
|-------------------|----------------------------------------------------------------------------------------------------|
| Patch application | Displays the <b>Patch Application</b> wizard, enabling the user to configure patch distribution and patch application for a specified patch. |
| Close             | Closes the window.                                                                                                    |

# 3.2 Patch Management

# 3.2.1 Patch List

#### **Display method**

- 1. Use either of the following methods to display the patch list:
  - a. Select **Patch management** from the menu in the management console.
  - b. Click the **Patch management** link in the **Home** window.

Patch lists for Windows operating systems, Linux operating systems and Fujitsu middleware can be displayed by selecting each tab.

All of the patches obtained from WSUS are displayed in the list of Windows patches, except for those patches that the infrastructure administrator has not approved on WSUS.

For Linux patches, the patches that have been registered with the yum repository server and have been defined as the management target are displayed. For Fujitsu middleware patches, the patches that have been registered with Systemwalker Software Configuration Manager are displayed.

The number of servers to which each patch has not been applied can also be displayed.

Users with all roles can reference information about all patches. However, if a tenant administrator or tenant user logs in, the results displayed for the number of servers with unapplied patches will be filtered by the tenants or the range of servers that the tenant administrator or tenant user manages.

| D He | ome 🛛 🚺 Co             | onfiguration mana | igement 📑 🔁 Pa         | atch manager | nent 🚺                    | Task management |                                                  |          |          |          | <u> </u>                |
|------|------------------------|-------------------|------------------------|--------------|---------------------------|-----------------|--------------------------------------------------|----------|----------|----------|-------------------------|
| ımm  | ary view W             | indows patch li   | st Linux patch         | list Fujitsu | middleware                | e patch list    |                                                  |          |          |          |                         |
| Filt | er                     |                   |                        |              |                           |                 |                                                  |          |          |          |                         |
| Patc | h ID                   |                   | Class                  | All          | •                         | Product name    |                                                  | Patch t  | уре      | All      | -                       |
| Over | view                   |                   | Release date           | yyyy-mm-d    | d - yyyy-m                | ım-dd           |                                                  | Applie   | d to all | Both     | •                       |
|      |                        |                   |                        |              |                           |                 |                                                  |          | Fi       | lter     | Cancel filter           |
|      |                        |                   |                        |              |                           |                 |                                                  |          |          |          |                         |
| -    | Patch ID               | Class             | Product name           |              | Datah tau a               |                 | 1 - 13 of                                        | 48 items | Release  | 1/4 page | • •                     |
|      | KB2709715              | Required          | Windows Server         | 2000         | Patch type<br>Security Up |                 |                                                  | odouu    | 2012-06- |          | ipplied                 |
|      | KB2709715              | Recommended       | Windows Server         |              | Updates                   | uates           | Security Update for Win<br>Update for Windows Se |          | 2012-06- |          | 40<br>46                |
|      | KB2709830<br>KB2709162 | Required          | Windows Server         |              | Security Up               | dataa           | Security Update for Win                          |          | 2012-06- |          | <u>*</u> 6              |
|      | KB2703157              | Recommended       | Windows Server         |              | Updates                   | uateo           | Update for Windows Se                            |          | 2012-00- |          | <u>~</u> 6              |
|      | KB2699988              | Required          | Windows Server         |              | Security Up               | datee           | Cumulative Security Up                           |          | 2012-06- |          |                         |
|      | KB2699779              | Recommended       | Windows Server 2008 R2 |              | Updates                   | dures           | Update for Windows Se                            |          | 2012-06  |          | <u></u> 0<br><u>+</u> 6 |
|      | KB2686830              | Required          | Windows 7: Wind        |              | Security Up               | dates           | Security Update for Mic                          |          | 2012-06- |          | <u></u> 6               |
|      | KB2685939              | Required          | Windows Server         |              | Security Up               |                 | Security Update for Wir                          |          | 2012-06- | .12      | <u> </u>                |
|      | KB2677070              | Recommended       | Windows Server         | 2008 R2      | Updates                   |                 | Update for Windows Se                            |          | 2012-06- | 12       | <u> </u>                |
|      | KB2667402              | Required          | Windows Server         | 2008 R2      | Security Up               | dates           | Security Update for Wir                          |          | 2012-06- | -12      | <u>1</u> 6              |
|      | KB2656372              | Required          | Windows 7; Wind        | lows Serv    | Security Up               | dates           | Security Update for Mic                          | crosof   | 2012-06- | 12       | <u>1</u> 6              |
|      | KB2718704              | Required          | Windows Server         | 2008 R2      | Critical Upd              | ates            | Update for Windows Se                            | erver    | 2012-06  | -03      | <u>4</u> 6              |
|      | KB2658846              | Required          | Windows Server         | 2008 R2      | Security Up               | dates           | Security Update for Wir                          | ndow     | 2012-05- | -08      | <b>1</b> 6              |
|      |                        |                   |                        |              |                           |                 |                                                  |          |          |          |                         |

## **Operation method**

Filter search

Specify the conditions for filtering the information in the patch list. The filter conditions shown below can be specified for each patch type. Multiple filter conditions can be specified.

| Patch type                    | Filter conditions |
|-------------------------------|-------------------|
| Windows patch list            | - Patch ID        |
|                               | - Class           |
|                               | - Product name    |
|                               | - Patch type      |
|                               | - Overview        |
|                               | - Release date    |
|                               | - Applied to all  |
| Linux patch list              | - Package name    |
|                               | - Version         |
|                               | - Release         |
|                               | - Architecture    |
|                               | - Overview        |
|                               | - Release date    |
|                               | - Applied to all  |
| Fujitsu middleware patch list | - Patch ID        |

| Patch type | Filter conditions |
|------------|-------------------|
|            | - Class           |
|            | - Importance      |
|            | - Update type     |
|            | - Product name    |
|            | - 05              |
|            | - Update title    |
|            | - Applied to all  |
|            | - Release date    |

## Display items

The following table shows the items that are displayed in the patch list:

| Table 3.7 W | /indows | patch list |  |
|-------------|---------|------------|--|
|-------------|---------|------------|--|

| Display item      | Description                                                                                                    |  |  |  |  |
|-------------------|----------------------------------------------------------------------------------------------------|--|--|--|--|
| Checkboxes        | Specifies the patch to be applied.                                                                                       |  |  |  |  |
| Patch ID          | Displays the patch IDs.                                                                                                  |  |  |  |  |
|                   | Clicking a patch ID link displays the <b>Patch Details</b> window.                                                       |  |  |  |  |
| Class             | Displays the classification levels of the patches.                                                                       |  |  |  |  |
|                   | <ul> <li>Required: Patches that are specified as "Required" in the operation policy settings</li> </ul>                  |  |  |  |  |
|                   | <ul> <li>Recommended: Patches that are specified as "Recommended" in the operation policy settings</li> </ul>            |  |  |  |  |
| Product name      | Displays the product name (operating system name) corresponding to each patch.                                           |  |  |  |  |
| Patch type        | Displays the patch types. (This indicates the classification of updates, which represents the WSUS update program type.) |  |  |  |  |
|                   | - Security Updates                                                                                                    |  |  |  |  |
|                   | - Critical Updates                                                                                                    |  |  |  |  |
|                   | - Feature Packs                                                                                                    |  |  |  |  |
|                   | - Service Packs                                                                                                    |  |  |  |  |
|                   | - Tools                                                                                                    |  |  |  |  |
|                   | - Drivers                                                                                                    |  |  |  |  |
|                   | - Updates                                                                                                    |  |  |  |  |
|                   | - Update Rollups                                                                                                    |  |  |  |  |
|                   | - Definition Updates                                                                                                    |  |  |  |  |
| Overview          | Displays a title for each patch.                                                                                         |  |  |  |  |
| Release date      | The date when the vendor (Microsoft) released the patch                                                                  |  |  |  |  |
| Unapplied servers | Displays the number of machines where the patch has not been applied.                                                    |  |  |  |  |

| Display item | Description                                                                                                    |
|--------------|----------------------------------------------------------------------------------------------------|
|              | The number of servers without patches that the infrastructure administrator has<br>not approved on WSUS is not counted. Also, the total number of machines<br>displayed here is only for the machines within the range that can be looked up<br>by the login user. |

## Table 3.8 Linux patch list

| ltem              | Description                                                                                                    |
|-------------------|----------------------------------------------------------------------------------------------------|
| Checkboxes        | Specifies the patch to be applied.                                                                                                    |
| Package name      | Displays the names of the RPM packages.                                                                                                    |
|                   | Clicking a package name link displays the <b>Patch Details</b> window.                                                                                                    |
| Version           | Displays the versions of the packages.                                                                                                    |
| Release           | Displays the release numbers of the packages.                                                                                                    |
| Architecture      | Displays the architecture for each package.                                                                                                    |
| Overview          | Displays an overview of each package.                                                                                                    |
| Release date      | Displays the date when the package information was registered with Systemwalker Software Configuration Manager.                                                                                                    |
| Unapplied servers | Displays the number of machines where the patch has not been applied.                                                                                                    |
|                   | The number of servers with unapplied patches is not counted if these patches<br>have been registered with the yum repository server but have not been defined<br>as the Linux patch management target. Also, the total number of machines<br>displayed here is only for the machines within the range that can be looked up<br>by the login user. |

### Table 3.9 Fujitsu middleware patch list

| ltem         | Description                                                                                                   |  |
|--------------|----------------------------------------------------------------------------------------------------|--|
| Checkboxes   | Specifies the patch to be applied.                                                                            |  |
| Patch ID     | Displays the patch IDs.                                                                                       |  |
| Class        | Displays the classification levels of the patches.                                                            |  |
|              | <ul> <li>Required: Patches that are specified as "Required" in the operation policy<br/>settings</li> </ul>   |  |
|              | <ul> <li>Recommended: Patches that are specified as "Recommended" in the operation policy settings</li> </ul> |  |
| Importance   | Displays the importance of each patch.                                                                        |  |
|              | - Recommended                                                                                                 |  |
|              | - Important                                                                                                   |  |
|              | - Security                                                                                                    |  |
| Update type  | Displays the update types of the patches.                                                                     |  |
|              | - Urgent                                                                                                    |  |
| Product name | Displays the product names.                                                                                   |  |
| 05           | Displays the operating systems (platforms).                                                                   |  |
| Update title | Displays the update titles of the patches.                                                                    |  |
| Release date | Displays the release dates of the patches.                                                                    |  |

| ltem              | Description                                                                                                    |
|-------------------|----------------------------------------------------------------------------------------------------|
| Unapplied servers | Displays the number of machines where the Fujitsu middleware patches registered using swcfmg_fjmwpatch_update (Fujitsu middleware patch registration command) have not been applied. |
|                   | Also, the total number of machines displayed here is only for the machines within the range that can be looked up by the login user.                                                 |

#### **Operation buttons**

The following operations can be performed from the patch list window.

| Operation button  | Description                                                                                                    |
|-------------------|----------------------------------------------------------------------------------------------------|
| Download CSV file | Output patch list information in CSV format. If the information displayed has been filtered, only the filtered information will be output.   |
| Patch application | Displays the <b>Patch Application</b> wizard, enabling the user to configure patch distribution and patch application for a specified patch. |

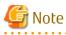

#### Patches with prerequisite patches

For Windows patches, if a patch has a prerequisite patch and neither the patch nor the prerequisite patch have been applied to a business server, the business server may not be counted as a server with unapplied patches, even though it has the same environment (the same operating system) as other business servers.

This is because when the patch is released by WSUS it is managed as an "applicable" patch but when a "check for update programs" operation is performed on the business server the patch will be managed as "not applicable" if the prerequisite patch has not been applied.

Systemwalker Software Configuration Manager does not handle "not applicable" patches as unapplied patches when counting the number of servers with unapplied patches.

# 3.2.1.1 Patch Details

#### **Display method**

- 1. Use either of the following methods to display the patch details:
  - a. Click a patch ID link in the patch list window.
  - b. Click a patch ID link in each window.

The Patch Details window will be displayed.

The **Patch Details** window shows a description of the patch, and the patch application status.

#### Patch Details

Check the patch details.

| Patch ID     | KB2709715                                                                                                    |   |
|--------------|----------------------------------------------------------------------------------------------------|---|
| Product name | Windows Server 2008 R2                                                                                                    | * |
| Overview     | Security Update for Windows Server 2008 R2 x64 Edition<br>(KB2709715)                                                                                                    | * |
| Patch type   | Security Updates                                                                                                    |   |
| Class        | Required                                                                                                    |   |
| Release date | 2012-06-12                                                                                                    |   |
| Details      | A security issue has been identified that could allow an<br>authenticated local attacker to compromise your system and<br>gain control over it. You can help protect your system by<br>installing this update from Microsoft. After you install | • |

| Server name               | L-Platform name     | Tenant name         | 05                  |
|---------------------------|---------------------|---------------------|---------------------|
|                           |                     |                     |                     |
| <u> w2008r2_54(V114</u>   | win2008r2en64_0618  | Tokyo Office(TOKYO) | Windows Server 2008 |
| <u> w2008r2_58(V3K6</u>   | win2008r2en64_0618  | Tokyo Office(TOKYO) | Windows Server 2008 |
| <u> win2008r2en64_0</u>   | win2008r2en64_0618  | Tokyo Office(TOKYO) | Windows Server 2008 |
| <u> win2008r2en64_0</u>   | win2008r2en64_0618  | Tokyo Office(TOKYO) | Windows Server 2008 |
| <u> win2008r2en64_0</u>   | win2008r2en64_0618  | Tokyo Office(TOKYO) | Windows Server 2008 |
| 🛃 <u>win2008r2en64_cl</u> | win2008r2en64_clone | Tokyo Office(TOKYO) | Windows Server 2008 |
| 4                         |                     |                     | 1                   |

Patch application...

#### **Operation method**

Detailed information about the patch

Detailed information about the patch is displayed in the top section of the window.

The following table shows the items that are displayed in the patch list:

| Item         | Description                                                                                                    |
|--------------|----------------------------------------------------------------------------------------------------|
| Patch ID     | Displays the patch ID.                                                                                                  |
| Product name | Displays the product name (operating system name) corresponding to the patch.                                           |
| Overview     | Displays the patch overview (or for Windows, the title).                                                                |
| Patch type   | Displays the patch type. (This indicates the classification of updates, which represents the WSUS update program type.) |
|              | - Security Updates                                                                                                    |
|              | - Critical Updates                                                                                                    |
|              | - Feature Packs                                                                                                    |
|              | - Service Packs                                                                                                    |
|              | - Tools                                                                                                    |
|              | - Drivers                                                                                                    |

#### Table 3.10 Windows patches

X

Close

| Item         | Description                                                                                                   |  |
|--------------|----------------------------------------------------------------------------------------------------|--|
|              | - Updates                                                                                                    |  |
|              | - Update Rollups                                                                                              |  |
|              | - Definition Updates                                                                                          |  |
| Class        | Displays the classification level of the patch.                                                               |  |
|              | <ul> <li>Required: Patches that are specified as "Required" in the operation policy<br/>settings</li> </ul>   |  |
|              | <ul> <li>Recommended: Patches that are specified as "Recommended" in the operation policy settings</li> </ul> |  |
| Release date | Displays the date when the vendor (Microsoft) released the patch.                                             |  |
| Details      | Displays a detailed description of the patch that is provided by the vendor.                                  |  |

#### Table 3.11 Linux patches

| Item         | Description                                                                                                    |
|--------------|----------------------------------------------------------------------------------------------------|
| Package name | Displays the name of the package.                                                                               |
| Version      | Displays the version of the package.                                                                            |
| Release      | Displays the release number of the package.                                                                     |
| Architecture | Displays the architecture for each package.                                                                     |
| Release date | Displays the date when the package information was registered with Systemwalker Software Configuration Manager. |
| Overview     | Displays an overview of the package.                                                                            |
| Details      | Displays a detailed description of the patch that is provided by the vendor.                                    |

# Table 3.12 Fujitsu middleware patches

| Item         | Description                                                                                                   |  |
|--------------|----------------------------------------------------------------------------------------------------|--|
| Patch ID     | Displays the patch ID.                                                                                        |  |
| Class        | Displays the classification level of the patch.                                                               |  |
|              | <ul> <li>Required: Patches that are specified as "Required" in the operation policy settings</li> </ul>       |  |
|              | <ul> <li>Recommended: Patches that are specified as "Recommended" in the operation policy settings</li> </ul> |  |
| Importance   | Displays the importance of the patch.                                                                         |  |
|              | - Recommended                                                                                                 |  |
|              | - Important                                                                                                   |  |
|              | - Security                                                                                                    |  |
| Update type  | Displays the update types of the patch.                                                                       |  |
|              | - Urgent                                                                                                    |  |
| Product name | Displays the product name.                                                                                    |  |
| 05           | Displays the operating system (platform).                                                                     |  |
| Release date | Displays the release date of the patch.                                                                       |  |
| Update title | Displays the update title of the patch.                                                                       |  |

Information about patch application

The bottom section of the window displays a list of the servers where the patch has not been applied and a list of the servers where the patch has been applied.

Clicking an **Unapplied** link displays a list of servers with unapplied patches.

Clicking an **Updated** link displays a list of servers with applied patches.

| Item            | Description                          |
|-----------------|--------------------------------------|
| Server name     | Displays the server names.           |
| L-Platform name | Displays the L-Platform names.       |
| Tenant name     | Displays the tenant names.           |
| 05              | Displays the operating system names. |

**Operation buttons** 

The following operations can be performed from the List of Servers with Unapplied Patches window.

| Operation button  | Description                                                                                                    |
|-------------------|----------------------------------------------------------------------------------------------------|
| Patch application | Displays the <b>Patch Application</b> wizard, enabling the user to configure patch distribution and patch application for a specified patch. |
| Close             | Closes the window.                                                                                                    |

# 3.3 Patch Application Wizard

Patch application is set up by first selecting the patches that are to be applied.

. . . . . . . . . . . . . . . . . . .

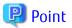

The roles of the people who distribute and apply patches

The explanations in this section assume that the roles of the people who distribute and apply patches can be classified as follows:

Infrastructure administrator

- Infrastructure administrators are responsible for patch management (management for WSUS, yum repository servers and the media library).
- Infrastructure administrators do not distribute or apply patches.
- When an error occurs with the patch distribution/application processing, a message may be output to the event log or syslog. If this happens, infrastructure administrators need to check the content of the message and take the necessary action such as reviewing the environment settings.

Tenant administrator

- Tenant administrators use the management console to distribute and apply patches to their tenant's servers.

Tenant user

- Tenant users distribute and apply patches to those servers that they manage themselves.

Dual-role administrator

- Dual-role administrators have the roles of both infrastructure administrators and tenant administrators. When acting as a tenant administrator, a dual-role administrator can distribute and apply patches to the servers in all tenancies.

- 84 -

#### **Display method**

- 1. Click the **Patch application** button in one of the following windows:
  - Patch list window
  - Patch Details window
  - New patches window
  - List of Servers with Unapplied Patches window
- 2. Perform the following patch application setup and confirmation operations in the wizard:
  - a. Select the patches to be applied
  - b. Select the target servers
  - c. Set the application method
  - d. Check the settings
  - e. Completion

# 3.3.1 Select Patches

If following operations is performed, the **Select patches** window of the **Patch Application** wizard will be displayed:

- Click the **Patch application** button in the **List of New Patches** window.

| ÷  |                  |             | on method > Confirm > | Patching request comple | /                        |              |
|----|------------------|-------------|-----------------------|-------------------------|--------------------------|--------------|
| ec | t the patches to | apply.      |                       |                         |                          |              |
| e  | ct patches[ O    | S patches ] |                       |                         |                          |              |
|    | Patch ID         | Class       | Product name          | Patch type              | Overview                 | Release date |
|    | KB2709715        | Required    | Windows Server        | Security Updates        | Security Update for Wind | 2012-06-12   |
|    | KB2709630        | Recommended | Windows Server        | Updates                 | Update for Windows Serv  | 2012-06-12   |
|    | KB2709162        | Required    | Windows Server        | Security Updates        | Security Update for Wind | 2012-06-12   |
|    | KB2703157        | Recommended | Windows Server        | Updates                 | Update for Windows Serv  | 2012-06-12   |
|    | KB2699988        | Required    | Windows Server        | Security Updates        | Cumulative Security Upd  | 2012-06-12   |
|    | KB2699779        | Recommended | Windows Server        | Updates                 | Update for Windows Serv  | 2012-06-12   |
|    | KB2686830        | Required    | Windows 7; Wi         | Security Updates        | Security Update for Micr | 2012-06-12   |
|    | KB2685939        | Required    | Windows Server        | Security Updates        | Security Update for Wind | 2012-06-12   |
|    | KB2677070        | Recommended | Windows Server        | Updates                 | Update for Windows Serv  | 2012-06-12   |
|    | KB2667402        | Required    | Windows Server        | Security Updates        | Security Update for Wind | 2012-06-12   |
|    | KB2656372        | Required    | Windows 7; Wi         | Security Updates        | Security Update for Micr | 2012-06-12   |
|    | KB2718704        | Required    | Windows Server        | Critical Updates        | Update for Windows Serv  | 2012-06-03   |
|    |                  |             |                       |                         |                          |              |
|    |                  |             |                       |                         |                          |              |
|    |                  |             |                       |                         |                          |              |

Next Cancel

#### Operation method

Selecting patches

Select the patches to be applied.

Table 3.13 Windows patches

| Item         | Description                                                                                                    |
|--------------|----------------------------------------------------------------------------------------------------|
| Patch ID     | Displays the patch IDs.                                                                                                  |
| Class        | Displays the classification levels of the patches.                                                                       |
|              | <ul> <li>Required: Patches that are specified as "Required" in the operation policy<br/>settings</li> </ul>              |
|              | <ul> <li>Recommended: Patches that are specified as "Recommended" in the operation policy settings</li> </ul>            |
| Product name | Displays the product name (operating system name) corresponding to each patch.                                           |
| Patch type   | Displays the patch types. (This indicates the classification of updates, which represents the WSUS update program type.) |
|              | - Security Updates                                                                                                    |
|              | - Critical Updates                                                                                                    |
|              | - Feature Packs                                                                                                    |
|              | - Service Packs                                                                                                    |
|              | - Tools                                                                                                    |
|              | - Drivers                                                                                                    |
|              | - Updates                                                                                                    |
|              | - Update Rollups                                                                                                    |
|              | - Definition Updates                                                                                                    |
| Overview     | Displays a title for each patch.                                                                                         |
| Release date | Displays the date when the patch was released.                                                                           |

#### Table 3.14 Linux patches

| Item         | Description                                                                                                    |
|--------------|----------------------------------------------------------------------------------------------------|
| Package name | Displays the names of the RPM packages.                                                                         |
|              | Clicking a package name link displays the <b>Patch Details</b> window.                                          |
| Version      | Displays the versions of the packages.                                                                          |
| Release      | Displays the release numbers of the packages.                                                                   |
| Architecture | Displays the architecture for each package.                                                                     |
| Overview     | Displays an overview of each package.                                                                           |
| Release date | Displays the date when the package information was registered with Systemwalker Software Configuration Manager. |

| Item     | Description                                                                                                 |
|----------|----------------------------------------------------------------------------------------------------|
| Patch ID | Displays the patch IDs.                                                                                     |
| Class    | Displays the classification levels of the patches.                                                          |
|          | <ul> <li>Required: Patches that are specified as "Required" in the operation policy<br/>settings</li> </ul> |

| ltem         | Description                                                                                                   |
|--------------|----------------------------------------------------------------------------------------------------|
|              | <ul> <li>Recommended: Patches that are specified as "Recommended" in the operation policy settings</li> </ul> |
| Importance   | Displays the importance of each patch.                                                                        |
|              | - Recommended                                                                                                 |
|              | - Important                                                                                                   |
|              | - Security                                                                                                    |
| Update type  | Displays the update types of the patches.                                                                     |
|              | - Urgent                                                                                                    |
| Product name | Displays the product names.                                                                                   |
| 05           | Displays the operating systems (platforms).                                                                   |
| Update title | Displays the update titles of the patches.                                                                    |
| Release date | Displays the date when the patch information was registered with Systemwalker Software Configuration Manager. |

**Operation buttons** 

| Operation button | Description                                 |  |
|------------------|---------------------------------------------|--|
| Next             | Moves to the <b>Select servers</b> window.  |  |
| Cancel           | Closes the <b>Patch Application</b> wizard. |  |

# 3.3.2 Select Servers

The **Select servers** window is displayed when one of the following operations has been performed:

- Clicking the Next button in the Select patches window
- Using the checkboxes in the patch list window to select patches, and then clicking the Patch application button
- Clicking the Patch application button in the Patch Details window
- Click the Patch application button in the List of Servers with Unapplied Patches window.

#### Patch Application

Select patches Select servers Application method Confirm Patching request complete

Select the servers to which the patch will be applied.

#### Select servers

| atch                                  | i ID                       | Class                  | Product name           | Patch type             | Overview                | Release date        |     |
|---------------------------------------|----------------------------|------------------------|------------------------|------------------------|-------------------------|---------------------|-----|
| KB270                                 | 09715                      | Required               | Windows Server         | Security Updates       | Security Update for Wir | ndow 2012-06-12     |     |
| KB270                                 | 09630                      | Recommended            | Windows Server         | Updates                | Update for Windows Se   | erver 2012-06-12    |     |
| KB270                                 | 09162                      | Required               | Windows Server         | Security Updates       | Security Update for Wir | ndow 2012-06-12     |     |
| KB270                                 | 03157                      | Recommended            | Windows Server         | Updates                | Update for Windows Se   | erver 2012-06-12    |     |
| KB269                                 | 99988                      | Required               | Windows Server         | Security Updates       | Cumulative Security Up  | date 2012-06-12     |     |
| (                                     |                            | 1                      | 1                      | 1                      | 1                       |                     | Þ   |
| Serv                                  | vers to u                  | pdate                  |                        |                        | Ŀ                       | Platform: 🔍         |     |
|                                       | Server i                   | name                   |                        | 05                     | L-Platform name         | Tenant name         |     |
|                                       | w2008r2                    | _52(V2J5N6PU5M00       | 01)                    | Windows Server 2008 R2 | w2008r2_52              | Osaka Office(OSAKA) | ı . |
|                                       | w2008r2_53(VDUGYH5YCB0001) |                        | Windows Server 2008 R2 | win2008r2en64_0618TE   | Osaka Office(OSAKA)     | 1                   |     |
|                                       | w2008r2                    | _54(V1I4M64G37000      | 11)                    | Windows Server 2008 R2 | win2008r2en64_0618TE    | Tokyo Office(TOKYO) |     |
|                                       | win2008                    | 2en64_0618TEST_5       | 7(VXE0IDXCXZ0001)      | Windows Server 2008 R2 | win2008r2en64_0618TE    | Tokyo Office(TOKYO) |     |
|                                       | w2008r2_58(V3K60961QX0001) |                        | Windows Server 2008 R2 | win2008r2en64_0618TE   | Tokyo Office(TOKYO)     |                     |     |
| win2008r2en64_0618TEST_59(VM3P7SQCOU0 |                            | Windows Server 2008 R2 | win2008r2en64_0618TE   | Tokyo Office(TOKYO)    |                         |                     |     |
| 1                                     | 1                          |                        |                        | •                      |                         |                     | Ð   |

## **Operation method**

Selected patches

A list of the patches to be applied is displayed.

#### Table 3.16 Windows patches

| Item         | Description                                                                                                    |  |
|--------------|----------------------------------------------------------------------------------------------------|--|
| Patch ID     | Displays the patch IDs.                                                                                                  |  |
| Class        | Displays the classification levels of the patches.                                                                       |  |
|              | <ul> <li>Required: Patches that are specified as "Required" in the operation policy settings</li> </ul>                  |  |
|              | <ul> <li>Recommended: Patches that are specified as "Recommended" in the operation policy settings</li> </ul>            |  |
| Product name | Displays the product name (operating system name) corresponding to each patch.                                           |  |
| Patch type   | Displays the patch types. (This indicates the classification of updates, which represents the WSUS update program type.) |  |
|              | - Security Updates                                                                                                    |  |
|              | - Critical Updates                                                                                                    |  |
|              | - Feature Packs                                                                                                    |  |
|              | - Service Packs                                                                                                    |  |
|              | - Tools                                                                                                    |  |
|              | - Drivers                                                                                                    |  |
|              | - Updates                                                                                                    |  |

| ltem         | Description                                    |
|--------------|------------------------------------------------|
|              | - Update Rollups                               |
|              | - Definition Updates                           |
| Overview     | Displays a title of each patch.                |
| Release date | Displays the date when the patch was released. |

## Table 3.17 Linux patches

| Item         | Description                                                                                                    |
|--------------|----------------------------------------------------------------------------------------------------|
| Package name | Displays the names of the RPM packages.                                                                         |
|              | Clicking a package name link displays the <b>Patch Details</b> window.                                          |
| Version      | Displays the versions of the packages.                                                                          |
| Release      | Displays the release numbers of the packages.                                                                   |
| Architecture | Displays the architecture for each package.                                                                     |
| Overview     | Displays an overview of each package.                                                                           |
| Release date | Displays the date when the package information was registered with Systemwalker Software Configuration Manager. |

# Table 3.18 Fujitsu middleware patches

| Item         | Description                                                                                                   |  |
|--------------|----------------------------------------------------------------------------------------------------|--|
| Patch ID     | Displays the patch IDs.                                                                                       |  |
| Class        | Displays the classification levels of the patches.                                                            |  |
|              | <ul> <li>Required: Patches that are specified as "Required" in the operation policy<br/>settings</li> </ul>   |  |
|              | <ul> <li>Recommended: Patches that are specified as "Recommended" in the operation policy settings</li> </ul> |  |
| Importance   | Displays the importance of each patch.                                                                        |  |
|              | - Recommended                                                                                                 |  |
|              | - Important                                                                                                   |  |
|              | - Security                                                                                                    |  |
| Update type  | Displays the update types of the patches.                                                                     |  |
|              | - Urgent                                                                                                    |  |
| Product name | Displays the product names.                                                                                   |  |
| 05           | Displays the operating systems (platforms).                                                                   |  |
| Update title | Displays the update titles of the patches.                                                                    |  |
| Release date | Displays the date when the patch information was registered with Systemwalker Software Configuration Manager. |  |

## Selecting servers

Select the servers to which the patches are to be applied.

| ltem        | Description                |
|-------------|----------------------------|
| Server name | Displays the server names. |

| ltem            | Description                     |
|-----------------|---------------------------------|
| 05              | Displays the operating systems. |
| L-Platform name | Displays the L-Platform names.  |
| Tenant name     | Displays the tenant names.      |

Operation buttons

| Operation button | Description                                                                               |
|------------------|-------------------------------------------------------------------------------------------|
| Back             | Returns to the <b>Select patches</b> window.                                              |
| Next             | Moves to the <b>Select patches</b> window if servers have been selected using checkboxes. |
| Cancel           | Closes the <b>Patch Application</b> wizard.                                               |

# 3.3.3 Application Method

When **Next** is clicked in the **Select servers** window, the **Application method** window is displayed.

| Patch Application        |                          |                                                                 | [            |               |      |
|--------------------------|--------------------------|-----------------------------------------------------------------|--------------|---------------|------|
| elect patches $>$ Select | t servers Application me | ethod Confirm Patching reque                                    | est complete |               |      |
| Enter the patch applic   | cation method.           |                                                                 |              |               |      |
| Enter the applicat       | ion method               |                                                                 |              |               |      |
| Schedule                 |                          | <ul> <li>Immediately</li> <li>Specific date and time</li> </ul> | yyyy-mm-dd   | 00 💌 : 00 💌   |      |
|                          |                          |                                                                 |              | Browse        |      |
|                          | Before execution         | If an error occurs: © Confirm                                   | C Continue   |               |      |
| Script registration      |                          |                                                                 |              | Browse        |      |
|                          | After execution          | If an error occurs:  Confirm                                    | C Continue   |               |      |
| Restart operating sy     | stem after application   | • Yes (when reboot is required)                                 | O No         |               |      |
| estart operating sy      | stem after application   |                                                                 | C No         |               |      |
|                          |                          |                                                                 |              |               |      |
|                          |                          |                                                                 |              |               |      |
|                          |                          |                                                                 |              | Back Next Car | ncel |

### Operation method

Setting up the application method

| ltem     | Description                                                                                                    |
|----------|----------------------------------------------------------------------------------------------------|
| Schedule | Specify a schedule.                                                                                                    |
|          | <ul> <li>Immediately: Select this option to perform the processing as soon as<br/>settings in the wizard are complete.</li> </ul> |
|          | <ul> <li>Specific date and time: Specify the date and time when processing is to be<br/>executed.</li> </ul>                      |

| ltem                     | Description                                                                                                    |  |
|--------------------------|----------------------------------------------------------------------------------------------------|--|
|                          | Specify a date and time that is later than the current date and time on the admin server.                                                                                                    |  |
| Script                   | Specify the scripts to be executed before and after patch distribution/<br>application, as well as the behavior of patch application processing if an error<br>occurs during script execution.                                                                                                    |  |
|                          | To apply Fujitsu middleware patches, a script specifying the application processing must be created and then registered as a post-execution script.                                                                                                    |  |
|                          | Create the scripts registered here so that they output "0" as a return value to indicate normal completion and a value other than "0" as a return value to indicate an error.                                                                                                    |  |
|                          | For the script to be registered, specify the full path to the file that is stored on the local machine where the browser is running.                                                                                                    |  |
|                          | - <b>Confirm</b> : If an error occurs, the user can select the appropriate script processing (such as "retry", "continue processing", or "cancel processing") from the <b>Task management</b> window or by using the job information management command. Refer to "Chapter 4 Task Management" for information on the <b>Task management</b> window. Refer to "Job Information Management Command" in the <i>Reference Guide</i> for information on the command. |  |
|                          | - <b>Continue</b> : Processing will continue even if an error occurs.                                                                                                    |  |
|                          | - Refer to "Creating Scripts" in the <i>Operation Guide</i> for information on the scripts that are registered here.                                                                                                    |  |
| Restart operating system | Select whether to restart the server after the patch is distributed and applied.                                                                                                    |  |
| after application        | - Yes                                                                                                    |  |
|                          | The behavior varies depending on the patch type, as follows:                                                                                                    |  |
|                          | - OS patches                                                                                                    |  |
|                          | The server will only be restarted for those patches that need to have the server restarted.                                                                                                    |  |
|                          | - Fujitsu middleware patches                                                                                                    |  |
|                          | The server will be restarted without fail.                                                                                                    |  |
|                          | - No                                                                                                    |  |
|                          | The server will not be restarted.                                                                                                    |  |

Operation buttons

| Operation button | Description                                  |
|------------------|----------------------------------------------|
| Back             | Returns to the <b>Select servers</b> window. |
| Next             | Moves to the confirmation window.            |
| Cancel           | Closes the Patch Application wizard.         |

# 3.3.4 Confirm

When Next is clicked in the Application method window, the Confirm window is displayed.

Check the settings that have been entered.

| Patch Application                               |                         |                          |                               |                       |                  |
|-------------------------------------------------|-------------------------|--------------------------|-------------------------------|-----------------------|------------------|
| elect patches > Seleo                           | ct servers > Applicatio | n method 🔷 Confirm 🔷 Pat | ching request complete $\geq$ |                       |                  |
| Check the patch app                             | lication details.       |                          |                               |                       |                  |
|                                                 |                         |                          |                               |                       |                  |
| Confirm                                         |                         |                          |                               |                       |                  |
| Application meth                                | od                      |                          |                               |                       |                  |
| Schedule                                        |                         | Immediately              |                               |                       |                  |
|                                                 | Before execution        | -                        |                               | If an error occurs: – |                  |
| Script registration                             | After execution         | - If an error occurs: -  |                               |                       |                  |
| Reboot after application Reboot (when required) |                         |                          |                               |                       |                  |
| Update details                                  |                         | •                        |                               |                       |                  |
| Server name                                     | Patch ID                | Class                    | Patch type                    | L-Platform name       | Tenant name      |
| w2008r2_52(V2J5                                 | KB2656372               | Required                 | Security Updates              | w2008r2_52            | Osaka Office(OSA |
| w2008r2_52(V2J5                                 | KB2667402               | Required                 | Security Updates              | w2008r2_52            | Osaka Office(OSA |
| w2008r2_52(V2J5                                 | KB2677070               | Recommended              | Updates                       | w2008r2_52            | Osaka Office(OSA |
| w2008r2_52(V2J5                                 | KB2685939               | Required                 | Security Updates              | w2008r2_52            | Osaka Office(OSA |
| w2008r2_52(V2J5                                 | KB2686830               | Required                 | Security Updates              | w2008r2_52            | Osaka Office(OSA |
| w2008r2_52(V2J5                                 | KB2699779               | Recommended              | Updates                       | w2008r2_52            | Osaka Office(OSA |
| w2008r2_52(V2J5                                 | KB2699988               | Required                 | Security Updates              | w2008r2_52            | Osaka Office(OSA |
| w2008r2_52(V2J5                                 | KB2703157               | Recommended              | Updates                       | w2008r2_52            | Osaka Office(OSA |
| (                                               |                         |                          |                               |                       | •                |

Back execute Cancel

Download CSV file

# **Operation method**

Application method

This section displays the settings that have been specified in the **Application method** window.

Update details

| Item Description                      |              | Description                                                                                                    |
|---------------------------------------|--------------|----------------------------------------------------------------------------------------------------|
| Server name                           |              | Displays the server names.                                                                                               |
| For Windows                           | Patch ID     | Displays the patch IDs.                                                                                                  |
|                                       | Class        | Displays the classification levels ("Required" or "Recommended") of the patches.                                         |
|                                       | Patch type   | Displays the patch types. (This indicates the classification of updates, which represents the WSUS update program type.) |
| For Linux                             | Package name | Displays the names of the packages.                                                                                      |
|                                       | Version      | Displays the versions of the packages.                                                                                   |
|                                       | Release      | Displays the release numbers of the packages.                                                                            |
| For Fujitsu Patch ID                  |              | Displays the patch IDs.                                                                                                  |
| middleware                            | Importance   | Displays the importance of each patch ("Recommended", "Important" or "Security").                                        |
|                                       | Update type  | Displays the update types of the patches ("Urgent").                                                                     |
| L-Platform name                       |              | Displays the L-Platform names.                                                                                           |
| Tenant nameDisplays the tenant names. |              | Displays the tenant names.                                                                                               |

Operation buttons

| Operation button  | Description                                                               |
|-------------------|---------------------------------------------------------------------------|
| Download CSV file | Outputs the information displayed in <b>Update details</b> to a CSV file. |
| Back              | Returns to the Application method window.                                 |
| Execute           | Executes the patch application.                                           |
| Cancel            | Closes the Patch Application wizard.                                      |

# 3.3.5 Patching Request Complete

When **Next** is clicked in the **Confirm** window, the **Patching request complete** window is displayed.

| Patch Application                                                                  | × |
|------------------------------------------------------------------------------------|---|
| Select patches Select servers Application method Confirm Patching request complete |   |
| Patching request forwarded.                                                        |   |
| Patching request complete                                                          |   |
| • My tasks                                                                         |   |
| Check the status of patch application tasks.                                       |   |
|                                                                                    |   |

Close

# **Operation method**

Task list

| ltem     | Description                                                                                                    |
|----------|----------------------------------------------------------------------------------------------------|
| My tasks | Displays the <b>Task management</b> window where the user can check the status of the patch application operation that was executed.                                                                                          |
|          | The status of the patch application operation that was executed can also be checked by using the job information management command. Refer to "Job Information Management Command" in the <i>Reference Guide</i> for details. |

#### Operation buttons

| Operation button | Description                                 |
|------------------|---------------------------------------------|
| Close            | Closes the <b>Patch Application</b> wizard. |

# Chapter 4 Task Management

The following operations can be performed from the **Task management** window:

- Progress check
- "My tasks" operations

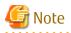

If the Internet Explorer Enhanced Security Configuration (IE ESC) has been enabled, the [x] icon in pop-up windows will not work properly.

. . . . . . . . . . . . .

Refer to the following website for information on how to disable the Internet Explorer Enhanced Security Configuration.

. . . . . . . . . . . .

http://www.microsoft.com

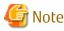

#### Stopping ServerView Resource Orchestrator or Systemwalker Runbook Automation

Stop ServerView Resource Orchestrator or Systemwalker Runbook Automation only after checking whether the patch distribution/ application process, parameter configuration process, or script execution process is running by using the following command. If a process is not running, it will not be displayed in the list.

Specify the process control user information in -user and -password. If it has changed from the default value, specify the changed value.

#### [Windows]

%SWRBA\_HOME%\bin\swrba\_admin pi-list -user swrbaadmin -password systemwalker#1 -state running -appid cfmgApplication

#### [Linux]

/opt/FJSVswrbam/bin/swrba\_admin pi-list -user swrbaadmin -password systemwalker#1 -state running appid cfmgApplication

\_\_\_\_\_

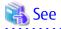

#### If an error occurs on the admin server while a process is in progress

If an error, such as system failure, occurs on the admin server while the patch distribution/application process, parameter configuration process, or script execution process is running, the process is stopped. In such cases, you must restart the process after the admin server has been restored.

Refer to the Troubleshooting Guide for information on how to resume a process.

# 4.1 Progress Check

This operation involves checking the progress of the patch distribution/application process, parameter configuration process, or script execution process.

#### **Operation method**

- 1. Log in to the management console.
- 2. Use either of the following methods to display the Task management window:
  - a. Select Task management from the menu in the management console.

b. Click the Task management link in the Home window.

| anagement 💽 |                                                                                             |                                                                                                    |                                                                                                    |                                                                                                    | Log out FU                                                                                                    |
|-------------|---------------------------------------------------------------------------------------------|----------------------------------------------------------------------------------------------------|----------------------------------------------------------------------------------------------------|----------------------------------------------------------------------------------------------------|----------------------------------------------------------------------------------------------------|
|             | Patch management                                                                            | management                                                                                                    |                                                                                                    |                                                                                                    | l                                                                                                    |
|             |                                                                                             |                                                                                                    |                                                                                                    |                                                                                                    |                                                                                                    |
| -           |                                                                                             |                                                                                                    |                                                                                                    |                                                                                                    | Refresh                                                                                                    |
|             |                                                                                             |                                                                                                    |                                                                                                    |                                                                                                    |                                                                                                    |
| ld          | Process Instance Name                                                                       | ▼Created                                                                                                    | Status                                                                                                    | Due Date                                                                                                    | Priority                                                                                                    |
| 09592       | Patch application request_108105                                                            | Jun, 19 2012                                                                                                    | Active                                                                                                    |                                                                                                    | 8                                                                                                    |
| 09578       | Patch application request_107953_rh                                                         | Jun, 19 2012                                                                                                    | Active                                                                                                    |                                                                                                    | 8                                                                                                    |
| 09142       | Patch application request_108367_rh                                                         | Jun, 19 2012                                                                                                    | Active                                                                                                    |                                                                                                    | 8                                                                                                    |
| 04649       | Patch application request_103641_rh                                                         | Jun, 19 2012                                                                                                    | Active                                                                                                    |                                                                                                    | 8                                                                                                    |
| 04637       | Patch application request_103829_rh                                                         | Jun, 19 2012                                                                                                    | Active                                                                                                    |                                                                                                    | 8                                                                                                    |
| 01907       | Patch application request_101059_rh                                                         | Jun, 19 2012                                                                                                    | Active                                                                                                    |                                                                                                    | 8                                                                                                    |
| 01893       | Patch application request_100687_rh                                                         | Jun, 19 2012                                                                                                    | Active                                                                                                    |                                                                                                    | 8                                                                                                    |
| 01879       | Patch application request_99645_rhel                                                        | Jun, 19 2012                                                                                                    | Active                                                                                                    |                                                                                                    | 8                                                                                                    |
| 00139       | Patch application request_99457_rhel                                                        | Jun, 19 2012                                                                                                    | Active                                                                                                    |                                                                                                    | 8                                                                                                    |
|             | d<br>09592<br>09578<br>09142<br>04649<br>04649<br>04637<br>01907<br>01907<br>01893<br>01879 | d         Process Instance Name           09592         Patch application request_108105           09578         Patch application request_107953_rh           09142         Patch application request_108367_rh           04649         Patch application request_103641_rh           04637         Patch application request_103629_rh           01907         Patch application request_101059_rh           01893         Patch application request_100687_rh           01879         Patch application request_99645_rhel | d         Process Instance Name         Created           09592         Patch application request_108105         Jun, 19 2012           09578         Patch application request_107953_rh         Jun, 19 2012           09142         Patch application request_108367_rh         Jun, 19 2012           04649         Patch application request_103641_rh         Jun, 19 2012           04647         Patch application request_103829_rh         Jun, 19 2012           01907         Patch application request_101059_rh         Jun, 19 2012           01893         Patch application request_100687_rh         Jun, 19 2012           01879         Patch application request_90645_rhel         Jun, 19 2012 | d         Process Instance Name         Created         Status           09592         Patch application request_108105         Jun, 19 2012         Active           09578         Patch application request_107953_rh         Jun, 19 2012         Active           09142         Patch application request_108367_rh         Jun, 19 2012         Active           04649         Patch application request_103041_rh         Jun, 19 2012         Active           04647         Patch application request_103829_rh         Jun, 19 2012         Active           04649         Patch application request_103829_rh         Jun, 19 2012         Active           04637         Patch application request_101059_rh         Jun, 19 2012         Active           01907         Patch application request_101059_rh         Jun, 19 2012         Active           01893         Patch application request_100687_rh         Jun, 19 2012         Active           01879         Patch application request_99645_rhel         Jun, 19 2012         Active | d     Process Instance Name     Created     Status     Due Date       09592     Patch application request_108105     Jun, 19 2012     Active       09578     Patch application request_107953_rh     Jun, 19 2012     Active       09142     Patch application request_103867_rh     Jun, 19 2012     Active       04649     Patch application request_103641_rh     Jun, 19 2012     Active       04647     Patch application request_103829_rh     Jun, 19 2012     Active       04637     Patch application request_101059_rh     Jun, 19 2012     Active       01907     Patch application request_100687_rh     Jun, 19 2012     Active       01893     Patch application request_99645_rhel     Jun, 19 2012     Active |

3. When a task is selected to confirm the status from the list of tasks displayed, detailed information about the task is displayed at the bottom of the window.

By selecting an option from the **Task Filters** pull-down menu above the list, the tasks displayed in the list can be filtered according to the filter conditions.

If **My Completed Tasks** is selected from the **Task Filters** pull-down menu, a list of the tasks that the login user has completed in the past can be viewed.

The following tasks complete automatically and so a list of these tasks can be viewed by selecting **My Completed Tasks** from the **Task Filters** pull-down menu.

- Patch distribution acceptance task
- Patch application acceptance task
- Parameter setting acceptance task
- Script execution acceptance task
- Patch distribution completion task
- Patch application completion task
- Parameter setting completion task

#### - Script execution completion task

| Home Configuration n Iy Tasks ask Filters My Tasks | management | Patch management Task                | a management |        |          | ŀ         |
|----------------------------------------------------|------------|--------------------------------------|--------------|--------|----------|-----------|
| ·                                                  | Ŧ          |                                      |              |        |          |           |
| ask Filters My Tasks                               |            |                                      |              |        |          |           |
|                                                    |            |                                      |              |        |          | S Refresh |
| )Tasks Found                                       |            |                                      |              |        |          |           |
| Activity Name                                      | ld         | Process Instance Name                | ▼Created     | Status | Due Date | Priority  |
| Patch distribution/application failure ch          | 109592     | Patch application request_108105_rh  | Jun, 19 2012 | Active |          | 8         |
| Patch distribution/application failure ch          | 109578     | Patch application request_107953_rh  | Jun, 19 2012 | Active |          | 8         |
| Patch distribution/application failure ch          | 109142     | Patch application request_108367_rh  | Jun, 19 2012 | Active |          | 8         |
| atch distribution/application failure ch           | 104649     | Patch application request_103641_rh  | Jun, 19 2012 | Active |          | 8         |
| atch distribution/application failure ch           | 104637     | Patch application request_103829_rh  | Jun, 19 2012 | Active |          | 8         |
| atch distribution/application failure ch           | 101907     | Patch application request_101059_rh  | Jun, 19 2012 | Active |          | 8         |
| atch distribution/application failure ch           | 101893     | Patch application request_100687_rh  | Jun, 19 2012 | Active |          | 8         |
| Patch distribution/application failure ch          | 101879     | Patch application request_99645_rhel | Jun, 19 2012 | Active |          | 8         |
| re-execution script error check                    | 100139     | Patch application request_99457      | Jun, 19 2012 | Active |          | 8         |

4. Click the **Details** tab, and then click the **Status check** tab in the **Form** panel.

| ystemwalker                                                                                                    |                                |                                       |                       | User ID: manage   Log out | FUĴÎTSU     |
|----------------------------------------------------------------------------------------------------|--------------------------------|---------------------------------------|-----------------------|---------------------------|-------------|
| Home Configuration management                                                                                                    | 🚦 Patch manageme               | nt 🛛 🛃 Task manag                     | ement                 |                           | <u>Help</u> |
| Patch distribution/application failur                                                                                                    |                                |                                       |                       |                           |             |
| nmary Details                                                                                                    |                                |                                       |                       | Jump To -Select One-      | -           |
| Form                                                                                                    |                                |                                       |                       |                           |             |
|                                                                                                    |                                |                                       |                       |                           |             |
| atch distribution, Details Sta                                                                                                    | atus check                     |                                       |                       |                           |             |
| Confirmation item                                                                                                    | Status                         | Execution time                        | Executed by           |                           |             |
| Confirmation item<br>Patch distribution/application acceptance                                                                                                    | Status<br>Application accepted | Execution time<br>2014-02-19 00:05:52 | Executed by<br>manage |                           |             |
|                                                                                                    |                                |                                       |                       |                           |             |
| Patch distribution/application acceptance                                                                                                    |                                |                                       |                       |                           | _           |
| Patch distribution/application acceptance<br>Schedule cancelation                                                                                                    | Application accepted           |                                       |                       |                           | _           |
| Patch distribution/application acceptance<br>Schedule cancelation<br>Server error check                                                                                                 | Application accepted           |                                       |                       |                           |             |
| Patch distribution/application acceptance<br>Schedule cancelation<br>Server error check<br>Pre-application script execution error check                                                 | Application accepted           |                                       |                       |                           |             |
| Patch distribution/application acceptance<br>Schedule cancelation<br>Server error check<br>Pre-application script execution error check<br>Patch distribution/application failure check | Application accepted           |                                       |                       |                           |             |

5. In the **Status check** tab, the status of various items can be checked to see the progress of ongoing tasks, and history information for completed tasks. All tasks can be viewed in the **Status check** tab.

| Confirmation item                                | Status                            | Meaning                                                                                                    | Execution<br>time                                             | Executed by                                                                |
|--------------------------------------------------|-----------------------------------|----------------------------------------------------------------------------------------------------|---------------------------------------------------------------|----------------------------------------------------------------------------|
| Patch distribution/<br>application acceptance    | Distribution<br>accepted          | A patch distribution request<br>has been made and the<br>request has been accepted,<br>with a distribution<br>acceptance task being<br>processed automatically as<br>normal. | Displays the<br>date and<br>time of the<br>task<br>execution. | Displays the user that<br>performed the patch<br>distribution/application. |
|                                                  | Application<br>accepted           | A patch application request<br>has been made and the<br>request has been accepted,<br>with an application<br>acceptance task being<br>processed automatically as<br>normal.  |                                                               |                                                                            |
| Schedule cancelation                             | - (hyphen)                        | The task has either been<br>skipped, or did not begin.                                                                                                    |                                                               |                                                                            |
|                                                  |                                   | Alternatively, signifies that no error has occurred.                                                                                                    |                                                               |                                                                            |
|                                                  | Cancel                            | Cancelation has been<br>executed in a schedule<br>cancelation task.                                                                                                    |                                                               |                                                                            |
| Server error check                               | - (hyphen)                        | The task has either been<br>skipped, or did not begin.                                                                                                    |                                                               |                                                                            |
|                                                  |                                   | Alternatively, signifies that no error has occurred.                                                                                                    |                                                               |                                                                            |
|                                                  | Normal (after<br>retrying)        | After a server error occurred,<br>task processing was retried<br>and completed normally.                                                                                     |                                                               |                                                                            |
|                                                  | Abnormal<br>(canceled)            | A server error occurred and processing was canceled.                                                                                                    |                                                               |                                                                            |
| Pre-execution script error check                 | - (hyphen)                        | The task has either been<br>skipped, or did not begin.                                                                                                    |                                                               |                                                                            |
|                                                  |                                   | Alternatively, signifies that no error has occurred.                                                                                                    |                                                               |                                                                            |
|                                                  | Successful<br>(after<br>retrying) | After processing failed, a<br>retry was performed and<br>processing completed<br>normally.                                                                                   |                                                               |                                                                            |
|                                                  | Continued                         | An error occurred, but was<br>ignored and processing<br>continued.                                                                                                    |                                                               |                                                                            |
|                                                  | Failed<br>(canceled)              | An error occurred and processing was canceled.                                                                                                    |                                                               |                                                                            |
| Patch distribution/<br>application failure check | - (hyphen)                        | The task has either been<br>skipped, or did not begin.                                                                                                    |                                                               |                                                                            |

| Confirmation item                             | Status                                 | Meaning                                                                                                    | Execution<br>time | Executed by |
|-----------------------------------------------|----------------------------------------|----------------------------------------------------------------------------------------------------|-------------------|-------------|
|                                               |                                        | Alternatively, signifies that no error has occurred.                                                                                                    |                   |             |
|                                               | Successful<br>(after auto<br>retrying) | Even if processing fails once<br>during the patch application<br>processing, retries will be<br>performed automatically.<br>Processing was successful as<br>a result of such a retry<br>attempt. |                   |             |
|                                               | Successful<br>(after<br>retrying)      | After processing failed, a retry was performed and processing completed normally.                                                                                                    |                   |             |
|                                               | Continued                              | An error occurred, but was<br>ignored and processing<br>continued.                                                                                                    |                   |             |
|                                               | Failed<br>(canceled)                   | An error occurred and processing was canceled.                                                                                                    |                   |             |
| Post-execution script<br>error check          | - (hyphen)                             | The task has either been skipped, or did not begin.                                                                                                    |                   |             |
|                                               |                                        | Alternatively, signifies that no error has occurred.                                                                                                    |                   |             |
|                                               | Successful<br>(after<br>retrying)      | After processing failed, a<br>retry was performed and<br>processing completed<br>normally.                                                                                                    |                   |             |
|                                               | Continued                              | An error occurred, but was<br>ignored and processing<br>continued.                                                                                                    |                   |             |
|                                               | Failed<br>(canceled)                   | An error occurred and processing was canceled.                                                                                                    |                   |             |
| OS restart failure check                      | - (hyphen)                             | The task has either been skipped, or did not begin.                                                                                                    |                   |             |
|                                               |                                        | Alternatively, signifies that no error has occurred.                                                                                                    |                   |             |
|                                               | Successful<br>(after<br>retrying)      | After processing failed, a<br>retry was performed and<br>processing completed<br>normally.                                                                                                    |                   |             |
|                                               | Continued                              | An error occurred, but was<br>ignored and processing<br>continued.                                                                                                    |                   |             |
|                                               | Failed<br>(canceled)                   | An error occurred and processing was canceled.                                                                                                    |                   |             |
| Patch distribution/<br>application completion | - (hyphen)                             | The task has either been skipped, or did not begin.                                                                                                    |                   |             |

| Confirmation item | Status                   | Meaning                           | Execution<br>time | Executed by |
|-------------------|--------------------------|-----------------------------------|-------------------|-------------|
|                   | Distribution<br>complete | Patch distribution has completed. |                   |             |
|                   | Application<br>complete  | Patch application has completed.  |                   |             |

| Confirmation item                   | Status                            | Meaning                                                                                                    | Execution date and time                                | Executed by                                              |                                                                |
|-------------------------------------|-----------------------------------|----------------------------------------------------------------------------------------------------|--------------------------------------------------------|----------------------------------------------------------|----------------------------------------------------------------|
| Parameter settings<br>acceptance    | Settings<br>accepted              | A parameter settings request<br>has been made and the request<br>has been accepted, with the<br>settings acceptance task being<br>processed automatically as<br>normal. | Displays the<br>date and time<br>of task<br>execution. | date and time configured the<br>of task parameter settir | Displays the user who<br>configured the<br>parameter settings. |
| Schedule cancelation                | - (hyphen)                        | The task has either been skipped, or did not begin.                                                                                                    |                                                        |                                                          |                                                                |
|                                     |                                   | Alternatively, signifies that no error has occurred.                                                                                                    |                                                        |                                                          |                                                                |
|                                     | Cancel                            | Cancelation has been executed in a schedule cancelation task.                                                                                                    | •                                                      |                                                          |                                                                |
| Server error check                  | - (hyphen)                        | The task has either been skipped, or did not begin.                                                                                                    |                                                        |                                                          |                                                                |
|                                     |                                   | Alternatively, signifies that no error has occurred.                                                                                                    |                                                        |                                                          |                                                                |
|                                     | Normal (after<br>retrying)        | After a server error occurred,<br>task processing was retried and<br>completed normally.                                                                                |                                                        |                                                          |                                                                |
|                                     | Abnormal<br>(canceled)            | A server error occurred and processing was canceled.                                                                                                    |                                                        |                                                          |                                                                |
| Pre-execution script<br>error check | - (hyphen)                        | The task has either been skipped, or did not begin.                                                                                                    | •<br>•                                                 |                                                          |                                                                |
|                                     |                                   | Alternatively, signifies that no error has occurred.                                                                                                    |                                                        |                                                          |                                                                |
|                                     | Successful<br>(after<br>retrying) | After processing failed, a retry was performed and processing completed normally.                                                                                       |                                                        |                                                          |                                                                |
|                                     | Continued                         | An error occurred, but was<br>ignored and processing<br>continued.                                                                                                    |                                                        |                                                          |                                                                |
|                                     | Failed<br>(canceled)              | An error occurred and processing was canceled.                                                                                                    |                                                        |                                                          |                                                                |
| Parameter settings<br>failure check | - (hyphen)                        | The task has either been skipped or did not begin.                                                                                                    |                                                        |                                                          |                                                                |
|                                     |                                   | Alternatively, signifies that no error has occurred.                                                                                                    |                                                        |                                                          |                                                                |

| Confirmation item                    | Status                                | Meaning                                                                                                    | Execution date and time | Executed by |
|--------------------------------------|---------------------------------------|----------------------------------------------------------------------------------------------------|-------------------------|-------------|
|                                      | Successful<br>(after<br>retrying)     | After the parameter setting<br>process failed, a retry was<br>performed on the software for<br>which the settings failed, as<br>well as on the software for<br>which settings had not yet been<br>configured, and processing<br>completed normally. |                         |             |
|                                      | Successful<br>(after retrying<br>all) | After the parameter setting<br>process failed, a retry was<br>performed on all software and<br>processing completed<br>normally.                                                                                                    |                         |             |
|                                      | Continued                             | An error occurred, but was<br>ignored and processing<br>continued.                                                                                                    |                         |             |
|                                      | Failed<br>(canceled)                  | An error occurred and processing was canceled.                                                                                                    |                         |             |
| Post-execution script<br>error check | - (hyphen)                            | The task has either been<br>skipped, or did not begin.                                                                                                    |                         |             |
|                                      |                                       | Alternatively, signifies that no error has occurred.                                                                                                    |                         |             |
|                                      | Successful<br>(after<br>retrying)     | After processing failed, a retry was performed and processing completed normally.                                                                                                    |                         |             |
|                                      | Continued                             | An error occurred, but was<br>ignored and processing<br>continued.                                                                                                    |                         |             |
|                                      | Failed<br>(canceled)                  | An error occurred and processing was canceled.                                                                                                    |                         |             |
| OS restart failure check             | - (hyphen)                            | The task has either been skipped, or did not begin.                                                                                                    |                         |             |
|                                      |                                       | Alternatively, signifies that no error has occurred.                                                                                                    |                         |             |
|                                      | Successful<br>(after<br>retrying)     | After processing failed, a retry was performed and processing completed normally.                                                                                                    |                         |             |
|                                      | Continued                             | An error occurred, but was<br>ignored and processing<br>continued.                                                                                                    |                         |             |
|                                      | Failed<br>(canceled)                  | An error occurred and processing was canceled.                                                                                                    |                         |             |
| Parameter settings completion        | - (hyphen)                            | The task has either been skipped, or did not begin.                                                                                                    |                         |             |
|                                      | Settings<br>complete                  | The parameter setting process is complete.                                                                                                    |                         |             |

Table 4.3 Confirmation items for script execution

| Confirmation item                 | Status                            | Meaning                                                                                                    | Execution date and time                                | Executed by                                |
|-----------------------------------|-----------------------------------|----------------------------------------------------------------------------------------------------|--------------------------------------------------------|--------------------------------------------|
| Script execution<br>acceptance    | Execution<br>accepted             | A script execution request has<br>been made and the request has<br>been accepted, with the<br>execution acceptance task<br>being processed automatically<br>as normal. | Displays the<br>date and time<br>of task<br>execution. | Displays the user who executed the script. |
| Schedule cancelation              | - (hyphen)                        | The task has either been skipped, or did not begin.                                                                                                    |                                                        |                                            |
|                                   |                                   | Alternatively, signifies that no error has occurred.                                                                                                    |                                                        |                                            |
|                                   | Cancel                            | Cancelation has been executed in a schedule cancelation task.                                                                                                    |                                                        |                                            |
| Server error check                | - (hyphen)                        | The task has either been<br>skipped, or did not begin.                                                                                                    |                                                        |                                            |
|                                   |                                   | Alternatively, signifies that no error has occurred.                                                                                                    |                                                        |                                            |
|                                   | Normal (after<br>retrying)        | After a server error occurred,<br>task processing was retried and<br>completed normally.                                                                               |                                                        |                                            |
|                                   | Abnormal<br>(canceled)            | A server error occurred and processing was canceled.                                                                                                    |                                                        |                                            |
| Script execution failure<br>check | - (hyphen)                        | The task has either been<br>skipped or did not begin.<br>Alternatively, signifies that no<br>error has occurred.                                                       |                                                        |                                            |
|                                   | Successful<br>(after<br>retrying) | After processing failed, a retry<br>was performed and processing<br>completed normally.                                                                                |                                                        |                                            |
|                                   | Continued                         | An error occurred, but was<br>ignored and processing<br>continued.                                                                                                    |                                                        |                                            |
|                                   | Failed<br>(canceled)              | An error occurred and processing was canceled.                                                                                                    |                                                        |                                            |
| OS restart failure check          | - (hyphen)                        | The task has either been<br>skipped, or did not begin.                                                                                                    |                                                        |                                            |
|                                   |                                   | Alternatively, signifies that no error has occurred.                                                                                                    |                                                        |                                            |
|                                   | Successful<br>(after<br>retrying) | After processing failed, a retry was performed and processing completed normally.                                                                                      |                                                        |                                            |
|                                   | Continued                         | An error occurred, but was<br>ignored and processing<br>continued.                                                                                                    |                                                        |                                            |
|                                   | Failed<br>(canceled)              | An error occurred and processing was canceled.                                                                                                    |                                                        |                                            |

| Confirmation item           | Status                | Meaning                                             | Execution date and time | Executed by |
|-----------------------------|-----------------------|-----------------------------------------------------|-------------------------|-------------|
| Script execution completion | - (hyphen)            | The task has either been skipped, or did not begin. |                         |             |
|                             | Execution<br>complete | The script execution process is complete.           |                         |             |

Figure 4.1 Example of the Status check tab when processing has been performed normally

| Confirmation item                             | Status                | Execution time      | Executed by |
|-----------------------------------------------|-----------------------|---------------------|-------------|
| Patch distribution/application acceptance     | Distribution accepted | 2014-02-17 18:54:37 | manage      |
| Schedule cancelation                          | -                     |                     |             |
| Server error check                            | ÷.                    |                     |             |
| Pre-application script execution error check  |                       |                     |             |
| Patch distribution/application failure check  | <u>.</u>              |                     |             |
| Post-application script execution error check | -                     |                     |             |
| OS restart failure check                      | -                     |                     |             |

Figure 4.2 Example of the Status check tab when processing has been performed by retry operations

| Confirmation item              | Status                     | Execution time      | Executed by |
|--------------------------------|----------------------------|---------------------|-------------|
| Script execution acceptance    | Execution accepted         | 2014-02-25 22:51:49 | manage      |
| Schedule cancelation           | -                          |                     |             |
| Server error check             |                            |                     |             |
| Script execution failure check | Successful(after retrying) | 2014-02-25 23:16:42 | manage      |
| OS restart failure check       | -                          |                     |             |
| Script execution completion    | Execution complete         | 2014-02-25 23:18:13 | manage      |

# 4.2 "My tasks" Operations

In the patch distribution/application process, parameter setting process, or script execution process, a task refers to an operation assigned to the person in charge when there is a change in the status of a process (activity) that requires a decision by that person.

The tasks assigned to the login user are displayed in the **My tasks** list. By selecting a task, predetermined operations can be performed on the processing. The following tasks are assigned to each user:

| Task                                | to users (patch distribution and applicatio<br>Action | User assigned to the task                                                                  |  |
|-------------------------------------|-------------------------------------------------------|--------------------------------------------------------------------------------------------|--|
| Patch distribution acceptance       | No action is required.                                | The user that performed the patch distribution or application (one of the following users) |  |
| Patch application acceptance        | No action is required.                                |                                                                                            |  |
| Schedule cancelation                | Select the following to cancel the schedule:          | - Tenant user                                                                              |  |
|                                     | - Cancel                                              | - Tenant administrator                                                                     |  |
| Server error check                  | Select either of the following:                       | - Dual-role administrator                                                                  |  |
|                                     | - Retry                                               |                                                                                            |  |
|                                     | - Cancel                                              |                                                                                            |  |
| Pre-execution script error          | Select one of the following:                          |                                                                                            |  |
| check                               | - Retry                                               |                                                                                            |  |
|                                     | - Continue                                            |                                                                                            |  |
|                                     | - Cancel                                              |                                                                                            |  |
| Patch distribution/application      | Select one of the following:                          |                                                                                            |  |
| failure check                       | - Retry                                               |                                                                                            |  |
|                                     | - Continue                                            |                                                                                            |  |
|                                     | - Cancel                                              |                                                                                            |  |
| Post-execution script error         | Select one of the following:                          |                                                                                            |  |
| check                               | - Retry                                               |                                                                                            |  |
|                                     | - Continue                                            |                                                                                            |  |
|                                     | - Cancel                                              |                                                                                            |  |
| OS restart failure check            | Select one of the following:                          |                                                                                            |  |
|                                     | - Retry                                               |                                                                                            |  |
|                                     | - Continue                                            |                                                                                            |  |
|                                     | - Cancel                                              |                                                                                            |  |
| Patch distribution completion check | No action is required.                                |                                                                                            |  |
| Patch application completion check  | No action is required.                                |                                                                                            |  |

Table 4.4 List of tasks assigned to users (patch distribution and application)

## Table 4.5 List of tasks assigned to users (parameter settings)

| Task                         | Action                                       | User assigned                  |
|------------------------------|----------------------------------------------|--------------------------------|
| Parameter setting acceptance | No action is required                        | One of the following users who |
| Schedule cancelation         | Select the following to cancel the schedule: | set the parameters:            |
|                              | - Cancel                                     | - Tenant user                  |
| Server error check           | Select one of the following:                 | - Tenant administrator         |
|                              | - Retry                                      | - Dual-role administrator      |
|                              | - Cancel                                     |                                |

| Task                         | Action                       | User assigned |
|------------------------------|------------------------------|---------------|
| Pre-execution script error   | Select one of the following: |               |
| check                        | - Retry                      |               |
|                              | - Continued                  |               |
|                              | - Cancel                     |               |
| Parameter setting failure    | Select one of the following: |               |
| check                        | - Retry                      |               |
|                              | - Retry all                  |               |
|                              | - Continued                  |               |
|                              | - Cancel                     |               |
| Post-execution script error  | Select one of the following: |               |
| check                        | - Retry                      |               |
|                              | - Continued                  |               |
|                              | - Cancel                     |               |
| OS restart failure check     | Select one of the following: |               |
|                              | - Retry                      |               |
|                              | - Continued                  |               |
|                              | - Cancel                     |               |
| Parameter setting completion | No action is required        |               |

| Task                           | Action                                       | User assigned                                |
|--------------------------------|----------------------------------------------|----------------------------------------------|
| Script execution acceptance    | No action is required                        | One of the following users who               |
| Schedule cancelation           | Select the following to cancel the schedule: | performed script execution:<br>- Tenant user |
|                                | - Cancel                                     | - Tenant administrator                       |
| Server error check             | Select one of the following:                 |                                              |
|                                | - Retry                                      | - Dual-role administrator                    |
|                                | - Cancel                                     |                                              |
| Script execution failure check | Select one of the following:                 |                                              |
|                                | - Retry                                      |                                              |
|                                | - Continued                                  |                                              |
|                                | - Cancel                                     |                                              |
| OS restart failure check       | Select one of the following:                 |                                              |
|                                | - Retry                                      |                                              |
|                                | - Continued                                  |                                              |
|                                | - Cancel                                     |                                              |
| Script execution completion    | No action is required                        |                                              |

### **Operation method**

- 1. Log in to the management console.
- 2. Use either of the following methods to display the **Task management** window:
  - a. Select **Task management** from the menu in the management console.
  - b. Click the Task management link in the Home window.

| Systemwalker                              |                      |                            |            |              |        | User ID: manage | Log out  | FUĴĨTS     |
|-------------------------------------------|----------------------|----------------------------|------------|--------------|--------|-----------------|----------|------------|
| Home Configuration                        | management           | Patch management           | 🛃 Task     | management   |        |                 |          | Hel        |
| 1y Tasks                                  |                      |                            |            |              |        |                 |          |            |
| ask Filters My Tasks                      | •                    |                            |            |              |        |                 | S Ref    | resh       |
| 9Tasks Found                              |                      |                            |            |              |        |                 |          |            |
| Activity Name                             | ld                   | Process Instance Nam       | ie         | ▼Created     | Status | Due Date        | Priority |            |
| Patch distribution/application fail       | 109592               | Patch application reque    | st_108105  | Jun, 19 2012 | Active |                 | 8        |            |
| Patch distribution/application failure ch | 109578               | Patch application request_ | 107953_rh  | Jun, 19 2012 | Active |                 | 8        |            |
| Patch distribution/application failure ch | 109142               | Patch application request_ | 108367_rh  | Jun, 19 2012 | Active |                 | 8        |            |
| Patch distribution/application failure ch | 104649               | Patch application request_ | 103641_rh  | Jun, 19 2012 | Active |                 | 8        |            |
| atch distribution/application failure ch  | 104637               | Patch application request_ | 103829_rh  | Jun, 19 2012 | Active |                 | 8        |            |
| Patch distribution/application failure ch | 101907               | Patch application request_ | 101059_rh  | Jun, 19 2012 | Active |                 | 8        |            |
| Patch distribution/application failure ch | 101893               | Patch application request_ | 100687_rh  | Jun, 19 2012 | Active |                 | 8        |            |
| Patch distribution/application failure ch | 101879               | Patch application request_ | 99645_rhel | Jun, 19 2012 | Active |                 | 8        |            |
| Pre-execution script error check          | 100139               | Patch application request_ | 99457_rhel | Jun, 19 2012 | Active |                 | 8        |            |
| Summary Details                           |                      |                            |            |              |        |                 |          |            |
| Status                                    | Active<br>swrbaadmin |                            |            |              |        |                 |          |            |
| То                                        | manage               |                            |            |              |        |                 |          |            |
|                                           |                      |                            |            |              |        |                 |          | 1000000000 |

3. When the task to be processed is selected from the list of tasks displayed, detailed information about the task is displayed at the bottom of the window.

| 🟥 Home 🛛 🚯 Configuration m               |           |                                      |              |        | User ID: manage | Log out  | FUĴĨ |
|------------------------------------------|-----------|--------------------------------------|--------------|--------|-----------------|----------|------|
|                                          | anagement | Patch management 🛛 🔽 Task            | management   |        |                 |          | Н    |
| ly Tasks                                 |           |                                      |              |        |                 |          |      |
| ask Filters My Tasks                     |           |                                      |              |        |                 | Refr     | resh |
| Tasks Found                              |           |                                      |              |        |                 |          |      |
| Activity Name                            | ld        | Process Instance Name                | ▼Created     | Status | Due Date        | Priority |      |
| atch distribution/application failure ch | 109592    | Patch application request_108105_rh  | Jun, 19 2012 | Active |                 | 8        |      |
| atch distribution/application failure ch | 109578    | Patch application request_107953_rh  | Jun, 19 2012 | Active |                 | 8        |      |
| atch distribution/application failure ch | 109142    | Patch application request_108367_rh  | Jun, 19 2012 | Active |                 | 8        |      |
| atch distribution/application failure ch | 104649    | Patch application request_103641_rh  | Jun, 19 2012 | Active |                 | 8        |      |
| atch distribution/application failure ch | 104637    | Patch application request_103829_rh  | Jun, 19 2012 | Active |                 | 8        |      |
| atch distribution/application failure ch | 101907    | Patch application request_101059_rh  | Jun, 19 2012 | Active |                 | 8        |      |
| atch distribution/application failure ch | 101893    | Patch application request_100687_rh  | Jun, 19 2012 | Active |                 | 8        |      |
| atch distribution/application failure ch | 101879    | Patch application request_99645_rhel | Jun, 19 2012 | Active |                 | 8        |      |
| re-execution script error check          | 100139    | Patch application request_99457      | Jun, 19 2012 | Active |                 | 8        |      |

4. Click the **Details** tab, and then check the information in the **Form** panel.

| Systemwall  | ker              |                                |                                                        |                                 | User ID: manage                                | e <u>Log out</u> I   |
|-------------|------------------|--------------------------------|--------------------------------------------------------|---------------------------------|------------------------------------------------|----------------------|
| Home        | Configuration    | n management                   | Patch managemer                                        | t 🔽 Task management             |                                                |                      |
| : Pre-exect | ition script er  | ror check [P.                  |                                                        |                                 |                                                |                      |
| nmary       | Details          |                                |                                                        |                                 | Jump To 🔄                                      | Select One-          |
| Form        |                  |                                |                                                        |                                 |                                                |                      |
|             |                  |                                |                                                        |                                 |                                                |                      |
| e-executio  | n scr Details    | s                              | Status check                                           |                                 |                                                |                      |
| N           | utifications: An | error bas occur                | red during the execution o                             | f the script that performs pre- | processing for patch distribution/application  |                      |
| INC         | Sel              | ect whether to r               | retry, continue or cancel.                             |                                 | d, processing will continue.If Cancel is selec |                      |
| Maintenanc  | e information>   | teti y is selected             | , the script will be execute                           | a again. If Continue is selecte | a, processing win continue. It cancer is selec | .ted, processing win |
|             |                  | 012-06-18 22:3                 | 0:52>:executeCommand                                   |                                 | A                                              |                      |
|             | ["/              | var/opt/FJSVcfm                | ngb/process/99457/lin_pre<br>ration component was succ |                                 |                                                |                      |
|             | cor              | nmand_stdout:<br>nmand_stderr: |                                                        |                                 |                                                |                      |
|             | cor              | mmand_rcode:1<br>urnCode:1     |                                                        |                                 |                                                |                      |
|             | ret              | urnCode:1                      |                                                        |                                 |                                                |                      |
|             |                  |                                |                                                        |                                 |                                                |                      |
|             |                  |                                |                                                        |                                 |                                                |                      |
|             |                  |                                |                                                        |                                 |                                                |                      |
|             |                  |                                |                                                        |                                 |                                                |                      |
|             |                  |                                |                                                        |                                 |                                                |                      |
|             |                  |                                |                                                        |                                 |                                                |                      |
|             |                  |                                |                                                        |                                 |                                                |                      |

If an error occurs, the logs will be output to the **Details** tab. Logs are added at the bottom in the order in which they are generated.

The log output format is as follows:

| <yyyy-mm-dd hh:mm:ss="">:&lt;<i>Keyword&gt;</i><br/>message:</yyyy-mm-dd> |  |
|---------------------------------------------------------------------------|--|
|                                                                           |  |
| returnCode:                                                               |  |

The following example shows the window that is displayed when an error has occurred with the pre-execution script.

| Notifications:                                                                     | : An error has occurred during the execution of the script that performs pre-processing for patch distribut<br>Select whether to retry, continue or cancel.<br>If Retry is selected, the script will be executed again. If Continue is selected, processing will continue.I |  |
|------------------------------------------------------------------------------------|----------------------------------------------------------------------------------------------------|--|
| <maintenance information<="" td=""><td>ion&gt; Keyword</td><td></td></maintenance> | ion> Keyword                                                                                                    |  |
| Details:                                                                           |                                                                                                    |  |

5. The task will be processed when one of the options in the **Make Choice** panel is clicked.

| Systemwalker                  |                  |                          | User ID: mana | age <u>Log out</u> FUĴÎT. |
|-------------------------------|------------------|--------------------------|---------------|---------------------------|
| Home Configuration management | Patch management | Task management          |               | Hel                       |
|                               | ·                | •                        |               | Back to top               |
| Attachments                   |                  |                          |               |                           |
|                               |                  |                          |               |                           |
| Add Attachment                |                  |                          |               |                           |
|                               | There are n      | o attachments in this ta | sk.           |                           |
|                               |                  |                          |               | Back to top               |
|                               |                  |                          |               |                           |
| Comments                      |                  |                          |               |                           |
| Comment                       |                  |                          |               |                           |
| Comment                       |                  |                          |               |                           |
|                               |                  |                          |               | omment                    |
|                               |                  |                          |               |                           |
|                               |                  |                          |               | Back to top               |
|                               |                  |                          |               |                           |
| Make Choice                   |                  |                          |               |                           |
| 1:Retry 2:Continue 3:Cancel   |                  |                          |               |                           |
|                               |                  |                          |               | Back to top               |
|                               |                  |                          |               |                           |
|                               |                  |                          |               |                           |
|                               |                  |                          |               |                           |

Refer to the explanations following this section for information on the operation methods for each task.

# 4.2.1 Patch Distribution Acceptance

No user action is required for the "patch distribution acceptance" task. Once a patch distribution request has been accepted, the status changes automatically.

This means that these tasks are not displayed in the task list. They can be viewed by selecting **My Completed Tasks** from the **Task Filters** pull-down menu.

| 4        | Systemw         | alker               |                  |                   | n an an an an an an an an an an an an an | User ID: manage   <u>Log</u> | <u>out</u> FUĴÎTSU |
|----------|-----------------|---------------------|------------------|-------------------|------------------------------------------|------------------------------|--------------------|
| <u>_</u> | Home            | Configuration       | management 📑     | Patch management  | Task management                          |                              | Help               |
| Task     | : Patch d       | listribution accep  | otance [Pat      |                   |                                          |                              | <b></b>            |
|          | mmary           | Details             |                  |                   |                                          | Jump To Select C             | ine-               |
|          | Form<br>Details | Status o            | check            |                   |                                          |                              |                    |
|          | Sched           | ule                 |                  | Specific date and | time:2012-06-22 06:05:00                 |                              |                    |
|          |                 |                     | Before execution | -                 | If an error occurs:                      | -                            |                    |
|          | Script          | registration        | After execution  | -                 | If an error occurs:                      | -                            |                    |
|          | Reboo           | t after application |                  | No                |                                          |                              |                    |
|          | Server          | name                |                  | w2008r2_58(V3K    | 6O961QX0001)                             |                              |                    |
|          | L-Platf         | orm name            |                  | win2008r2en64_0   | 0618TEST_58                              |                              |                    |
|          | Tenant          | name                |                  | Tokyo Office(TOk  | (YO)                                     |                              |                    |
|          | Patch I         | D                   |                  | Importance        |                                          | Update type                  |                    |
|          | T00444          | 0WP-03              |                  | Important         |                                          | Peculiar                     |                    |
|          | T00483          | 0WP-05              |                  | Security          |                                          | Peculiar                     |                    |
|          |                 |                     |                  |                   |                                          |                              |                    |
|          |                 |                     |                  |                   |                                          |                              |                    |
|          |                 |                     |                  |                   |                                          |                              |                    |

## 4.2.2 Patch Application Acceptance

No user action is required for the "patch application acceptance" task. Once a patch application request has been accepted, the status changes automatically.

This means that these tasks are not displayed in the task list. They can be viewed by selecting **My Completed Tasks** from the **Task Filters** pull-down menu.

| Systemwalker              |                  |                             |                     | li antici antici antici antici antici antici antici antici antici antici antici antici antici antici antici anti | lser ID: manage | Log out    | FUĴÎTSI |
|---------------------------|------------------|-----------------------------|---------------------|----------------------------------------------------------------------------------------------------|-----------------|------------|---------|
| Home Configuration        | management 💽 I   | Patch management            | < management        |                                                                                                    |                 |            | Help    |
| : Patch application accep | tance [Patc      |                             |                     |                                                                                                    |                 |            | [       |
| Immary Details            | -                |                             |                     |                                                                                                    | Jump To -Se     | elect One- | •       |
|                           |                  |                             |                     |                                                                                                    |                 |            |         |
| Form                      |                  |                             |                     |                                                                                                    |                 |            |         |
|                           |                  |                             |                     |                                                                                                    |                 |            |         |
| Details Status            | check            |                             |                     |                                                                                                    |                 |            |         |
| μ                         |                  |                             |                     |                                                                                                    |                 |            |         |
| Schedule                  |                  | Specific date and time:2012 | -06-18 22:50:00     |                                                                                                    |                 |            |         |
| Script registration       | Before execution | win_pre_success.bat         | If an error occurs: | Confirm                                                                                                    |                 |            |         |
| Script registration       | After execution  | win_post_success.bat        | If an error occurs: | Confirm                                                                                                    |                 |            |         |
| Reboot after application  |                  | Yes                         |                     |                                                                                                    |                 |            |         |
| Server name               |                  | win2008r2en64_0618TEST_     | 53(VBSEWT5ZZC000    | 1)                                                                                                    |                 |            |         |
| L-Platform name           |                  | win2008r2en64_0618TEST_     | 53                  |                                                                                                    |                 |            |         |
| Tenant name               |                  | Tokyo Office(TOKYO)         |                     |                                                                                                    |                 |            |         |
| Patch ID                  |                  | Required level              | F                   | Patch type                                                                                                    |                 |            |         |
| KB2667402                 |                  | Mandatory                   | Ş                   | Security Update                                                                                                  |                 |            |         |
| 102001402                 |                  | Recommended                 |                     | Update                                                                                                    |                 |            |         |

# 4.2.3 Parameter Settings Acceptance

No user action is required for the "parameter setting acceptance" task. Once a parameter setting has been accepted, the status changes automatically.

For this reason, the task is not displayed in the task list, but can be viewed by selecting **My Completed Tasks** from the **Task Filters** pull-down menu.

| ystemwalke                                            | er                                      |                                                  |                                            | User ID: manage   <u>Log out</u>     |  |
|-------------------------------------------------------|-----------------------------------------|--------------------------------------------------|--------------------------------------------|--------------------------------------|--|
| Home 🛛 🚯                                              | P Configuration management              | 'atch management                                 | 🔽 Task management                          |                                      |  |
| Parameter                                             | settings acceptance [Pa                 |                                                  |                                            |                                      |  |
| imary D                                               | retails                                 |                                                  |                                            | Jump To -Select One-                 |  |
|                                                       |                                         |                                                  |                                            |                                      |  |
| Form                                                  |                                         |                                                  |                                            |                                      |  |
|                                                       |                                         |                                                  |                                            |                                      |  |
| etails                                                | Status check                            |                                                  |                                            |                                      |  |
| scans                                                 | Status Check                            |                                                  |                                            |                                      |  |
|                                                       | -                                       |                                                  |                                            |                                      |  |
| Schedule                                              | μ                                       | Immediately                                      |                                            |                                      |  |
|                                                       | Before execution                        | Immediately                                      | If an error occurs:                        |                                      |  |
| Schedule<br>Script regi                               |                                         | -                                                | If an error occurs:<br>If an error occurs: | -                                    |  |
| Script regi                                           | istration                               | -                                                |                                            | -                                    |  |
| Script regi                                           | After execution                         | -<br>-                                           | If an error occurs:                        | -                                    |  |
| Script regi<br>Reboot aft                             | After execution ter application me      | -<br>-<br>No                                     | If an error occurs:                        | -                                    |  |
| Script regi<br>Reboot aft<br>Server nar               | After execution After execution me name | -<br>-<br>No<br>BIS-MNG-DB01(VJI                 | If an error occurs:<br>DBKNN7GW0001)       | •                                    |  |
| Script regi<br>Reboot aft<br>Server nar<br>L-Platform | After execution After execution me name | -<br>-<br>No<br>BIS-MNG-DB01(VJI<br>LP-OSK-10001 | If an error occurs:<br>DBKNN7GW0001)       | -<br>-<br>Parameter information name |  |

# 4.2.4 Script Execution Acceptance

No user action is required for the "script execution acceptance" task. Once a parameter setting has been accepted, the status changes automatically.

For this reason, the task is not displayed in the task list, but can be viewed by selecting **My Completed Tasks** from the **Task Filters** pull-down menu.

| ystemwalker                             |                            |                          |         | User ID: manage   Log out | FU |
|-----------------------------------------|----------------------------|--------------------------|---------|---------------------------|----|
| Home 🛛 💽 Configuration mai              | nagement 🛛 😨 Patch manager | ment 🛛 🛐 Task management |         |                           | ł  |
| Script execution failure che            | ck [Scriț                  |                          |         |                           |    |
| nmary Details                           |                            |                          |         | Jump To -Select One-      | :  |
|                                         |                            |                          |         |                           |    |
| T Form                                  |                            |                          |         |                           |    |
|                                         |                            |                          |         |                           |    |
| cript execution f Details               | Status check               |                          |         |                           |    |
| ų                                       |                            |                          |         |                           |    |
| Schedule                                | Immediately                |                          |         |                           |    |
| Script registration                     | create.bat                 | If an error occurs:      | Confirm |                           |    |
|                                         |                            |                          |         |                           |    |
| Reboot after application                | No                         |                          |         |                           |    |
| Reboot after application<br>Server name | No<br>CT02-WSUS(CT02-WSUS) |                          |         |                           |    |
|                                         |                            |                          |         |                           |    |

### 4.2.5 Schedule Cancelation

A "schedule cancelation" task is generated when a schedule is configured using the wizard.

To cancel a process, for which the scheduled date and time has been configured and is waiting to be processed, or to reset the scheduled date and time, terminate the process by performing a cancelation operation. If the process is terminated, the wizard will need to be executed again.

Note also that "schedule cancelation" tasks are only active while a schedule is in effect and processing is waiting for the scheduled time. Once the scheduled date and time has arrived and processing has started, this task can no longer be viewed from the task list, and so cancelation operations cannot be performed.

| <b>Systemwalker</b>                                                                                                    | User ID: manage   Log out | FUJ๊เTSU    |
|----------------------------------------------------------------------------------------------------|---------------------------|-------------|
| Home 🧞 Configuration management 🗧 Patch management 🔽 Task management                                                                                                    |                           | <u>Help</u> |
| Task: Schedule cancelation [Patch applica                                                                                                    |                           | <b></b>     |
| Summary Details                                                                                                    | Jump To -Select One-      | •           |
| Schedule cancela<br>Schedule cancela<br>Notifications: A schedule has been set up. Select the Details tab to view the schedule date/time.<br>To cancel the schedule, click the Cancel button. Processing will terminate when the cancelation | is executed.              |             |

| Make Choice | ) |
|-------------|---|
| Cancel      |   |

Click **Cancel** to terminate patch distribution/application processing.

# 4.2.6 Server Error Check

The "server error check" task is generated when a business server is not running normally.

|    | Systemv                                                                                                    | valker      |                                                              |                                                                |                                                           |                        | User ID: manage | Log out    | FUĴĨTSU     |
|----|----------------------------------------------------------------------------------------------------|-------------|--------------------------------------------------------------|----------------------------------------------------------------|-----------------------------------------------------------|------------------------|-----------------|------------|-------------|
| C  | i Home                                                                                                    | Cont        | iguration management                                         | Patch managemer                                                | t 🛛 🛛 Task management                                     |                        |                 |            | <u>Help</u> |
| Та | sk: Server                                                                                                    | error che   | eck [Patch applicati                                         |                                                                |                                                           |                        |                 |            | <b></b>     |
|    | Summary                                                                                                    | Details     |                                                              |                                                                |                                                           |                        | Jump To -Se     | elect One- | •           |
|    |                                                                                                    | -           |                                                              |                                                                |                                                           |                        |                 |            |             |
|    | Form                                                                                                    | n           |                                                              |                                                                |                                                           |                        |                 |            |             |
|    |                                                                                                    |             |                                                              |                                                                |                                                           |                        |                 |            |             |
|    | Server er                                                                                                    | ror chec    | Details                                                      | Status check                                                   |                                                           |                        |                 |            |             |
|    |                                                                                                    | Notificatio |                                                              |                                                                | ther to retry, continue or canc                           | el.                    |                 |            |             |
|    |                                                                                                    |             | If Continue is sele                                          | d, the status of the server v<br>acted, processing will contin | vill be checked again.<br>ue. If Cancel is selected, proc | essing will terminate. |                 |            |             |
|    | <mainten< td=""><td>ance inform</td><td></td><td></td><td></td><td></td><td></td><td></td><td></td></mainten<> | ance inform |                                                              |                                                                |                                                           |                        |                 |            |             |
|    |                                                                                                    | Deta        | ils: <2012-06-05 05:<br>message:[LinkExp<br>[LinkExpRBA] Ern | pRBA] CategoryCode : 50                                        |                                                           | <u> </u>               |                 |            |             |
|    |                                                                                                    |             | [LinkExpRBA] Det                                             |                                                                |                                                           |                        |                 |            |             |
|    |                                                                                                    |             | returnCode:189                                               |                                                                |                                                           |                        |                 |            |             |
|    |                                                                                                    |             |                                                              |                                                                |                                                           |                        |                 |            |             |
|    |                                                                                                    |             |                                                              |                                                                |                                                           |                        |                 |            |             |
|    |                                                                                                    |             |                                                              |                                                                |                                                           |                        |                 |            |             |
|    |                                                                                                    |             |                                                              |                                                                |                                                           |                        |                 |            |             |
|    |                                                                                                    |             |                                                              |                                                                |                                                           | Y                      |                 |            |             |
|    |                                                                                                    |             |                                                              |                                                                |                                                           |                        |                 |            | -           |

If a "server error check" task is generated, a log will be output to the **Details** field in the **Server error check** tab indicating the type of error that has occurred.

Refer to the "returnCode" information. The following table shows the expected values and their meaning:

| Keyword     | returnCode | Meaning                                                                                                    |  |  |  |
|-------------|------------|----------------------------------------------------------------------------------------------------|--|--|--|
| CheckServer | 189        | If one of the following values has been output for "message" or "server_check_result", this means that the connection for network communications with the business server has failed: |  |  |  |
|             |            | [LinkExpRBA] CategoryCode: 50                                                                                                    |  |  |  |
|             |            | nkExpRBA] ErrorCode: 80                                                                                                    |  |  |  |
|             |            | ions]                                                                                                    |  |  |  |
|             |            | k the following items:                                                                                                    |  |  |  |
|             |            | The file transfer infrastructure may not have been set up on the business server. Chew whether the file transfer infrastructure has been set up.                                      |  |  |  |
|             |            | - The business server may have stopped. Check the operational status of the business server.                                                                                          |  |  |  |
|             |            | <ul> <li>The file transfer infrastructure may not be running on the business server. Start the file<br/>transfer infrastructure.</li> </ul>                                           |  |  |  |
|             |            | [Windows]                                                                                                    |  |  |  |
|             |            | Restart the "Systemwalker File Transfer Library Control" service.                                                                                                    |  |  |  |
|             |            | [Linux]                                                                                                    |  |  |  |
|             |            | Execute the following command:                                                                                                    |  |  |  |
|             |            | # service FJSVInkbs start                                                                                                    |  |  |  |

| Keyword | returnCode | Meaning                                                                                                    |
|---------|------------|----------------------------------------------------------------------------------------------------|
|         |            | <ul> <li>There may be an error with the IP address of the business server that is specified in the<br/>"hosts" file. Check the IP address specified in the "hosts" file.</li> </ul>                                                                                                    |
|         |            | <ul> <li>If the remote server is a PC server with a TCP/IP connection, the number of connection<br/>requests on the business server may have exceeded the maximum number of requests<br/>that can be simultaneously processed by WinSock.</li> </ul>                                                          |
|         |            | - The connection may have been blocked by a firewall on the communication path.                                                                                                    |
|         |            | <ul> <li>If the business server is running Windows, the connection may have been blocked by<br/>security settings such as the Windows firewall.</li> </ul>                                                                                                    |
|         |            | <ul> <li>If the situation still does not change even after you have taken the appropriate action<br/>and then retried the processing, collect investigation data using the problem<br/>investigation data collection command (swcfmg_collectinfo), and then contact Fujitsu<br/>technical support.</li> </ul> |
|         |            | If one of the following values has been output for "message" or "server_check_result", this means that a timeout has occurred during communications with the business server:                                                                                                    |
|         |            | [LinkExpRBA] CategoryCode: 50                                                                                                    |
|         |            | [LinkExpRBA] ErrorCode: 60                                                                                                    |
|         |            | [Actions]                                                                                                    |
|         |            | The following are the possible causes of the problem:                                                                                                    |
|         |            | - The business server may be stopped.                                                                                                    |
|         |            | - The business server may have slowed down.                                                                                                    |
|         |            | - The network may be under high load.                                                                                                    |
|         |            | Check these possible causes and then try again.                                                                                                    |
|         |            | If the situation still does not change despite the retry attempt, collect investigation data using the problem investigation data collection command (swcfmg_collectinfo), and then contact Fujitsu technical support.                                                                                        |
|         | Other      | Collect investigation data using the problem investigation data collection command (swcfmg_collectinfo), and then contact Fujitsu technical support.                                                                                                    |

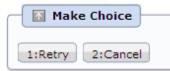

Click **Retry** to perform another check to see if the business server is operating normally.

Click **Cancel** to end the process.

# 4.2.7 Pre-execution Script Error Check

A "pre-execution script error check" task is generated when a pre-execution script has been registered and settings have been configured to terminate processing when an error occurs. For scripts, "0" is handled as normal termination, whereas values other than "0" are handled as errors. Refer to "Creating Scripts" in the *Operation Guide* for information on pre-execution scripts.

| <b>Systemwalker</b>                                                                                                    | User ID: manage               | Log out FUĴĨTSU       |
|----------------------------------------------------------------------------------------------------|-------------------------------|-----------------------|
| Home 🚯 Configuration management 😨 Patch management 🛐 Task management                                                                              |                               | <u>Help</u>           |
| Task: Pre-execution script error check [P                                                                                                    |                               | -                     |
| Summary Details                                                                                                    | Jump To -Sel                  | ect One-              |
|                                                                                                    |                               |                       |
| Form                                                                                                    |                               |                       |
|                                                                                                    |                               |                       |
| Pre-execution scr Details Status check                                                                                                    |                               |                       |
| Notifications: An error has occurred during the execution of the script that performs pre-processing for pat                                      | tch distribution/application. |                       |
| Select whether to retry, continue or cancel.<br>If Retry is selected, the script will be executed again. If Continue is selected, processing will |                               | d, processing will te |
| <maintenance information=""></maintenance>                                                                                                    |                               |                       |
| Details: <pre>&lt;2012-06-18 22:30:48&gt;:executeCommand ["/var/opt/FJSVcfmgb/process/99645/lin_pre_failure.sh"]</pre>                            |                               |                       |
| message:The operation component was successful.<br>command_stdout:<br>command_stderr:                                                             |                               |                       |
| command_stuerr:<br>command_rcode:1<br>returnCode:1                                                                                                |                               |                       |
|                                                                                                    |                               |                       |
|                                                                                                    |                               |                       |
|                                                                                                    |                               |                       |
|                                                                                                    |                               |                       |
| The second second second second second second second second second second second second second second second se                                   |                               |                       |
|                                                                                                    |                               | -                     |

If a "pre-execution script error check" task is generated, a log will be output to the **Details** field in the **Pre-execution script error check** tab, indicating the type of error that has occurred.

Refer to the "returnCode" information. The following table shows the expected values and their meaning:

| Keyword                        | returnCode   | Meaning                                                                                                    |
|--------------------------------|--------------|----------------------------------------------------------------------------------------------------|
| executeCommand[< <i>Script</i> | Other than 0 | Logs are output using the following format:                                                                                                    |
| path>]                         |              | Example:                                                                                                    |
|                                |              | <2012-04-17 16:25:09>:executeCommand                                                                                                    |
|                                |              | ["C:/Fujitsu/Systemwalker/SWCFMGA/var/process/75974/pre_script.bat"]                                                                                         |
|                                |              | message: The operation component was successful.                                                                                                    |
|                                |              | command_stdout:                                                                                                    |
|                                |              | command_stderr:                                                                                                    |
|                                |              | command_rcode:1                                                                                                    |
|                                |              | returnCode:1                                                                                                    |
|                                |              | The value of "command_rcode" is the return value output by the script.                                                                                       |
|                                |              | If the value of "command_rcode" is other than "0", this will be treated as an error.                                                                         |
|                                |              | Check the script by referring to the return value.                                                                                                    |
| All                            | 189          | If one of the following values has been output for "message", this means that the connection for network communications with the business server has failed. |
|                                |              | [LinkExpRBA] CategoryCode: 50                                                                                                    |
|                                |              | [LinkExpRBA] ErrorCode: 80                                                                                                    |
|                                |              | [Actions]                                                                                                    |

| Keyword | returnCode | Meaning                                                                                                    |
|---------|------------|----------------------------------------------------------------------------------------------------|
|         |            | Check the following items:                                                                                                    |
|         |            | - The file transfer infrastructure may not have been set up on the business server.<br>Check whether the file transfer infrastructure has been set up.                                                                                                    |
|         |            | - The business server may have stopped. Check the operational status of the business server.                                                                                                    |
|         |            | <ul> <li>The file transfer infrastructure may not be running on the business server. Start<br/>the file transfer infrastructure.</li> </ul>                                                                                                    |
|         |            | [Windows]                                                                                                    |
|         |            | Restart the "Systemwalker File Transfer Library Control" service.                                                                                                    |
|         |            | [Linux]                                                                                                    |
|         |            | Execute the following command:                                                                                                    |
|         |            | # service FJSVInkbs start                                                                                                    |
|         |            | <ul> <li>There may be an error with the IP address of the business server that is specified<br/>in the "hosts" file. Check the IP address specified in the "hosts" file.</li> </ul>                                                                                                    |
|         |            | <ul> <li>If the remote server is a PC server with a TCP/IP connection, the number of<br/>connection requests on the business server may have exceeded the maximum<br/>number of requests that can be simultaneously processed by WinSock.</li> </ul>                                                          |
|         |            | - The connection may have been blocked by a firewall on the communication path.                                                                                                    |
|         |            | <ul> <li>If the business server is running Windows, the connection may have been<br/>blocked by security settings such as the Windows firewall.</li> </ul>                                                                                                    |
|         |            | <ul> <li>If the situation still does not change even after you have taken the appropriate<br/>action and then retried the processing, collect investigation data using the<br/>problem investigation data collection command (swcfmg_collectinfo), and then<br/>contact Fujitsu technical support.</li> </ul> |
|         |            | If one of the following values has been output for "message" or "server_check_result", this means that a timeout has occurred during communications with the business server.                                                                                                    |
|         |            | [LinkExpRBA] CategoryCode: 50                                                                                                    |
|         |            | [LinkExpRBA] ErrorCode: 60                                                                                                    |
|         |            | [Actions]                                                                                                    |
|         |            | The following are the possible causes of the problem:                                                                                                    |
|         |            | - The business server may be stopped.                                                                                                    |
|         |            | - The business server may have slowed down.                                                                                                    |
|         |            | - The network may be under high load.                                                                                                    |
|         |            | Check these possible causes and then try again.                                                                                                    |
|         |            | If the situation still does not change despite the retry attempt, collect investigation data using the problem investigation data collection command (swcfmg_collectinfo), and then contact Fujitsu technical support.                                                                                        |
|         |            | If one of the following values has been output for "message", this means that a timeout has occurred during communications with the business server.                                                                                                    |
|         |            | [LinkExpRBA] CategoryCode: 50                                                                                                    |
|         |            | [LinkExpRBA] ErrorCode: 60                                                                                                    |

| Keyword | returnCode | Meaning                                                                                                    |  |
|---------|------------|----------------------------------------------------------------------------------------------------|--|
|         |            | [Actions]                                                                                                    |  |
|         |            | The following are the possible causes of the problem:                                                                                                    |  |
|         |            | - The business server may be stopped.                                                                                                    |  |
|         |            | - The business server may have slowed down.                                                                                                    |  |
|         |            | - The network may be under high load.                                                                                                    |  |
|         |            | Check these possible causes and then try again.                                                                                                    |  |
|         |            | If the situation still does not change despite the retry attempt, collect investigation data using the problem investigation data collection command (swcfmg_collectinfo), and then contact Fujitsu technical support. |  |
|         | Other      | Collect investigation data using the problem investigation data collection command (swcfmg_collectinfo), and then contact Fujitsu technical support.                                                                   |  |

| Make    | e Choice   |          |
|---------|------------|----------|
| 1:Retry | 2:Continue | 3:Cancel |

Click **Retry** to execute the script again.

Click **Continue** to ignore the error and continue processing.

Click **Cancel** to end the process.

# 4.2.8 Patch Distribution/Application Failure Check

A "patch distribution/application failure check" task is generated when patch distribution/application processing has failed.

| Systemwalker                                                                                                    | User ID: manage | Log out   | FUĴÎTSU     |
|----------------------------------------------------------------------------------------------------|-----------------|-----------|-------------|
| Home 🎼 Configuration management 😨 Patch management 🏹 Task management                                                                                                    |                 |           | <u>Help</u> |
| Task: Patch distribution/application failu                                                                                                    |                 |           | <b></b>     |
| Summary Details                                                                                                    | Jump To -Se     | lect One- | •           |
|                                                                                                    |                 |           |             |
| Form                                                                                                    |                 |           |             |
|                                                                                                    |                 |           |             |
| Patch distribution, Details Status check                                                                                                    |                 |           |             |
| Notifications: The patch distribution/application processing has failed.<br>Select whether to retry continue or cancel.<br>If Retry is selected, the patch distribution/application processing will be executed again. |                 |           |             |
| If Continue is selected, processing will continue.<br><maintenance informationr€cancel="" is="" processing="" selected,="" td="" terminate.<="" will=""><td></td><td></td><td></td></maintenance>                      |                 |           |             |
| Details: execution_result:                                                                                                    |                 |           |             |
| 3,acl/2.2.39/8.el5/i386,"The specified update does not exist."<br>3,acl/2.4/12.el5/i386,"The specified update does not exist."                                                                                         |                 |           |             |
| failure_patchlist:acl/2.2.39/8.el5/i386,acpid/1.0.4/12.el5/i386<br>notexist_patchlist:                                                                                                    |                 |           |             |
| returnCode:171<br><2012-06-19 00:16:12>:ApplvPatch                                                                                                    |                 |           |             |
| message:Failed to install the update. detail='acl/2.2.39/8.el5/i386(The specified<br>update does not exist.),acpid/1.0.4/12.el5/i386(The specified update does not                                                     |                 |           |             |
| exist.)'<br>execution_result:                                                                                                    |                 |           |             |
| RC,PatchNo,Message<br>3,acl/2.2.39/8.el5/i386,"The specified update does not exist."                                                                                                    |                 |           |             |
| 3,acpid/1.0.4/12.el5/i386,"The specified update does not exist."<br>failure_patchlist:acl/2.2.39/8.el5/i386,acpid/1.0.4/12.el5/i386                                                                                    |                 |           |             |
| notexist_patchlist:<br>returnCode:171                                                                                                    |                 |           |             |
|                                                                                                    |                 |           |             |

If a "patch distribution/application failure check" task is generated, a log will be output to the **Details** field in the **Patch distribution/ application failure check** tab, indicating the type of error that has occurred.

Refer to the "returnCode" information. The following table shows the expected values and their meaning.

| Keyword    | returnCode | Meaning                                                                                                    |
|------------|------------|----------------------------------------------------------------------------------------------------|
| ApplyPatch | 171        | Application of one or more patches has failed.                                                                                                    |
|            |            | [Action]                                                                                                    |
|            |            | Try again. If the result does not change despite the retry attempt, the patch may be in a state where it cannot be applied.                                                                                                    |
|            | 172        | The server needs to be restarted and application of one or more patches has failed.                                                                                                    |
|            |            | [Action]                                                                                                    |
|            |            | If the server needs to be restarted and <b>Restart operating system after execution</b> has been set, the server will be restarted automatically. In this case, this problem is recorded as a log, but the server will be restarted and the application of the failed patches will be retried automatically. |
|            |            | If there are any patches that have failed, perform a retry. If the result does not change despite the retry attempt, the patch may be in a state where it cannot be applied.                                                                                                    |
|            | 173        | Execution of the yum command has failed during the pre-application preparations.                                                                                                    |
|            |            | [Action]                                                                                                    |
|            |            | Try again. If the result does not change despite the retry attempt, there may be a problem with the environment for the yum repository server. Check the status of the linkage server.                                                                                                    |
| All        | 189        | If one of the following values has been output for "message", this means that the connection for network communications with the business server has failed.                                                                                                    |
|            |            | [LinkExpRBA] CategoryCode: 50                                                                                                    |

| Keyword | returnCode | Meaning                                                                                                    |
|---------|------------|----------------------------------------------------------------------------------------------------|
|         |            | [LinkExpRBA] ErrorCode: 80                                                                                                    |
|         |            | [Actions]                                                                                                    |
|         |            | Check the following items:                                                                                                    |
|         |            | <ul> <li>The file transfer infrastructure may not have been set up on the business server. Check<br/>whether the file transfer infrastructure has been set up.</li> </ul>                                                                                                    |
|         |            | - The business server may have stopped. Check the operational status of the business server.                                                                                                    |
|         |            | <ul> <li>The file transfer infrastructure may not be running on the business server. Start the file<br/>transfer infrastructure.</li> </ul>                                                                                                    |
|         |            | [Windows]                                                                                                    |
|         |            | Restart the "Systemwalker File Transfer Library Control" service.                                                                                                    |
|         |            | [Linux]                                                                                                    |
|         |            | Execute the following command:                                                                                                    |
|         |            | # service FJSVInkbs start                                                                                                    |
|         |            | <ul> <li>There may be an error with the IP address of the business server that is specified in the<br/>"hosts" file. Check the IP address specified in the "hosts" file.</li> </ul>                                                                                                    |
|         |            | <ul> <li>If the remote server is a PC server with a TCP/IP connection, the number of connection<br/>requests on the business server may have exceeded the maximum number of requests<br/>that can be simultaneously processed by WinSock.</li> </ul>                                                          |
|         |            | - The connection may have been blocked by a firewall on the communication path.                                                                                                    |
|         |            | <ul> <li>If the business server is running Windows, the connection may have been blocked by<br/>security settings such as the Windows firewall.</li> </ul>                                                                                                    |
|         |            | <ul> <li>If the situation still does not change even after you have taken the appropriate action<br/>and then retried the processing, collect investigation data using the problem<br/>investigation data collection command (swcfmg_collectinfo), and then contact Fujitsu<br/>technical support.</li> </ul> |
|         |            | If one of the following values has been output for "message", this means that a timeout has occurred during communications with the business server.                                                                                                    |
|         |            | [LinkExpRBA] CategoryCode: 50                                                                                                    |
|         |            | [LinkExpRBA] ErrorCode: 60                                                                                                    |
|         |            | [Actions]                                                                                                    |
|         |            | The following are the possible causes of the problem:                                                                                                    |
|         |            | - The business server may be stopped.                                                                                                    |
|         |            | - The business server may have slowed down.                                                                                                    |
|         |            | - The network may be under high load.                                                                                                    |
|         |            | Check these possible causes and then try again.                                                                                                    |
|         |            | If the situation still does not change despite the retry attempt, collect investigation data using the problem investigation data collection command (swcfmg_collectinfo), and then contact Fujitsu technical support.                                                                                        |
|         | Other      | Collect investigation data using the problem investigation data collection command (swcfmg_collectinfo), and then contact Fujitsu technical support.                                                                                                    |

| ltem               | Meaning                                                                                                    |  |
|--------------------|----------------------------------------------------------------------------------------------------|--|
| message            | - If the operation terminates normally                                                                                                    |  |
|                    | This variable will be set to the following message if patches are successfully applied to all of the servers.                                                                                                    |  |
|                    | "The operation component was successful."                                                                                                    |  |
|                    | - If the operation terminates abnormally                                                                                                    |  |
|                    | The content of the error is set as a string.                                                                                                    |  |
|                    | The following output formats and output examples are for when application processing for all of the specified patches is performed but the application of even one patch fails. Refer to the Microsoft website for information on the "code" part of the error content. |  |
|                    | - When a patch is applied to a Windows server                                                                                                    |  |
|                    | Failed to install the update. detail="< <i>Update number</i> ( <i>Code</i> )>,< <i>Update number(Code</i> )>"                                                                                                    |  |
|                    | [Output example]                                                                                                    |  |
|                    | Failed to install the update. detail="KB00001(0x8024402c),"                                                                                                    |  |
|                    | Note: Refer to "Application of Windows cumulative patches" below.                                                                                                    |  |
|                    | - When a patch is applied to a Linux server                                                                                                    |  |
|                    | Failed to install the update. detail="< <i>Package name</i> ( <i>Error message</i> )>,< <i>Package name</i> ( <i>Error message</i> )>,"                                                                                                    |  |
|                    | [Output example]                                                                                                    |  |
|                    | Failed to install the update. detail="openssh.i386(Error: Missing Dependency: openssh.i386 >= 1.0 is needed by package openssh-askpass.i386 (Server)),"                                                                                                    |  |
| execution_result   | The result of applying the patch is stored in this variable.                                                                                                    |  |
|                    | The result is output using the following format:                                                                                                    |  |
|                    | [ <rc(<i>Patch application return code)&gt;],[<patchno(<i>Number for the update applied)&gt;],<br/>[<message(<i>Message)&gt;]</message(<i></patchno(<i></rc(<i>                                                                                                    |  |
| failure_patchlist  | If the process of applying patches fails or is interrupted, or the patches to be applied do not exist in the list of applicable patches, the following information will be output in CSV format. Information is output in the order specified by the option.            |  |
|                    | The patches output to notexist_patchlist are also included.                                                                                                    |  |
|                    | - For Windows patches: Patch numbers                                                                                                    |  |
|                    | - For Linux patches: Package names                                                                                                    |  |
| notexist_patchlist | If the specified patch does not exist in the list of applicable patches returned by WSUS, the following information will be output in CSV format. Information is output in the order specified by the option.                                                           |  |
|                    | - Patch numbers                                                                                                    |  |
| returnCode         | This variable is set to the return value.                                                                                                    |  |

# G Note

### Application of Windows cumulative patches

. . . . . . . . . . . . .

For Windows patches, the patches to be applied may have been absorbed into other, more recent patches (cumulative patches).

In this case, the latest cumulative patch that has absorbed the patches to be applied must be applied.

If the patch is not the latest patch, application may fail with the following message being output as detailed information.

```
message:Failed to install the update. detail='<Update number(Code)>'
execution_result:
RC,PatchNo,Message
4, <Update number>, "The specified update does not exist."
```

Apply the latest cumulative patch that has absorbed the patch that has failed to be applied. Check the Microsoft website for information on the latest cumulative patches.

If multiple patches are applied and some of these patches fail to be applied for the reason above, click **Continue** to continue processing, ignoring the failure. 

### **Make Choice panel**

| 🔝 Make  | e Choice   |         |
|---------|------------|---------|
| 1:Retry | 2:Continue | 3:Cance |

Click **Retry** to distribute and apply the patch again.

Click **Continue** to ignore the error and continue processing.

Click **Cancel** to terminate patch distribution/application processing.

#### 4.2.9 **Parameter Settings Failure Check**

A "parameter setting failure check" task is generated when the parameter setting processing has failed.

| Systemwa      | alker                                                                                                    |                                                       |                                                              | User ID: <b>manage</b>   <u>Log (</u>                                           | out FUĴÎTSU   |
|---------------|----------------------------------------------------------------------------------------------------|-------------------------------------------------------|--------------------------------------------------------------|---------------------------------------------------------------------------------|---------------|
| Home          | 🚯 Configuration management                                                                                                    | : 📑 Patch management                                  | 🛛 🛃 Task management                                          |                                                                                 | <u>Help</u>   |
| Fask: Paramet | ter settings failure check [P                                                                                                    | ·                                                     |                                                              |                                                                                 | <u> </u>      |
| Summary       | Details                                                                                                    |                                                       |                                                              | Jump To Select O                                                                | ne- 💌         |
|               | setting Details<br>Notifications: An error has occu<br>Select whether to<br>If Retry is select<br>If Retry all is sele<br>If Continue is sele<br>nce information > | retry, continue, or cancel.                           | configured again on the soft<br>uted again for all software. | ware on which the failure occurred, as well as for th<br>essing will terminate. | e software or |
|               | message:Failed to<br>[index] 1                                                                                                    | o setup parameter.<br>Interstage Application Server I | Enterprise Edition                                           |                                                                                 |               |

Log information is output using the following format:

```
<yyyy-MM-dd HH:mm:ss>: <Keyword>
message:
```

returnCode:

| Keyword        | returnCode | Meaning                                                                                                    |
|----------------|------------|----------------------------------------------------------------------------------------------------|
| SetupParameter | 1          | Parameter setting failed.                                                                                                    |
|                |            | Information about the software in which the parameter setting process failed is output to "message" using the format below.                                                                                                    |
|                |            | Failed to set up the software parameter setting.<br>[index] {0}<br>[softwareName] {1}<br>[version] {2}<br>[ret] {3}<br>[stdout]<br>{4}<br>[stderr]<br>{5}                                                                                                    |
|                |            | [Parameters]                                                                                                    |
|                |            | {0}: Software setting sequence                                                                                                    |
|                |            | {1}: Software product name                                                                                                    |
|                |            | {2}: Software version                                                                                                    |
|                |            | {3}: Return value of the parameter setting script                                                                                                    |
|                |            | {4}: Standard output of the parameter setting script                                                                                                    |
|                |            | {5}: Standard error of the parameter setting script                                                                                                    |
|                |            | [Action]                                                                                                    |
|                |            | Take the appropriate action described below according to whether the software product name that was returned refers to software that was previously registered using this product or software that was registered using the software information management command. |
|                |            | - Software that was previously registered using this product                                                                                                    |
|                |            | Refer to the section on the various software products in "Parameter Reference",<br>and take action. Check if a recovery process is available before making any retry<br>attempt. Also, select the process from the <b>Task management</b> window.                    |
|                |            | <ul> <li>Software that was registered using the software information management<br/>command</li> </ul>                                                                                                    |
|                |            | Take action based on error information displayed for return values, standard output, and standard errors. Also, select the process from the <b>Task management</b> window.                                                                                           |
|                | 1          | An unexpected error has occurred during parameter setting.                                                                                                    |
|                |            | Information about the software in which the parameter setting process failed is output to "message" using the format below.                                                                                                    |
|                |            | An unexpected error has occurred while setting software parameter.                                                                                                    |
|                |            | [index] {0}                                                                                                    |
|                |            | [softwareName] {1}                                                                                                    |
|                |            | [version] {2}                                                                                                    |
|                |            | [detail] {3}                                                                                                    |
|                |            | [Parameters]                                                                                                    |

| Keyword | returnCode | Meaning                                                                                                    |
|---------|------------|----------------------------------------------------------------------------------------------------|
|         |            | {0}: Software setting sequence                                                                                                    |
|         |            | {1}: Software product name                                                                                                    |
|         |            | {2}: Software version                                                                                                    |
|         |            | {3}: Details                                                                                                    |
|         |            | [Action]                                                                                                    |
|         |            | Check the detailed information that is output, and contact Fujitsu technical support.                                                                                                    |
|         | 1          | An unexpected error has occurred during parameter setting processing. The following is displayed against "message":                                                                                                    |
|         |            | An unexpected error has occurred.<br>[Detail] {0}                                                                                                    |
|         |            | [Parameters]<br>{0}: Details                                                                                                    |
|         |            | [Action]                                                                                                    |
|         |            | Contact Fujitsu technical support.                                                                                                    |
| All     | 189        | If one of the following values is output against "message", it means that the network connection with the business server has failed:                                                                                                    |
|         |            | [LinkExpRBA] CategoryCode: 50<br>[LinkExpRBA] ErrorCode: 80                                                                                                    |
|         |            | [Action]                                                                                                    |
|         |            | Check the following items:                                                                                                    |
|         |            | - The file transfer infrastructure may not have been set up on the business server.<br>Check whether the file transfer infrastructure has been set up.                                                                                               |
|         |            | <ul> <li>The business server may have stopped. Check the operational status of the<br/>business server.</li> </ul>                                                                                                    |
|         |            | <ul> <li>The file transfer infrastructure may not be running on the business server. Start<br/>the file transfer infrastructure.</li> </ul>                                                                                                    |
|         |            | <b>[Windows]</b><br>Restart the Systemwalker File Transfer Library Control service.                                                                                                    |
|         |            | <b>[Linux]</b><br>Execute the following command:<br># service FJSVInkbs start                                                                                                    |
|         |            | - There may be an error with the IP address specified in the "hosts" file for the business server. Check the IP address specified in the "hosts" file.                                                                                               |
|         |            | <ul> <li>If the remote server is a PC server with a TCP/IP connection, the number of<br/>connection requests on the business server may have exceeded the maximum<br/>number of requests that can be simultaneously processed by WinSock.</li> </ul> |
|         |            | - The connection may have been blocked by a firewall on the communication path.                                                                                                    |
|         |            | - If the business server is running Windows, the connection may have been blocked by security settings such as the Windows firewall.                                                                                                    |
|         |            | - If the situation still does not change despite the appropriate action having been taken and processing retried, collect investigation data using the problem                                                                                       |

| Keyword | returnCode | Meaning                                                                                                    |
|---------|------------|----------------------------------------------------------------------------------------------------|
|         |            | investigation data collection command (swcfmg_collectinfo), and then contact<br>Fujitsu technical support.                                                                                                    |
|         |            | If one of the following values is output against "message" or "server_check_result", it means that a timeout has occurred during communication with the business server.                                                           |
|         |            | [LinkExpRBA] CategoryCode: 50                                                                                                    |
|         |            | [LinkExpRBA] ErrorCode: 60                                                                                                    |
|         |            | [Action]                                                                                                    |
|         |            | The following are possible causes of the problem:                                                                                                    |
|         |            | - The business server may have stopped.                                                                                                    |
|         |            | - The business server may have slowed down.                                                                                                    |
|         |            | - The communications environment may be experiencing a high load.                                                                                                    |
|         |            | Check these possible causes, and then retry.                                                                                                    |
|         |            | If the situation still does not change despite a retry having been attempted, collect investigation data using the problem investigation data collection command (swcfmg_collectinfo), and then contact Fujitsu technical support. |
|         |            | In the event that one of the following values is output against "message", it means that a timeout has occurred during communication with the business server.                                                                     |
|         |            | [LinkExpRBA] CategoryCode: 50<br>[LinkExpRBA] ErrorCode: 60                                                                                                    |
|         |            | [Action]                                                                                                    |
|         |            | The following are possible causes of the problem:                                                                                                    |
|         |            | - The business server may have stopped.                                                                                                    |
|         |            | - The business server may have slowed down.                                                                                                    |
|         |            | - The communications environment may be experiencing a high load.                                                                                                    |
|         |            | Check these possible causes and then retry.                                                                                                    |
|         |            | If the situation still does not change despite a retry having been attempted, collect investigation data using the problem investigation data collection command (swcfmg_collectinfo), and then contact Fujitsu technical support. |
|         | Other      | Collect investigation data using the problem investigation data collection command (swcfmg_collectinfo), and then contact Fujitsu technical support.                                                                               |

| 🚺 Make  | e Choice    |            |          |
|---------|-------------|------------|----------|
| 1:Retry | 2:Retry All | 3:Continue | 4:Cancel |

Click **Retry** to reconfigure parameter settings on the software in which the failure occurred, as well as for the software in which parameters have not yet been configured.

Click **Retry all** to re-configure parameters for all software in which settings can be configured.

Click **Continue** to ignore the error and continue processing.

Click **Cancel** to terminate processing.

# 4.2.10 Script Execution Failure Check

A "script execution failure check" task is generated when the script execution process fails.

| 📲 Systemwalker                                                                                                    |                                                                                                    | User ID: manage   <u>Log out</u> | FUĴĨTSI |
|----------------------------------------------------------------------------------------------------|----------------------------------------------------------------------------------------------------|----------------------------------|---------|
| 💾 Home 🛛 🚯 Configuration manage                                                                                                    | ment 📑 Patch management 📝 Task management                                                                                                    |                                  | Help    |
| ask: Script execution failure check [                                                                                                    | Scriț                                                                                                    |                                  |         |
| Summary Details                                                                                                    |                                                                                                    | Jump To Select One-              |         |
| Select wheth<br>If Retry is se<br>If Continue i<br><maintenance informatior[∳cancel="" is<br="">Details:<br/>&lt;2014-02-2<br/>Files/System<br/>message:Th</maintenance> | 6 00:08:52>:executeCommand["C:/Program<br>walker/SWCFMGB/var/process/00000093/startup.cmd"]<br>e operation component was successful.<br>tdout:System error occurred.<br>tderr:<br>code:1 |                                  |         |

Log information is output using the following format:

| <yyyy-mm-dd hh:mm:ss="">:&lt;<i>Keyword</i>&gt;</yyyy-mm-dd> |
|--------------------------------------------------------------|
| message:                                                     |
|                                                              |
| returnCode:                                                  |

| Keyword       | returnCode | Meaning                                                                               |
|---------------|------------|---------------------------------------------------------------------------------------|
| ExecuteScript | 1          | Script processing has failed. The failed script results are output against "message". |
|               |            | Failed to execute the script.                                                         |
|               |            | [ret] {0}<br>[stdout]                                                                 |
|               |            | {1}                                                                                   |
|               |            | [stderr]                                                                              |
|               |            | {2}                                                                                   |
|               |            | [Parameters]                                                                          |
|               |            | {0}: Return value of the script                                                       |
|               |            | {1}: Standard output of the script                                                    |
|               |            | {2}: Standard error of the script                                                     |
|               |            | [Action]                                                                              |

| Keyword | returnCode | Meaning                                                                                                    |
|---------|------------|----------------------------------------------------------------------------------------------------|
|         |            | Take action based on error information displayed for return values, standard output, and standard errors. Also, select the process from the <b>Task management</b> window.                                                                                                    |
| All     | 189        | In the event that one of the following values is output against "message", it means that the connection for network communications with the business server has failed                                                                                                    |
|         |            | [LinkExpRBA] CategoryCode : 50<br>[LinkExpRBA] ErrorCode : 80                                                                                                    |
|         |            | [Action]                                                                                                    |
|         |            | Check the following items:                                                                                                    |
|         |            | <ul> <li>The file transfer infrastructure may not have been set up on the business server.</li> <li>Check whether the file transfer infrastructure has been set up.</li> </ul>                                                                                                    |
|         |            | - The business server may have stopped. Check the operational status of the business server.                                                                                                    |
|         |            | <ul> <li>The file transfer infrastructure may not be running on the business server. Start<br/>the file transfer infrastructure.</li> </ul>                                                                                                    |
|         |            | [Windows]<br>Restart the Systemwalker File Transfer Library Control service.                                                                                                    |
|         |            | <b>[Linux]</b><br>Execute the following command:<br># service FJSVInkbs start                                                                                                    |
|         |            | <ul> <li>There may be an error with the IP address specified in the "hosts" file for the<br/>business server. Check the IP address specified in the "hosts" file.</li> </ul>                                                                                                    |
|         |            | <ul> <li>If the remote server is a PC server with a TCP/IP connection, the number of<br/>connection requests on the business server may have exceeded the maximum<br/>number of requests that can be simultaneously processed by WinSock.</li> </ul>                                                 |
|         |            | <ul> <li>The connection may have been blocked by a firewall on the communication<br/>path.</li> </ul>                                                                                                    |
|         |            | <ul> <li>If the business server is running Windows, the connection may have been<br/>blocked by security settings such as the Windows firewall.</li> </ul>                                                                                                    |
|         |            | <ul> <li>If the situation still does not change despite the appropriate action having been<br/>taken and processing retried, collect investigation data using the problem<br/>investigation data collection command (swcfmg_collectinfo), and then contact<br/>Fujitsu technical support.</li> </ul> |
|         |            | In the event that one of the following values is output against "message" or "server_check_result", it means that a timeout has occurred during communication with the business server.                                                                                                    |
|         |            | [LinkExpRBA] CategoryCode : 50                                                                                                    |
|         |            | [LinkExpRBA] ErrorCode : 60                                                                                                    |
|         |            | [Action]                                                                                                    |
|         |            | The following are possible causes of the problem:                                                                                                    |
|         |            | - The business server may have stopped.                                                                                                    |
|         |            | - The business server may have slowed down.                                                                                                    |
|         |            | - The communications environment may be experiencing a high load.                                                                                                    |
|         |            | Check these possible causes and then retry.                                                                                                    |

| Keyword | returnCode | Meaning                                                                                                    |
|---------|------------|----------------------------------------------------------------------------------------------------|
|         |            | If the situation still does not change despite a retry having been attempted, collect investigation data using the problem investigation data collection command (swcfmg_collectinfo), and then contact Fujitsu technical support. |
|         |            | In the event that one of the following values is output against "message", it means that a timeout has occurred during communication with the business server.                                                                     |
|         |            | [LinkExpRBA] CategoryCode : 50<br>[LinkExpRBA] ErrorCode : 60                                                                                                    |
|         |            | [Action]                                                                                                    |
|         |            | The following are possible causes of the problem:                                                                                                    |
|         |            | - The business server may have stopped.                                                                                                    |
|         |            | - The business server may have slowed down.                                                                                                    |
|         |            | - The communications environment may be experiencing a high load.                                                                                                    |
|         |            | Check these possible causes and then retry.                                                                                                    |
|         |            | If the situation still does not change despite a retry having been attempted, collect investigation data using the problem investigation data collection command (swcfmg_collectinfo), and then contact Fujitsu technical support. |
|         | Other      | Collect investigation data using the problem investigation data collection command (swcfmg_collectinfo), and then contact Fujitsu technical support.                                                                               |

| Mak     | e Choice   |          |
|---------|------------|----------|
| 1:Retry | 2:Continue | 3:Cancel |

Click **Retry** to execute again.

Click **Continue** to ignore the error and continue processing.

Click **Cancel** to terminate processing.

# 4.2.11 Post-execution Script Error Check

A "post-execution script error check" task is generated when a post-execution script has been registered and settings have been configured to terminate processing when an error occurs.

For scripts, "0" is handled as normal termination, whereas values other than "0" are handled as errors. Refer to "Creating Scripts" in the *Operation Guide* for information on post-execution scripts.

| Systemu                                                                                                    | valker      |                                 |                                                 |              |                 |          | User ID: manage                | Log out    | FUĴĨTSU     |
|----------------------------------------------------------------------------------------------------|-------------|---------------------------------|-------------------------------------------------|--------------|-----------------|----------|--------------------------------|------------|-------------|
| Home                                                                                                    | Con         | figuration managemer            | t 📑 Patch managen                               | ent          | Task management |          |                                |            | <u>Help</u> |
| Task: Post-e                                                                                                    | xecution    | script error check              | [                                               |              |                 |          |                                |            | <b></b>     |
| Summary                                                                                                    | Details     |                                 |                                                 |              |                 |          | Jump To -S                     | elect One- | •           |
|                                                                                                    |             |                                 |                                                 |              |                 |          |                                |            |             |
| - The Form                                                                                                    | n           |                                 |                                                 |              |                 |          |                                |            |             |
|                                                                                                    |             |                                 |                                                 |              |                 |          |                                |            |             |
| Post-exec                                                                                                    | ution sc    | Details                         | Status check                                    |              |                 |          |                                |            |             |
| , our exec                                                                                                    | L.          |                                 |                                                 | 6.0          |                 |          |                                |            |             |
|                                                                                                    | Notificatio | Select whether to               | pretry, continue or cance                       |              |                 |          | atch distribution/application. |            | a will t    |
| <mainten< td=""><td>ance inform</td><td></td><td></td><td></td><th></th><td>-,,,</td><td></td><td></td><td></td></mainten<> | ance inform |                                 |                                                 |              |                 | -,,,     |                                |            |             |
|                                                                                                    | Deta        | ails: <2012-06-20 17            | :02:22>:executeComman<br>fmgb/process/116407/po | l<br>t_scrip | nt.sh"]         | <b>A</b> |                                |            |             |
|                                                                                                    |             | message:The op<br>command_stdou | eration component was si                        | ccessfi      | ful.            |          |                                |            |             |
|                                                                                                    |             | command_stder<br>command_rcode  |                                                 |              |                 |          |                                |            |             |
|                                                                                                    |             | returnCode:1                    |                                                 |              |                 |          |                                |            |             |
|                                                                                                    |             |                                 |                                                 |              |                 |          |                                |            |             |
|                                                                                                    |             |                                 |                                                 |              |                 |          |                                |            |             |
|                                                                                                    |             |                                 |                                                 |              |                 |          |                                |            |             |
|                                                                                                    |             |                                 |                                                 |              |                 |          |                                |            |             |
|                                                                                                    |             |                                 |                                                 |              |                 | Y        |                                |            |             |
|                                                                                                    |             |                                 |                                                 |              |                 |          |                                |            | -           |

If a "post-execution script error check" task is generated, a log will be output to the **Details** field in the **Post-execution script error check** tab, indicating the type of error that has occurred.

Refer to the "returnCode" information. The following table shows the expected values and their meaning.

| Keyword                        | returnCode   | Meaning                                                                                                    |
|--------------------------------|--------------|----------------------------------------------------------------------------------------------------|
| executeCommand[< <i>Script</i> | Other than 0 | Logs are output using the following format.                                                                                                    |
| path>]                         |              | Example:                                                                                                    |
|                                |              | <2012-04-17 16:25:09>:executeCommand                                                                                                    |
|                                |              | ["C:/Fujitsu/Systemwalker/SWCFMGA/var/process/75974/post_script.bat"]                                                                                        |
|                                |              | message: The operation component was successful.                                                                                                    |
|                                |              | command_stdout:                                                                                                    |
|                                |              | command_stderr:                                                                                                    |
|                                |              | command_rcode:1                                                                                                    |
|                                |              | returnCode:1                                                                                                    |
|                                |              | The value of "command_rcode" is the return value output by the script.                                                                                       |
|                                |              | If the value of "command_rcode" is other than "0", this will be treated as an error.                                                                         |
|                                |              | Check the script by referring to the return value.                                                                                                    |
| All                            | 189          | If one of the following values has been output for "message", this means that the connection for network communications with the business server has failed. |
|                                |              | [LinkExpRBA] CategoryCode: 50                                                                                                    |
|                                |              | [LinkExpRBA] ErrorCode: 80                                                                                                    |
|                                |              | [Actions]                                                                                                    |

| Keyword | returnCode | Meaning                                                                                                    |
|---------|------------|----------------------------------------------------------------------------------------------------|
|         |            | Check the following items:                                                                                                    |
|         |            | - The file transfer infrastructure may not have been set up on the business server.<br>Check whether the file transfer infrastructure has been set up.                                                                                                    |
|         |            | - The business server may have stopped. Check the operational status of the business server.                                                                                                    |
|         |            | - The file transfer infrastructure may not be running on the business server. Start the file transfer infrastructure.                                                                                                    |
|         |            | [Windows]                                                                                                    |
|         |            | Restart the "Systemwalker File Transfer Library Control" service.                                                                                                    |
|         |            | [Linux]                                                                                                    |
|         |            | Execute the following command:                                                                                                    |
|         |            | # service FJSVInkbs start                                                                                                    |
|         |            | - There may be an error with the IP address of the business server that is specified in the "hosts" file. Check the IP address specified in the "hosts" file.                                                                                                    |
|         |            | <ul> <li>If the remote server is a PC server with a TCP/IP connection, the number of connection<br/>requests on the business server may have exceeded the maximum number of<br/>requests that can be simultaneously processed by WinSock.</li> </ul>                                                          |
|         |            | - The connection may have been blocked by a firewall on the communication path.                                                                                                    |
|         |            | <ul> <li>If the business server is running Windows, the connection may have been blocked<br/>by security settings such as the Windows firewall.</li> </ul>                                                                                                    |
|         |            | <ul> <li>If the situation still does not change even after you have taken the appropriate<br/>action and then retried the processing, collect investigation data using the problem<br/>investigation data collection command (swcfmg_collectinfo), and then contact<br/>Fujitsu technical support.</li> </ul> |
|         |            | If one of the following values has been output for "message", this means that a timeout has occurred during communications with the business server.                                                                                                    |
|         |            | [LinkExpRBA] CategoryCode: 50                                                                                                    |
|         |            | [LinkExpRBA] ErrorCode: 60                                                                                                    |
|         |            | [Actions]                                                                                                    |
|         |            | The following are the possible causes of the problem:                                                                                                    |
|         |            | - The business server may be stopped.                                                                                                    |
|         |            | - The business server may have slowed down.                                                                                                    |
|         |            | - The network may be under high load.                                                                                                    |
|         |            | Check these possible causes and then try again.                                                                                                    |
|         |            | If the situation still does not change despite the retry attempt, collect investigation data using the problem investigation data collection command (swcfmg_collectinfo), and then contact Fujitsu technical support.                                                                                        |
|         | Other      | Collect investigation data using the problem investigation data collection command (swcfmg_collectinfo), and then contact Fujitsu technical support.                                                                                                    |

| Mak     | e Choice   |          |
|---------|------------|----------|
| 1:Retry | 2:Continue | 3:Cancel |

Click **Retry** to execute the script again.

Click **Continue** to ignore the error and continue processing.

Click **Cancel** to end the process.

### 4.2.12 OS Restart Failure Check

An "OS restart failure check" task is generated when the operating system has failed to restart.

The operating system is restarted when a restart is required after the patch has been applied and when **Yes** has been specified for **Restart operating system after execution** in the application settings. If **No** is specified for **Restart operating system after execution** in the application settings, the operating system will not be restarted even if the operating system needs to be restarted after the patch is applied. Also, if there is no need to restart the operating system after the patch is applied, the operating system will not be restarted, regardless of the settings for **Restart operating system after execution**.

| ٩   | <b>S</b> ystemw                                                                                                    | alker       |                                  |                                                                |         |                         | User ID: manage   <u>I</u>                         | <u>.og out</u> FUĴĨTSU | J       |
|-----|----------------------------------------------------------------------------------------------------|-------------|----------------------------------|----------------------------------------------------------------|---------|-------------------------|----------------------------------------------------|------------------------|---------|
|     | Home                                                                                                    | Cor         | nfiguration manageme             | nt 📑 Patch management                                          |         | Task management         |                                                    | <u>Help</u>            |         |
| Tas | sk: OS res                                                                                                    | tart failu  | re check [Patch ap               | ю                                                              |         |                         |                                                    |                        | <b></b> |
|     | Summary                                                                                                    | Details     |                                  |                                                                |         |                         | Jump To -Sele                                      | ct One- 💽              |         |
|     |                                                                                                    |             |                                  |                                                                |         |                         |                                                    |                        |         |
|     | Forn                                                                                                    | <b>1</b>    |                                  |                                                                |         |                         |                                                    |                        |         |
|     |                                                                                                    | _           |                                  |                                                                |         |                         |                                                    |                        |         |
|     | OS restar                                                                                                    | failure     | Details                          | Status check                                                   |         |                         |                                                    |                        |         |
|     |                                                                                                    | Notificatio |                                  | perating system has failed.                                    |         |                         |                                                    |                        |         |
|     |                                                                                                    |             | If Retry is selec                | o retry, continue or cancel.<br>ted, the operating system will | be rest | arted again. If Contini | ue is selected, processing will continue. If Cance | l is selected, pro     |         |
|     | <maintena< td=""><td></td><td></td><td>9:43:58&gt;:CheckServer</td><td></td><td></td><td></td><td></td><td></td></maintena<> |             |                                  | 9:43:58>:CheckServer                                           |         |                         |                                                    |                        |         |
|     |                                                                                                    |             | message:[LinkE<br>[LinkExpRBA] E | xpRBA] CategoryCode : 50<br>rrorCode : 60                      |         |                         |                                                    |                        |         |
|     |                                                                                                    |             |                                  | etailCode : 20<br>ised - Connection refused                    |         |                         |                                                    |                        |         |
|     |                                                                                                    |             |                                  |                                                                |         |                         |                                                    |                        |         |
|     |                                                                                                    |             |                                  |                                                                |         |                         |                                                    |                        |         |
|     |                                                                                                    |             |                                  |                                                                |         |                         |                                                    |                        |         |
|     |                                                                                                    |             |                                  |                                                                |         |                         |                                                    |                        |         |
|     |                                                                                                    |             |                                  |                                                                |         |                         |                                                    |                        |         |
|     |                                                                                                    |             |                                  |                                                                |         |                         |                                                    |                        | -       |

If an "OS restart failure check" task is generated, a log will be output to the **Details** field in the **OS restart failure check** tab, indicating the type of error that has occurred.

Refer to the "returnCode" information. The following table shows the expected values and their meaning:

| Ke  | eyword | returnCode | Meaning                                                                                                    |
|-----|--------|------------|----------------------------------------------------------------------------------------------------|
| All |        | 189        | If one of the following values has been output for "message", this means that the connection for network communications with the business server has failed. |
|     |        |            | [LinkExpRBA] CategoryCode: 50                                                                                                    |

| Keyword | returnCode | Meaning                                                                                                    |
|---------|------------|----------------------------------------------------------------------------------------------------|
|         |            | [LinkExpRBA] ErrorCode: 80                                                                                                    |
|         |            | [Actions]                                                                                                    |
|         |            | Check the following items:                                                                                                    |
|         |            | - The file transfer infrastructure may not have been set up on the business server. Check whether the file transfer infrastructure has been set up.                                                                                                    |
|         |            | - The business server may have stopped. Check the operational status of the business server.                                                                                                    |
|         |            | - The file transfer infrastructure may not be running on the business server. Start the file transfer infrastructure.                                                                                                    |
|         |            | [Windows]                                                                                                    |
|         |            | Restart the "Systemwalker File Transfer Library Control" service.                                                                                                    |
|         |            | [Linux]                                                                                                    |
|         |            | Execute the following command:                                                                                                    |
|         |            | # service FJSVInkbs start                                                                                                    |
|         |            | - There may be an error with the IP address of the business server that is specified in the "hosts" file. Check the IP address specified in the "hosts" file.                                                                                                    |
|         |            | - If the remote server is a PC server with a TCP/IP connection, the number of connection requests on the business server may have exceeded the maximum number of requests that can be simultaneously processed by WinSock.                                                                                    |
|         |            | - The connection may have been blocked by a firewall on the communication path.                                                                                                    |
|         |            | <ul> <li>If the business server is running Windows, the connection may have been blocked by<br/>security settings such as the Windows firewall.</li> </ul>                                                                                                    |
|         |            | <ul> <li>If the situation still does not change even after you have taken the appropriate action<br/>and then retried the processing, collect investigation data using the problem<br/>investigation data collection command (swcfmg_collectinfo), and then contact Fujitsu<br/>technical support.</li> </ul> |
|         |            | If one of the following values has been output for "message", this means that a timeout has occurred during communications with the business server:                                                                                                    |
|         |            | [LinkExpRBA] CategoryCode: 50                                                                                                    |
|         |            | [LinkExpRBA] ErrorCode: 60                                                                                                    |
|         |            | [Actions]                                                                                                    |
|         |            | The following are the possible causes of the problem:                                                                                                    |
|         |            | - The business server may be stopped.                                                                                                    |
|         |            | - The business server may have slowed down.                                                                                                    |
|         |            | - The network may be under high load.                                                                                                    |
|         |            | Check these possible causes and then try again.                                                                                                    |
|         |            | If the situation still does not change despite the retry attempt, collect investigation data using the problem investigation data collection command (swcfmg_collectinfo), and then contact Fujitsu technical support.                                                                                        |
|         | Other      | Collect investigation data using the problem investigation data collection command (swcfmg_collectinfo), and then contact Fujitsu technical support.                                                                                                    |

| 🗌 🔝 Make | e Choice   |         |
|----------|------------|---------|
| 1:Retry  | 2:Continue | 3:Cance |

Click Retry to restart the operating system again.

Click **Continue** to ignore the error and continue processing.

Click Cancel to end the process.

### 4.2.13 Patch Distribution Completion

If patch distribution has been performed normally, this task is generated at the end.

No user action is required for the "patch distribution completion" task. Once patch distribution has completed, the status changes automatically.

This means that these tasks are not displayed in the task list. They can be viewed by selecting **My Completed Tasks** from the **Task Filters** pull-down menu.

| Systemwalker           |                                                     |                                                              |                              | User ID: manage                   | <u>Log out</u> FUິ່ງເກັຣບ |
|------------------------|-----------------------------------------------------|--------------------------------------------------------------|------------------------------|-----------------------------------|---------------------------|
| Home 💽 Cor             | nfiguration management                              | Patch management                                             | Task management              |                                   | <u>Help</u>               |
| Task: Patch distributi | on completion [Patc.                                |                                                              |                              |                                   | <u> </u>                  |
| Summary Details        | 7                                                   |                                                              |                              | Jump To -Se                       | lect One-                 |
| Form                   |                                                     |                                                              |                              |                                   |                           |
| Patch distribution     | Details                                             | Status check                                                 |                              |                                   |                           |
| Notificati             | ons: Patch distribution ha<br>Select the Details ta | as completed successfully.<br>ab for detailed information ar | nd the Status check tab to c | check the status of each process. |                           |
|                        |                                                     |                                                              |                              |                                   |                           |

### 4.2.14 Patch Application Completion

If patch application has been performed normally, this task is generated at the end.

No user action is required for the "patch application completion" task. Once patch application has completed, the status changes automatically.

This means that these tasks are not displayed in the task list. They can be viewed by selecting **My Completed Tasks** from the **Task Filters** pull-down menu.

| Systemwalker            |                                            |                                                                  |                               | User ID: manage                 | Log out FUĴĨTSU |
|-------------------------|--------------------------------------------|------------------------------------------------------------------|-------------------------------|---------------------------------|-----------------|
| 💾 Home 🛛 💽 Cor          | nfiguration managemer                      | nt 📑 Patch management                                            | Task management               |                                 | Help            |
| Task: Patch application | on completion [Pat                         | c <b></b>                                                        |                               |                                 | <u> </u>        |
| Summary Details         | 1                                          |                                                                  |                               | Jump To -Se                     | elect One-      |
| Form                    |                                            |                                                                  |                               |                                 |                 |
|                         |                                            |                                                                  |                               |                                 |                 |
| Patch application       | Details                                    | Status check                                                     |                               |                                 |                 |
| Notificatio             | ons: Patch application<br>View the Details | n has completed successfully.<br>tab for detailed information an | d the Status check tab to che | ack the status of each process. |                 |
|                         |                                            |                                                                  |                               |                                 | -               |

# 4.2.15 Parameter Settings Completion

If parameters have been configured normally, this task is generated at the end.

| <b>*</b> Systemwalker                                                                                                    |                         | U                                                                                                    | ser ID: <b>manage</b>   <u>L</u> | <u>.og out</u> FUĴĨTSU |
|----------------------------------------------------------------------------------------------------|-------------------------|----------------------------------------------------------------------------------------------------|----------------------------------|------------------------|
| 💾 Home 🛛 🛃 Configuration management 📑 Patc                                                                                 | n management 🛛 🛃 Task n | anagement                                                                                                    |                                  | <u>Help</u>            |
| Task: Parameter settings completion [Pal                                                                                   |                         | N. Contraction of the second second se |                                  |                        |
| Summary Details                                                                                                    |                         |                                                                                                    | Jump To Selec                    | zt One- 💽              |
| Parameter setting Details Status chec<br>Notifications: Parameter Settings has comple<br>View the Details tab for detailed | ed successfully.        | eck tab to check the status of each proce                                                                                                    | 355.                             |                        |

# 4.2.16 Script Execution Completion

If scripts have been executed normally, this task is generated at the end.

| Systemwalker User ID: manage   Log                                                                                                    | out FUĴÎTSU |
|----------------------------------------------------------------------------------------------------|-------------|
| 💾 Home 🔥 Configuration management 🥃 Patch management 🛃 Task management                                                                                                    | Help        |
| Task: Script execution completion [Script                                                                                                    | <b>_</b>    |
| Summary Details                                                                                                    | )ne- 💽      |
|                                                                                                    |             |
| Form                                                                                                    |             |
|                                                                                                    |             |
|                                                                                                    |             |
| Script execution c Details Status check                                                                                                    |             |
| Notifications: Script execution has completed successfully.<br>View the Details tab for detailed information and the Status check tab to check the status of each process. |             |
|                                                                                                    |             |
|                                                                                                    |             |
|                                                                                                    |             |
|                                                                                                    |             |
|                                                                                                    |             |
|                                                                                                    |             |
|                                                                                                    |             |
|                                                                                                    |             |
|                                                                                                    |             |
|                                                                                                    |             |